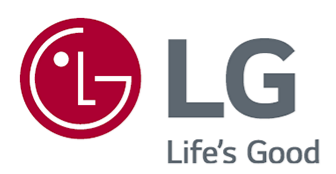

# Guia do Usuário

Leia esse manual atentamente antes de operar seu produto e guarde-o para consultas futuras.

www.lg.com

## Conteúdos

### Introdução à TV LG webOS

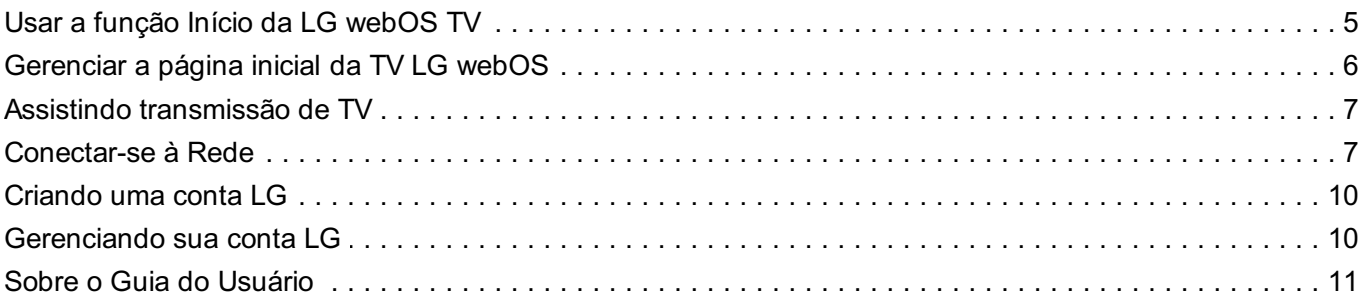

### Como usar a TV

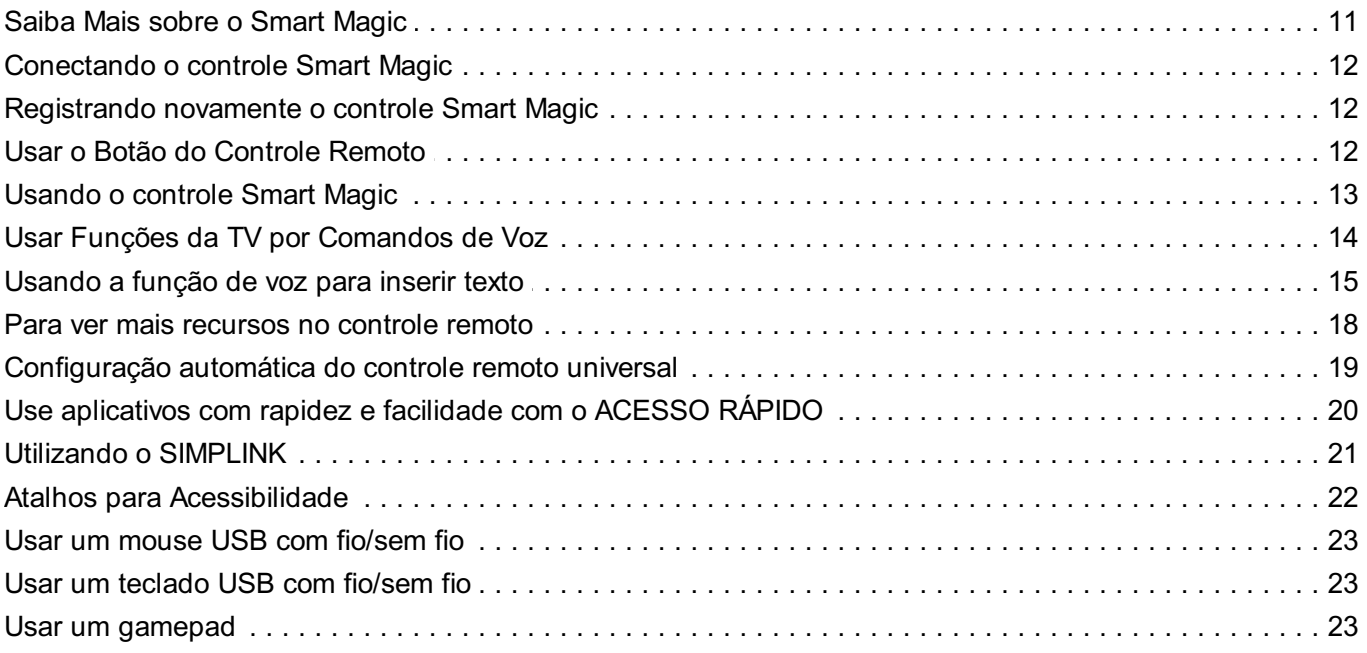

#### Ver TV ao Vivo

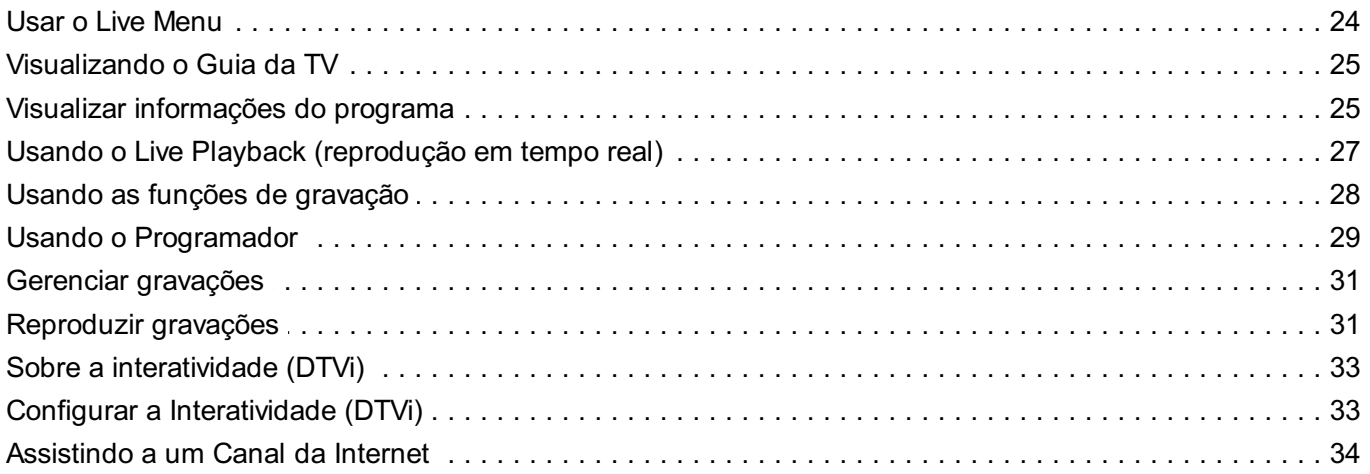

#### **Aproveitar a LG Content Store**

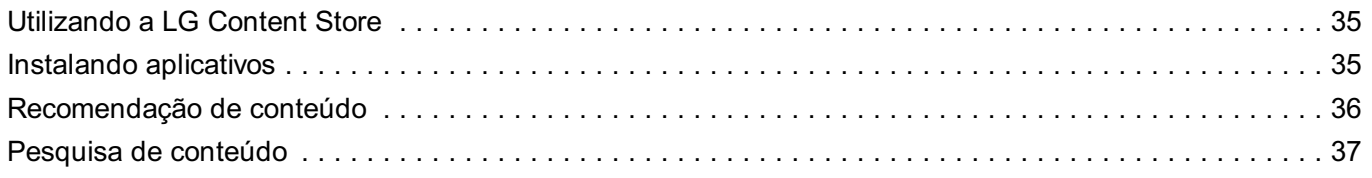

### **Conectar Dispositivos Externos**

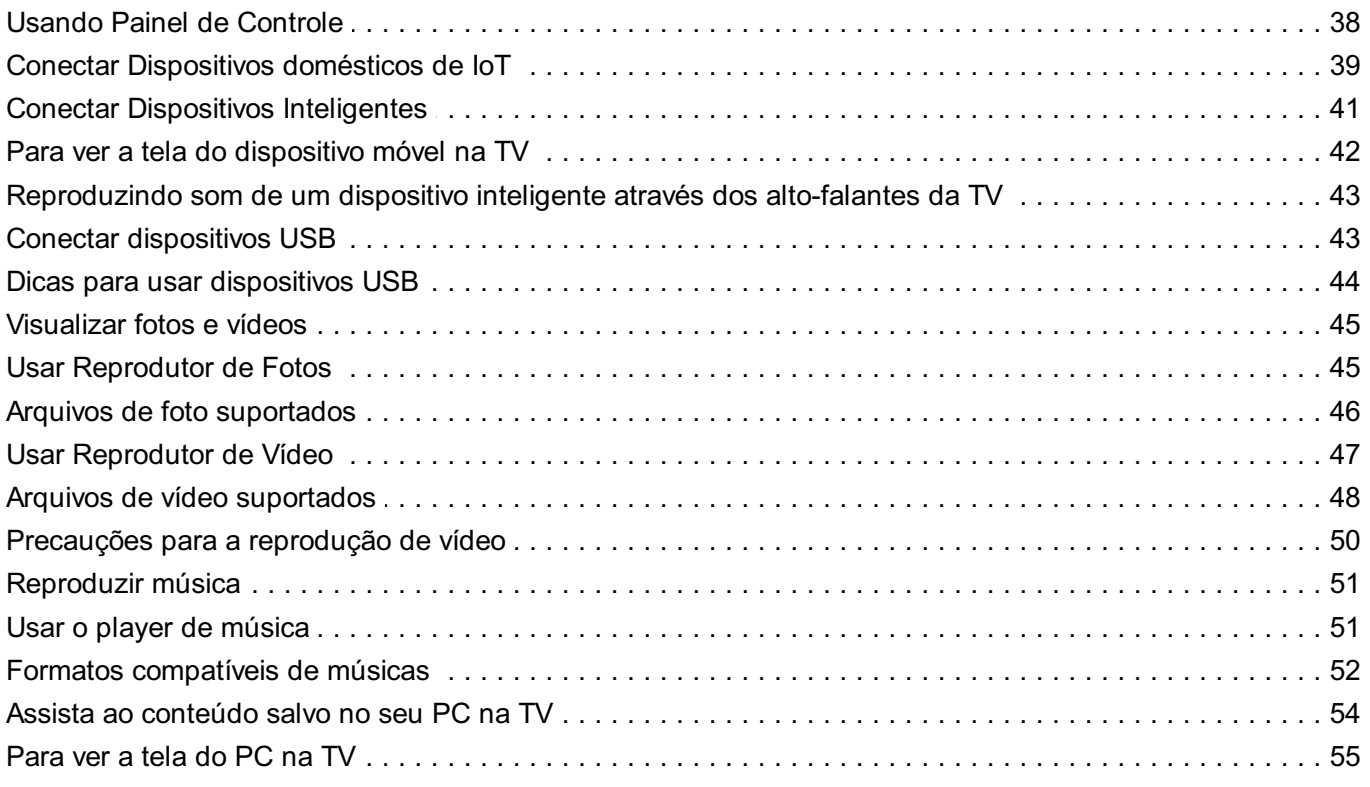

### Aproveitar ao Máximo a Smart TV

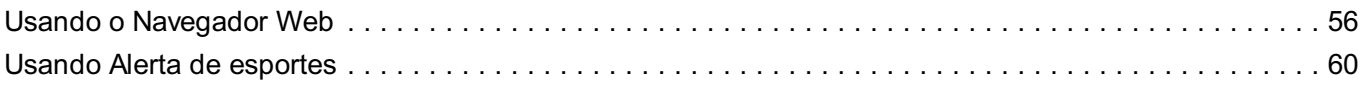

### Configurações

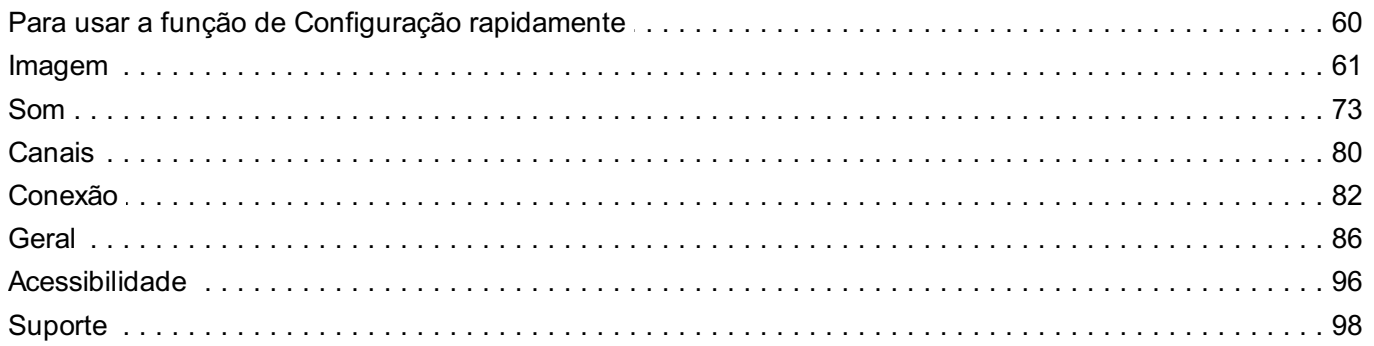

### Solução de problemas

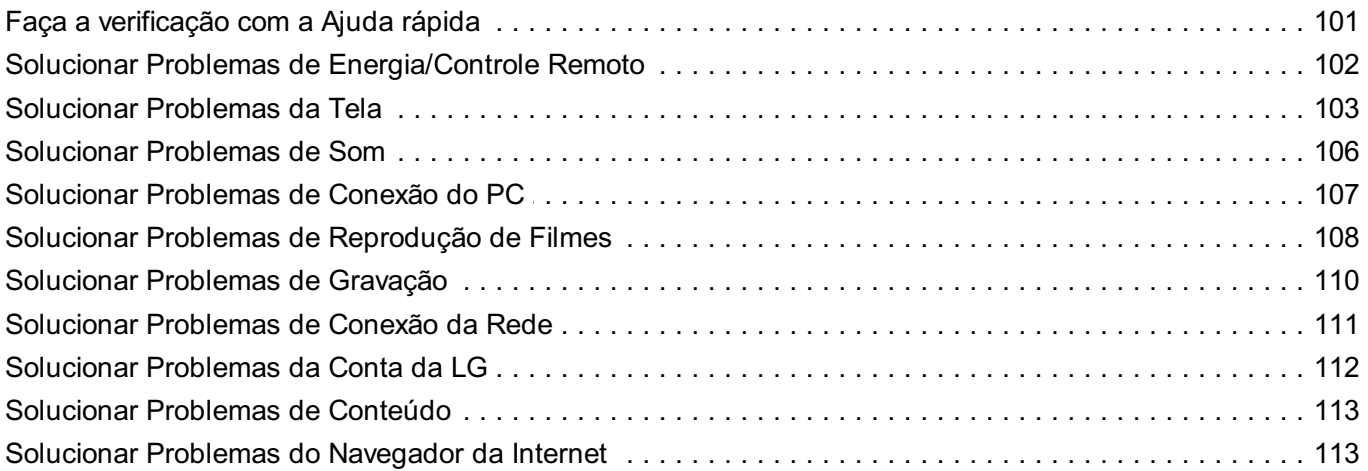

### Estar Ciente das Informações

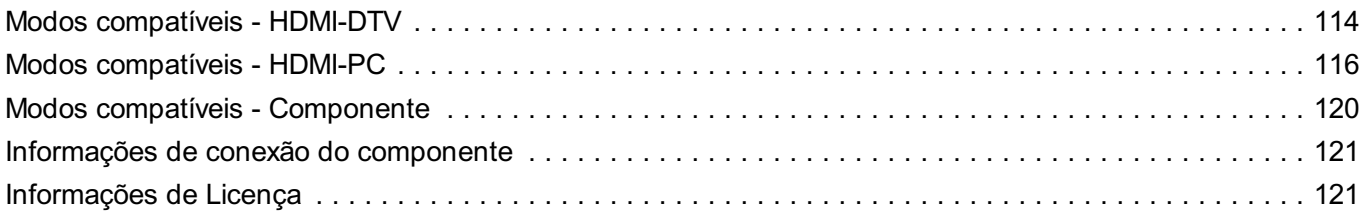

# **Introdução à TV LG webOS**

# **Usar a função Início da LG webOS TV**

 $\acute{\text{E}}$  possível abrir a tela Início pressionando o botão  $\widehat{h}$  no controle remoto.

Você pode reunir os aplicativos mais usados em uma única tela e usar qualquer um que desejar, a qualquer momento.

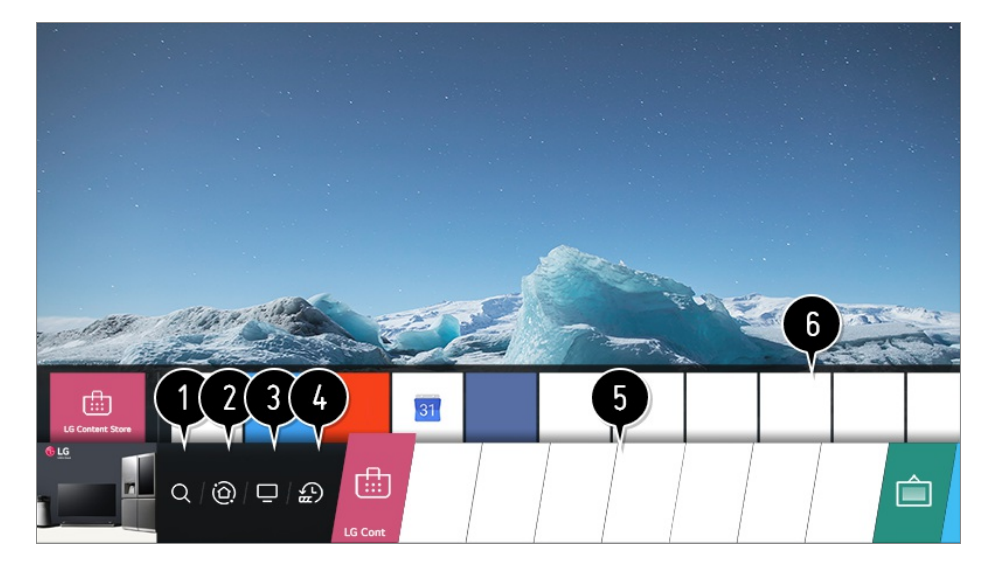

#### **O** Iniciar **Pesquisar.**

Para detalhes acesse, **Aproveitar a LG Content Store Pesquisa de conteúdo** no **Guia do Usuário**.

#### Vá para o **Painel de Controle**.

Você pode selecionar ou controlar um dispositivo (dispositivo móvel, externo, Dispositivos domésticos de IoT, etc.) conectado à TV.

Para obter mais informações, consulte **Conectar Dispositivos Externos Usando Painel de Controle** no **Guia do Usuário**.

Vá para a entrada de TV que você usou recentemente.

Vá para o aplicativo usado recentemente.

Mantenha o botão  $\widehat{h}$  pressionado no controle remoto ou ou mantenha o foco nos **Recente**.

Você pode executar ou fechar um aplicativo usado recentemente na lista fornecida na área de Pré-visualização na parte superior.

 $\bullet$  É possível executar, mover e excluir os aplicativos instalados na TV.

Concentre-se na área de cada Aplicativo. Ela fornece uma Pré-visualização na parte superior.

Você pode verificar ou executar recursos úteis de cada aplicativo e o conteúdo recomendado na Pré-visualização sem entrar no aplicativo.

- Alguns aplicativos podem não disponibilizar a Pré-visualização.
- A tela inicial será exibida automaticamente quando a TV for ligada. Caso não deseje que a tela inicial seja exibida, defina **Inicialização Automática da Página Inicial** de **Geral Configurações da Página Inicial** como **Desligado**.
- A disponibilidade e o acesso a Conteúdos e Serviços no Dispositivo LGE estão sujeitos a alterações a qualquer momento sem aviso prévio.

### **Gerenciar a página inicial da TV LG webOS**

Você pode ver uma lista com todos os aplicativos instalados em sua TV, mudar suas posições ou excluí-los.

Selecione o aplicativo que deseja editar e mantenha o botão **Scroll (OK)** 01 pressionado no controle remoto. Isso ativará o modo de edição do aplicativo. Ou é possível selecionar o botão Editar no canto direito da lista Início para entrar no modo Edição de aplicativos.

- Para mover o aplicativo para a posição desejada, vá até a posição e mantenha o 02 botão **Scroll (OK)** pressionado. Para excluir um aplicativo, selecione o ícone × acima dele.
	- Você pode mover e excluir quantos aplicativos desejar antes de sair do modo de edição.
	- Também é possível mover os aplicativos usando os botões </a> /> no controle remoto.
- 03 Após concluir a edição, pressione  $\times$  no canto superior direito para sair do modo Edição de aplicativos.
- O aplicativo de TV padrão não pode ser editado.

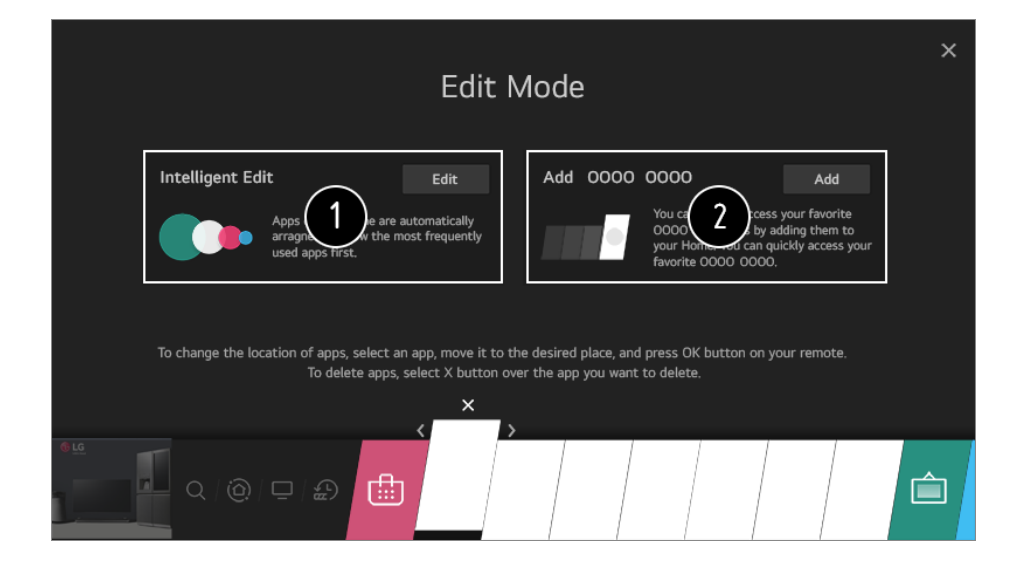

Se desejar, organize automaticamente a lista de aplicativos na ordem mais usada com base no padrão acumulado de uso de aplicativos.

Você pode adicionar seu canal de serviço de vídeos favoritos à lista.

- Esse recurso está disponível somente quando a rede está conectada.
- Alguns modelos podem não ser compatíveis.

### **Assistindo transmissão de TV**

01 Conecte à TV sua antena/cabo externa ou interna.

É possível conectar equipamento capaz de receber transmissões, como um Decodificador.

Execute o **Conexão Configurações de Conexão do Dispositivo Configurações de Controle Universal**.

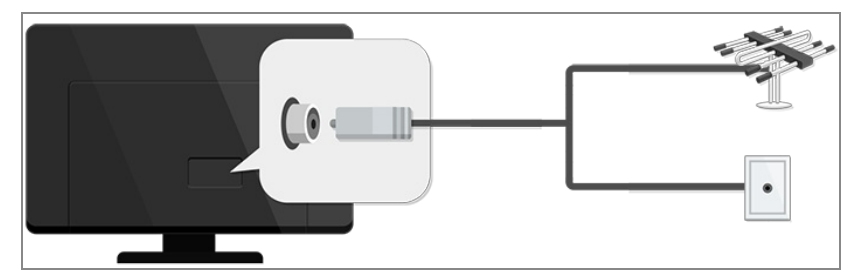

- **02** Inicie ©→ (:) → Canais → Sintonia de Canais → Sintonia Automática. Encontra e adiciona apenas os canais sendo transmitidos.
- Para resolver um problema relacionado a essa função, consulte a seção **Solução de problemas** no **Guia do Usuário**.

### **Conectar-se à Rede**

Configure agora sua conexão de rede para ter acesso a vários serviços, como por exemplo, conteúdo e aplicativos on-line.

#### **Configurar uma rede com fio**

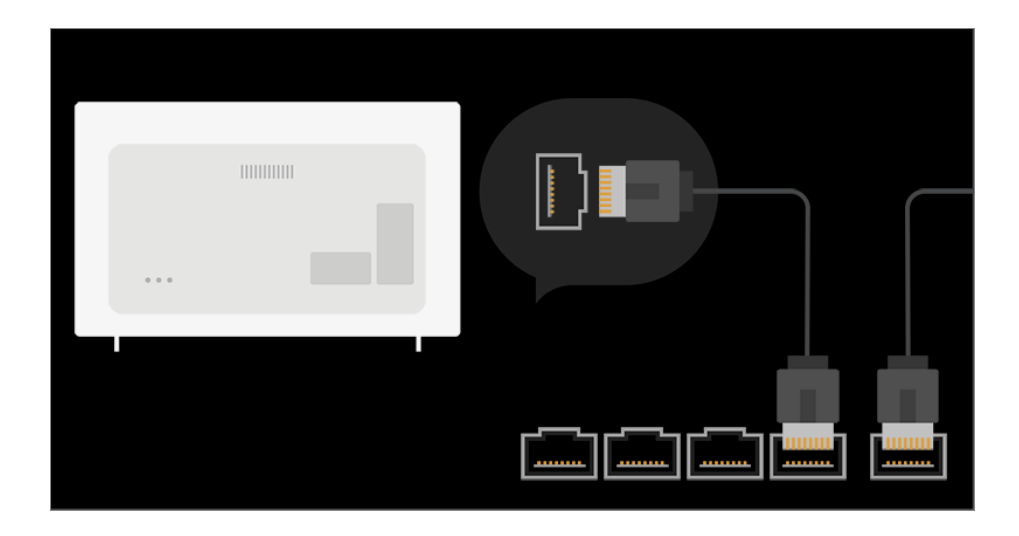

01 Usando o cabo LAN conecte-o na porta LAN da TV e na entrada disponível no roteador.

O roteador deve ser conectado previamente à Internet.

Se o roteador suportar DHCP, a TV se conectará automaticamente à rede quando a TV for conectada à rede com um cabo LAN.

#### **Se a rede não estiver automaticamente conectada**

- 02 Pressione o botão  $\circled{3}$  no controle remoto.
- Selecione **Conexão Configurações de Conexão de Rede Conexão** 03 **com fio (Ethernet)**.

Para detalhes acesse, **Configurações Conexão Configurações de Conexão de Rede** no **Guia do Usuário**.

#### **Configuração de Rede Sem Fio**

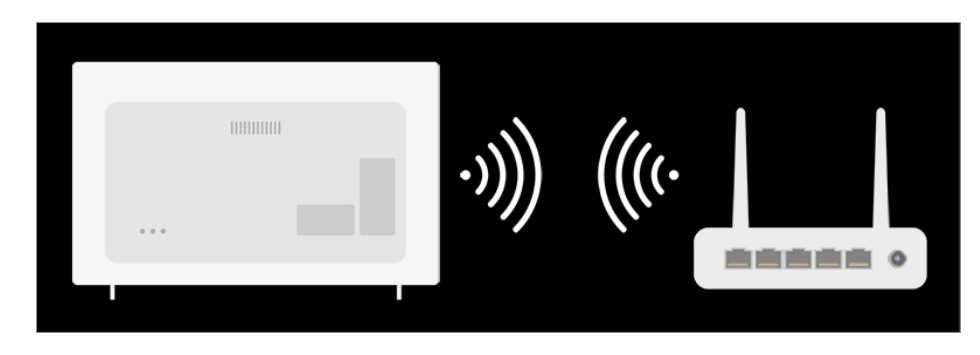

- 01 Ligue o roteador conectado à Internet.
- $02$  Pressione o botão  $\oslash$  no controle remoto.
- Selecione **Conexão Configurações de Conexão de Rede Conexão da** 03 **rede Wi-Fi**.
- Quando a pesquisa de redes estiver concluída, a lista de redes disponíveis para 04 conexão será mostrada.
- 05 Selecione uma rede para conectar. Se o roteador LAN sem fio estiver protegido por senha, insira a senha configurada para o roteador. Para detalhes acesse, **Configurações Conexão Configurações de Conexão**

**de Rede** no **Guia do Usuário**.

### **Alertas de configuração da rede**

- Use um cabo LAN padrão (Cat7 ou superior com conector RJ45, porta LAN 10 Base-T ou 100 Base TX).
- Redefinir o modem pode solucionar alguns problemas de configuração de rede. DESLIGUE a energia, desconecte e reconecte e ligue a energia novamente para resolver o problema.
- A LG Electronics não se responsabiliza por nenhum problema de conexão com a Internet nem por falhas, malfuncionamento ou erros causados por uma conexão de Internet.
- A conexão de rede pode não funcionar corretamente, devido às configurações de rede ou do provedor de serviços da Internet.
- O serviço DSL deve usar um modem DSL; o serviço de cabo deve usar um modem a cabo. Como apenas um número limitado de conexões com a Internet pode estar disponível, a configuração de rede da TV poderá não ser usada dependendo do contrato com seu ISP (Provedor de serviços da Internet). (Se o contrato não permitir mais de um dispositivo por linha, apenas o PC já conectado poderá ser usado.)
- Uma rede sem fio pode sofrer interferência de outros dispositivos que usam a frequência de 2,4 GHz (telefone sem fio, dispositivo Bluetooth ou forno de micro-ondas). Embora também possam ocorrer interferências ao usar a frequência de 5 GHz, é pouco provável que isso aconteça.
- O ambiente sem fio pode deixar a operação do serviço de rede sem fio mais lenta.
- Falha ao desligar todas as redes domésticas locais pode causar tráfego excessivo em alguns dispositivos.
- O dispositivo de ponto de acesso deve ser compatível com conexões com e sem fio, e o recurso de conexão sem fio deve estar habilitado no dispositivo para ter uma conexão de AP (access point, ponto de acesso). Fale com o provedor de serviços para verificar a disponibilidade de conexões sem fio no ponto de acesso.
- Verifique as configurações SSID e de segurança do AP. Consulte a documentação apropriada do SSID e das configurações de segurança do ponto de acesso.
- Configurações inválidas nos dispositivos de rede (compartilhador de linha com fio/sem fio, hub) podem fazer com que a TV funcione de maneira lenta ou não funcione corretamente. Instale os dispositivos corretamente de acordo com o manual e a rede apropriados.
- O método de conexão pode variar, dependendo do fabricante do AP.
- Para resolver um problema relacionado a essa função, consulte a seção **Solução de**

#### **problemas** no **Guia do Usuário**.

### **Criando uma conta LG**

Para se cadastrar acesse **Gerenciamento de Conta** e crie sua conta LG. Ou é possível criar e fazer login em uma conta LG usando a ID e a senha de uma conta de serviço externa.

- 01 Pressione o botão @ no controle remoto.
- 02 Selecione **Geral Gerenciamento de Conta Entrada na conta LG**.
- 03 Selecione **Criar conta**. Leia e aceite os Termos de serviço.
- 04 Insira um ID e uma senha. O ID deve ser seu endereço de e-mail.
- 05 Insira sua data de nascimento.
- Ao selecionar **Ok**, um link de verificação será enviado para o endereço de e-mail 06 informado. Conclua a verificação do e-mail no período de validade.
- 07 Se a verificação do e-mail for bem-sucedida, uma conta LG será criada e será possível fazer login com essas informações da conta.
- Alguns modelos podem não ser compatíveis.
- A conexão com a Internet é necessária para criar uma conta.
- Informações obrigatórias podem variar, dependendo do país.
- O serviço pode ser restrito dependendo da sua idade.
- Para resolver um problema relacionado a essa função, consulte a seção **Solução de problemas** no **Guia do Usuário**.

### **Gerenciando sua conta LG**

Acesse a opção e gerencie as informações da sua conta LG.

- 01 Pressione o botão  $\circledS$  no controle remoto.
- **02** Vá para **a → Geral → Gerenciamento de Conta** para efetuar login.

#### **Informações Pessoais**

Visualize ou edite as informações da conta aberta atualmente. Para alterar a senha ou qualquer uma das informações disponíveis selecione **Editar**.

Alguns modelos podem não ser compatíveis.

# **Sobre o Guia do Usuário**

Para ter informações sobre cada recurso na LG webOS TV, consulte o **Guia do Usuário** disponível na TV.

Ao pressionar  $\Omega$  no canto superior direito da tela, uma breve instrução para o quia do usuário é exibida.

Se a descrição da função tela do **Guia do Usuário** exibir  $\bullet$ , pressione  $\bullet$  para ir para a função ou configuração correspondente diretamente.

A cor do texto neste Guia do Usuário é usada para indicar o seguinte:

- · Vermelha : os nomes dos botões do controle remoto.
- · Amarela : os botões e o texto a ser exibido na tela da TV.
- · Verde : os nomes dos conectores de entrada da TV.
- As imagens e as informações no **Guia do Usuário** podem ser diferentes dependendo do modelo e do ambiente operacional.
- As especificações do produto podem ser alteradas sem aviso prévio devido à atualização das funções do produto.

# **Como usar a TV**

### **Saiba Mais sobre o Smart Magic**

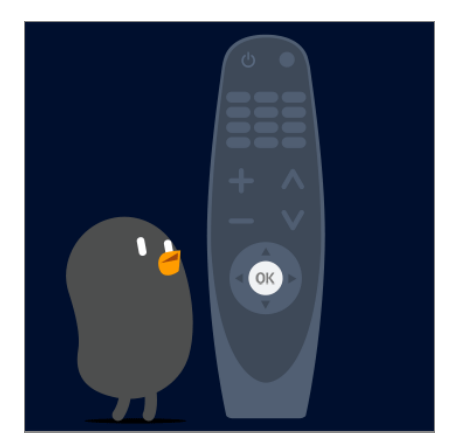

Selecione as funções desejadas com facilidade e de forma conveniente movendo o cursor e clicando na tela da TV, da mesma forma como faria com um mouse na tela do computador.

Você poderá adquirir o controle Smart Magic separadamente caso não tenha sido fornecido.

### **Conectando o controle Smart Magic**

Para usar o controle Smart Magic, é necessário conectá-lo com a LG webOS TV. Para conectar o controle Smart Magic, siga os passos abaixo:

- 01 Ligue a TV. Após 20 segundos, aponte o controle remoto para a TV e pressione o botão **Scroll (OK)**.
- 02 O controle remoto será registrado automaticamente, e a mensagem de conclusão da conexão será exibida na tela da TV.
- Caso você não consiga registrar o controle Smart Magic, desligue a TV e tente novamente.

### **Registrando novamente o controle Smart Magic**

Se o ponteiro do controle Smart Magic não for exibido na tela da TV, será necessário registrá-lo novamente.

- 01 Segure o controle remoto na direção da TV e pressione e segure o botão GUIDE até que as instruções apareçam.
- 02 O controle remoto registrado anteriormente é cancelado e o registro é feito novamente.

## **Usar o Botão do Controle Remoto**

Pressione rapidamente ou mantenha pressionado o botão do controle remoto para acessar diversas funções.

 $\overline{\mathcal{O}}_1$ 9 n ... Ŕ  $\overline{\triangleleft}$ 田 ⊕ 仚 @ ⇆  $\overline{5}$  $\triangle$ 

Para botões com #, pressione por um tempo (segure por mais de um segundo).

- · <u>الل</u>ح: Você pode ligar/desligar a alimentação do conversor.
- **9** : Iniciar **Ajuda rápida**. ●
- · LIST : Verificação dos canais salvos.
- $\cdot$  0  $^{\#}$  : A tela de edição do **ACESSO RÁPIDO** é exibida.
- ••• : Exibe os botões adicionais no controle remoto.
	- : Descreve de maneira audível o conteúdo da tela.
- $\cdot$   $\triangleleft$  : Ajusta o nível de volume.
- $\cdot$   $\mathbb{R}$  : Selecione-o para desligar o som da TV.
	- : Acesse o menu **Acessibilidade**.
- $\cdot \mathbf{E}$  : Você pode alterar o canal.
- $\cdot \;\Psi:$  Confira o conteúdo recomendado. (O serviço de recomendação pode não estar disponível, dependendo dos países em que você está.)

Mantenha pressionado o botão enquanto estiver falando para usar a função de reconhecimento de voz.

- $\cdot$   $\hat{m}$  : Exibe o menu Inicial.
	- $\widehat{f}_{n}$  # : Exibe a lista usada anteriormente.
- · ⑫ : Acessa o menu Configurações Rápidas.  $\overline{\text{\textcircled{\tiny{R}}}}$ : Acessa o menu Todas as Configurações.
- $\cdot \leftarrow$ : Retorna à etapa anterior.
	- $\leftarrow$  # : Fecha o menu.
- **GUIDE** : Você pode verificar o programa.
- $\cdot$   $\bigoplus$  : Seleciona uma fonte de entrada.
	- : Como entrar no **Painel de Controle**.
	- **1** # : Iniciar **Gravar**.

# **Usando o controle Smart Magic**

●

- 01 Se você balançar o controle Smart Magic para a direita e para a esquerda ou girar a roda enquanto aponta para a TV, um cursor será exibido na tela da TV. Ao mover o controle remoto para a direção desejada, o ponteiro seguirá o movimento.
- Mova o ponteiro para o local desejado e pressione o botão **Scroll (OK)** para 02 executar a função.

03 Caso o ponteiro não seja utilizado por um determinado período, ele desaparecerá. Quando o ponteiro desaparecer da tela, agite o controle Smart Magic para os lados. O ponteiro voltará a aparecer.

O ponteiro desaparecerá caso você pressione os botões para cima, para baixo, para a direita ou para a esquerda, e o controle funcionará como um controle remoto convencional.

- Se o ponteiro não estiver respondendo suavemente, mova-o para o canto da tela para reiniciá-lo.
- Use o controle remoto dentro da faixa especificada (máximo 10 metros). O dispositivo poderá não funcionar corretamente quando estiver fora da distância de operação ou quando um obstáculo estiver bloqueando a linha de visão.
- Podem ocorrer falhas de comunicação dependendo dos dispositivos periféricos (roteador sem fio, forno de micro-ondas, etc.).
- Impactos físicos podem fazer com que o controle Smart Magic não funcione corretamente.
- Tenha cuidado para não tropeçar em móveis próximos, em equipamentos eletrônicos ou em outras pessoas quando estiver utilizando o controle Smart Magic.
- Para obter detalhes sobre a configuração do cursor do Smart Magic, consulte o **Guia do Usuário Configurações Geral Opções de Cursor**.

### **Usar Funções da TV por Comandos de Voz**

Você pode acessar de maneira fácil e rápida as diversas funções da TV por meio de reconhecimento de voz.

- 01 Mantenha pressionado o botão  $\Psi$  no controle remoto e fale a função que deseja iniciar ou a palavra-chave que deseja usar para sua pesquisa.
- 02 Quando soltar o botão  $\Psi$  depois da entrada de voz, a função correspondente será iniciada.

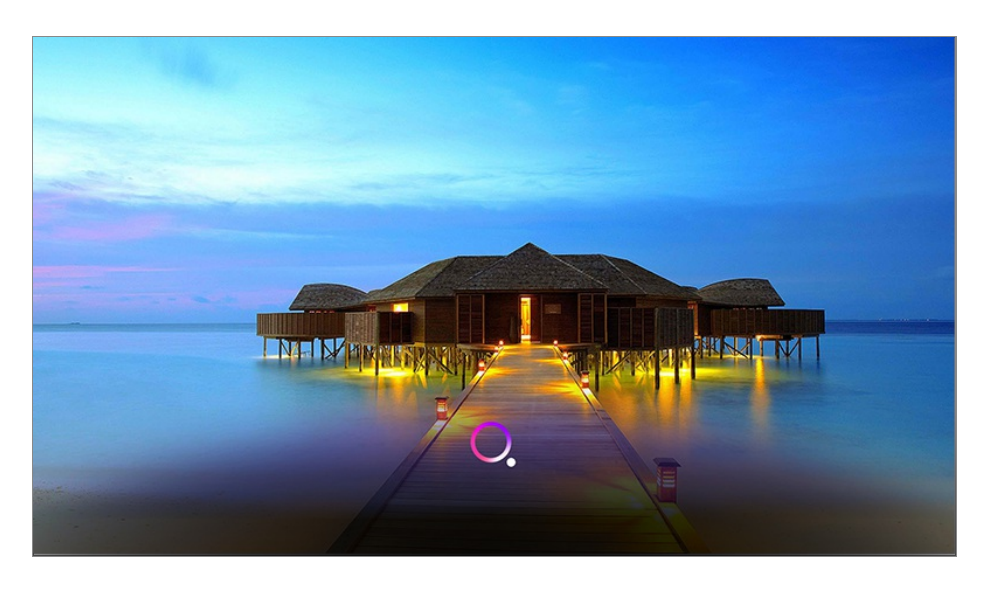

- Alguns modelos podem não ser compatíveis.
- Sua **Local** deve corresponder ao idioma para resultados exatos de pesquisa. Algumas funções podem estar indisponíveis se as configurações da localização e do idioma forem diferentes.
- Você pode alterar o idioma em **Geral Idioma (Language) Idioma do Menu (Menu Language)**.
- Os idiomas disponíveis para recursos de reconhecimento de voz podem ser alterados de acordo com a Política de operação de serviço.
- Os detalhes de serviço podem variar de acordo com o modelo.
- Observe que o Serviço AI pode ser modificado, eliminado ou rescindido, sem aviso prévio, pela LGE ou seus fornecedores externos.
- É possível alterar as configurações relacionadas à voz ou ver quais recursos estão disponíveis para serem usados com a voz em  $\oslash$  → (i) → Geral → Servico IA → **Configurações de Reconhecimento de Voz**/**Ajuda de Reconhecimento de Voz**.

#### **Cuidados ao usar o reconhecimento de voz**

- Este recurso exige o controle Smart Magic, que pode não ser suportado por alguns modelos.
- Para usar todos os recursos de reconhecimento de fala, você precisa definir os canais, a região, etc. Caso contrário, você não poderá usar alguns recursos.
- Você deve ter uma conexão de rede para usar o recurso de reconhecimento de fala.
- Se houver uma conexão de rede, você deverá aceitar os termos e condições para utilizar o reconhecimento de voz.
- Para controlar o conversor conectado à TV com o recurso de reconhecimento de voz, vá para  $\bigcirc$  →  $\bigcirc$  **→ Conexão → Configurações de Conexão do Dispositivo → Configurações de Controle Universal** para configurar um Controle Universal.
- Recomendamos apontar o Smart Magic em direção ao conversor após a entrada de voz.
- A taxa de reconhecimento de voz pode variar de acordo com as características do usuário (volume da voz, pronúncia, sotaque e velocidade da fala) e o ambiente (ruídos e volume da  $TV$ ).
- Para obter o reconhecimento preciso da voz, é necessário pronunciar as palavras de forma lenta e com exatidão; além disso, você deve usar um volume de voz adequado a aproximadamente 10 cm de distância do microfone do controle Smart Magic.
- Se a fala não for reconhecida corretamente, o recurso de reconhecimento de voz poderá funcionar de modo diferente do que inicialmente previsto.

### **Usando a função de voz para inserir texto**

Insira texto nos campos de texto usando a função de reconhecimento de voz.

Selecione o botão  $\mathbf{\hat{y}}$  na tela do teclado para alternar para o modo de entrada por comando de voz.

- Alguns modelos podem não ser compatíveis.
- 01 Mova o ponteiro do controle Smart Magic na caixa de texto para abrir o teclado virtual.

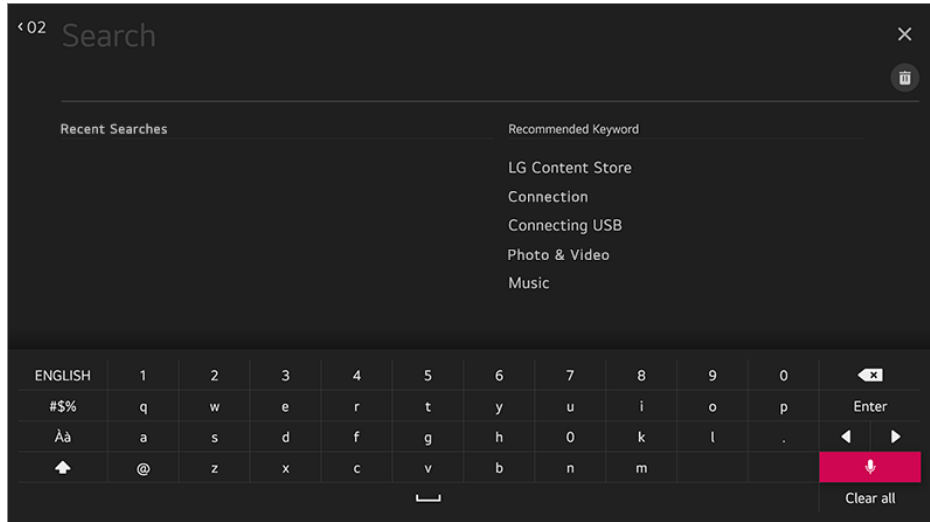

- 02 Pressione o botão  $\Psi$  no teclado virtual. Ou pressione o botão  $\Psi$  no controle remoto.
- 03 Quando as informações da janela de reconhecimento de voz forem exibidas, como mostrado abaixo, fale devagar e com clareza usando microfone no controle remoto.

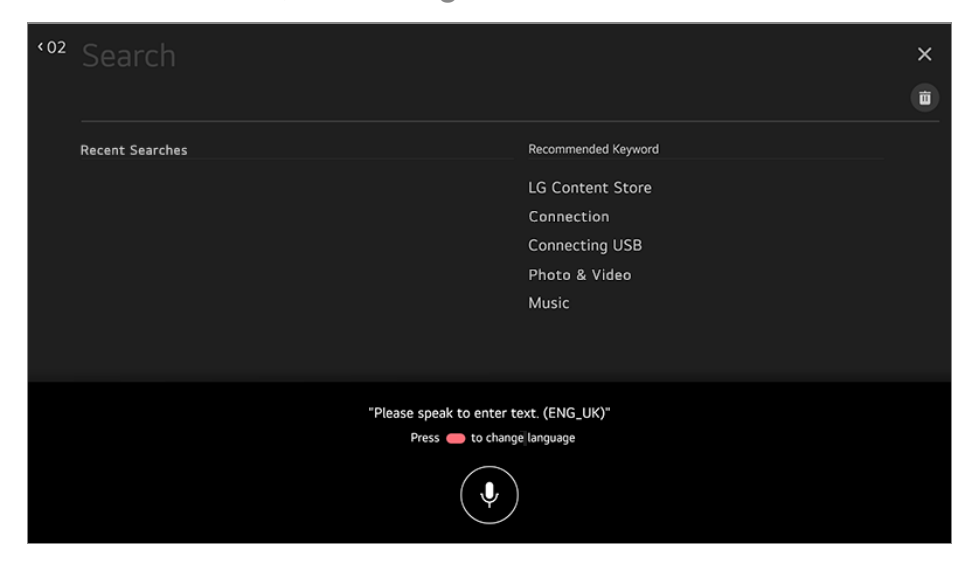

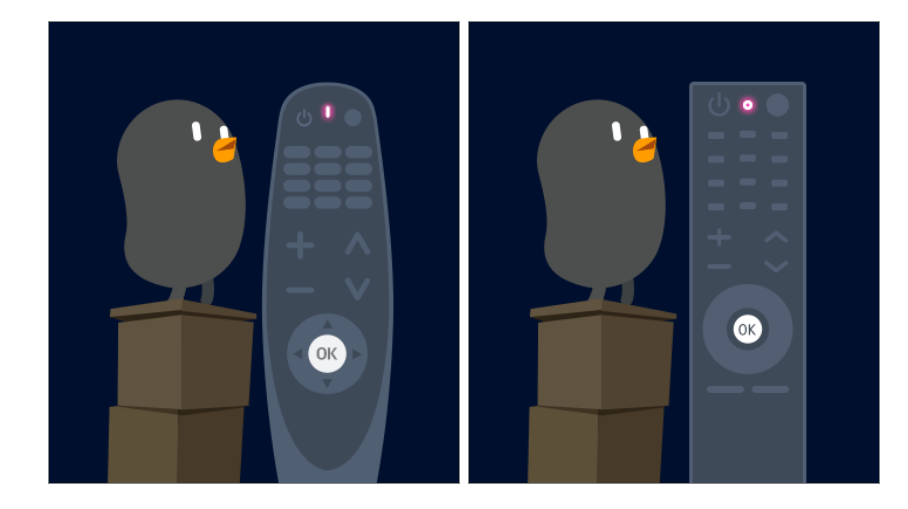

04 Se houver palavras semelhantes às quais você falou em voz alta, pode ser exibida uma lista de diversos resultados conforme mostrado abaixo. Se você não obtiver os resultados que deseja, pressione **TENTAR NOVAMENTE** para tentar novamente. Selecione um dos resultados e ele será exibido na caixa de texto.

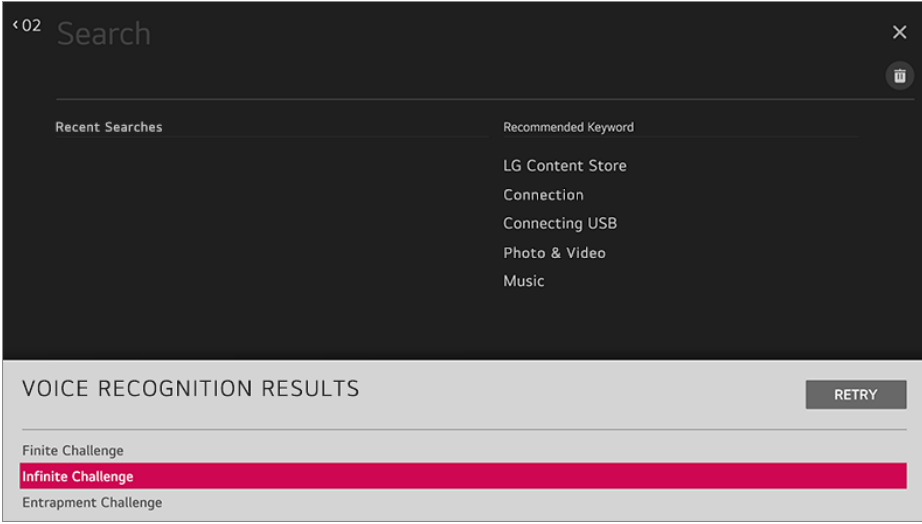

#### **Cuidados ao usar a função Fala para Texto**

- Verifique a conexão da rede antes de usar a função Fala para Texto.
- Você pode alterar o idioma em **Geral Idioma (Language) Idioma do Menu (Menu Language)**. Para alternar temporariamente para outro idioma de reconhecimento de fala, pressione o botão na janela de informações de reconhecimento de voz.
- É possível usar essa função somente após concordar com os termos do reconhecimento de voz.
- A taxa de reconhecimento pode variar, dependendo das características do usuário (voz, pronúncia, entonação e velocidade) e do ambiente (ruídos e volume da TV).
- Para melhorar a precisão da função, fale de maneira clara e em um tom alto, em uma distância de aproximadamente 10 cm do microfone do controle Smart Magic.
- O reconhecimento de voz não está disponível em nenhum campo de senha e na barra de

endereços do seu **Navegador Web** (exceto pesquisa geral).

### **Para ver mais recursos no controle remoto**

Você pode controlar mais recursos ou dispositivos externos conectados à TV usando os botões exibidos na tela da TV.

- 01 Pressione o botão \*\*\* no controle remoto.
- Usando o controle remoto, selecione o botão desejado em **Mais ações** exibido na 02 tela da TV.

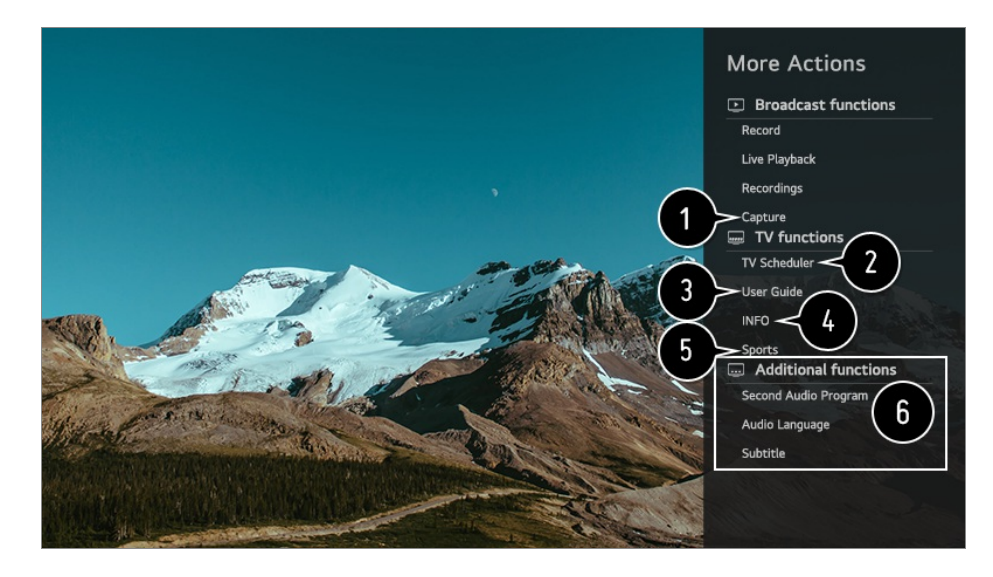

 $\bigcirc$  É possível capturar a tela da sua TV.

- Alguns modelos podem não ser compatíveis.
- Você pode ver/apagar imagens capturadas da tela no aplicativo **Fotos & Vídeos**.
- É possível copiar imagens capturadas na tela para o dispositivo de armazenamento USB no aplicativo **Fotos & Vídeos**. (Alguns modelos podem não ser compatíveis.)

#### Iniciar **Programador**.

#### Conecte-se ao **Guia do Usuário**.

Selecione **Guia do Usuário** nos itens de configuração de algumas TVs para ver o Manual do usuário do item.

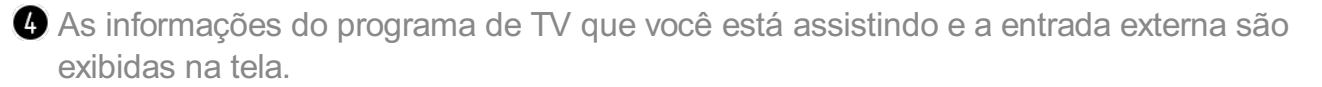

Você pode definir o modo de imagem/som para assistir a jogos esportivos.

Você pode definir recursos relacionados ao programa que você está assistindo.

Os recursos disponíveis podem variar de acordo com o sinal da transmissão.

Os tipos de botões que aparecem em **Mais ações** variam de acordo com a região e o tipo de dispositivo conectado.

# **Configuração automática do controle remoto universal**

Ao configurar o controle remoto universal, será possível controlar os periféricos (reprodutor de Blu-ray/DVD, home theater, decodificador, etc.) com o controle Smart Magic ao invés de usar controles remotos exclusivos.

Conecte os dispositivos que serão configurados na entrada **HDMI IN** da TV e ligue a alimentação do dispositivo.

A TV reconhecerá o dispositivo conectado para definir automaticamente o controle remoto universal sem configuração manual.

- Depois de definir o controle remoto universal, talvez seja necessário fazer algumas configurações adicionais do usuário.
- Pode levar alguns segundos para concluir as configurações do controle remoto universal.
- Em alguns modelos, você pode definir o controle remoto universal somente após a conversão para uma entrada de um dispositivo conectado.
- Dependendo do dispositivo conectado, o recurso de configuração automática para controle remoto universal (conexão automática de dispositivo) pode não ser compatível.

#### **Configuração manual do controle remoto universal**

Se o controle remoto universal não estiver configurado automaticamente ou conectado à **AV IN**/**COMPONENT IN**, é possível configurá-lo manualmente.

#### 01 Selecione ⑫ → ① → Conexão → Configurações de Conexão do Dispositivo → **Configurações de Controle Universal**.

- 02 Selecione o tipo de dispositivo que você deseja configurar.
- 03 Defina as configurações do controle remoto universal de acordo com a orientação na tela.

Você pode alterar ou cancelar as configurações do controle remoto universal.

- Este recurso só pode ser utilizado com o controle Smart Magic.
- Você poderá adquirir o controle Smart Magic separadamente caso não tenha sido fornecido.
- Alguns modelos podem não ser compatíveis.
- As entradas **AV IN**/**COMPONENT IN** estão disponíveis apenas em certos modelos.
- Ao alterar as configurações em um dispositivo, primeiro certifique-se de que ele esteja ligado.
- Uma vez conectado à rede, é possível configurar o controle remoto universal com as informações atualizadas mais recentes.
- O recurso de configuração manual para controle remoto universal não é compatível com um console de jogos.
- Alguns botões podem não funcionar dependendo do modelo do dispositivo externo.
- Para controlar o dispositivo desejado, aponte para o mesmo o controle Smart Magic. Verifique se não há objetos na frente do dispositivo para garantir que o sinal do controle remoto seja bem recebido.

## **Use aplicativos com rapidez e facilidade com o ACESSO RÁPIDO**

Mantenha pressionado o botão numérico no controle remoto para abrir um aplicativo ou ativar uma entrada externa registrada para o botão.

### **Configurando o ACESSO RÁPIDO**

- 01 Inicie o aplicativo, ou selecione o canal ou entrada que deseja atribuir.
- Mantenha pressionado o botão numérico (**1**~**8**) que deseja registrar. 02 O número **9** é fixo para **Ajuda rápida**.
- 03 Quando a janela de registro for exibida, selecione **Sim**.
- Ao manter pressionado um botão numérico já registrado, a função registrada será executada.
- Para ver itens que podem ser registrados, selecione um número não registrado no modo de edição do **ACESSO RÁPIDO**.
- Acessar modo no qual o **ACESSO RÁPIDO** não pode ser executado, nenhuma ação atuará.
- Ao excluir um aplicativo registrado, o registro do **ACESSO RÁPIDO** também será cancelado.

### **Verificar e editar o ACESSO RÁPIDO**

Mantenha pressionado o botão de número **0** no controle remoto. A tela de edição do **ACESSO RÁPIDO** é exibida.

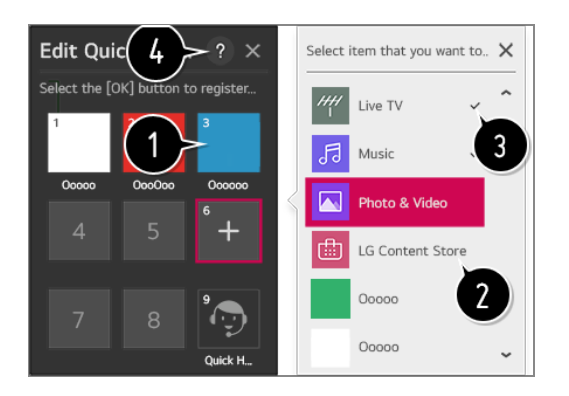

- Selecionar um número que já foi registrado permite cancelar o seu registro.
- Ao selecionar um número não registrado, os itens disponíveis para registro são exibidos.
- Um item que foi registrado em um número diferente é indicado com uma marca de seleção.
- É possível visualizar uma breve instrução para essa função.

# **Utilizando o SIMPLINK**

Com um único controle remoto, é possível gerenciar facilmente diversos dispositivos, como um Sound Bar ou um decodificador conectado à TV com HDMI.

- É possível conectar até três dispositivos e usá-los simultaneamente.
- 01 Usando o cabo HDMI, conecte-o à saída HDMI OUT do dispositivo externo e em seguida na entrada **HDMI IN** da TV.
- 02 Pressione o botão  $\circled{3}$  no controle remoto.
- 03 Selecione **Conexão Configurações de Conexão do Dispositivo**.
- 04 Ajuste o **SIMPLINK (HDMI-CEC)** como **Ligado**.
- Defina as configurações de **Sincronização Automática de Energia** como **Ligado** 05 ou **Desligado**. (Se esta opção estiver definida como **Ligado**, quando o dispositivo for ligado a TV liga automaticamente, da mesma forma que ao desligar a TV o dispositivo também será desligado.)
- 06 Ligue o dispositivo conectado. A entrada será alterada quando a TV se conectar automaticamente ao dispositivo. Se ele não for automaticamente conectado à TV, clique no botão Input.
- Esse recurso funciona apenas com dispositivos com o logotipo (S) **IMPLINK**. Procure o logotipo do SIMPLINK no dispositivo externo. O uso de qualquer produto que não sejam os especificados pode causar problemas durante a operação.
- Para o Simplink, é necessário usar um cabo HDMI<sup>®</sup> de alta velocidade com a função de CEC (Consumer Electronics Control). O cabo HDMI<sup>®</sup> de alta velocidade tem o pino 13 para habilitar a troca de informações entre dispositivos.
- Para distribuir o áudio do aparelho externo conectado pelo cabo HDMI, defina **SIMPLINK (HDMI-CEC)** como **Ligado**.

#### **Funções SIMPLINK compatíveis**

Reprodução instantânea

Ao iniciar um dispositivo multimídia, você poderá assistir ao conteúdo imediatamente na TV sem ter que controlar nada.

Controlando dispositivos com o controle remoto da TV

Permite que o usuário controle os dispositivos multimídia usando o controle remoto da TV para assistir seus conteúdos.

A função do ponteiro do controle Smart Magic pode ser limitada.

Alimentação principal desligada

Se **Sincronização Automática de Energia** estiver definido como **Ligado** na **Configurações de Conexão do Dispositivo** e você desligar a TV, o dispositivo conectado à TV via SIMPLINK também será desligado.

Esse recurso está disponível somente em certos dispositivos.

Alimentação principal ligada

Se **Sincronização Automática de Energia** estiver definido como **Ligado** na **Configurações de Conexão do Dispositivo**; ligar um dispositivo vinculado ao SIMPLINK ligará também a TV.

- Se **SIMPLINK (HDMI-CEC)** estiver definido como **Desligado**, **Sincronização Automática de Energia** não poderá ser definido como **Ligado**.
- Alguns modelos podem não ser compatíveis.

## **Atalhos para Acessibilidade**

É possível acessar **Acessibilidade** sem a necessidade de abrir o menu Configurações avançadas.

Mantenha pressionado o botão  $\mathcal{R}$  no controle remoto.

É possível definir **Alto contraste**, **Escala de cinzas**, **Inverter cores** etc.

### **Usar um mouse USB com fio/sem fio**

Conecte seu mouse à porta USB. Use o mouse para mover o ponteiro na tela da TV e selecionar o menu desejado.

- O botão da direita e o botão especial do mouse não funcionam.
- Ao usar um teclado/mouse USB sem fio, a experiência poderá ser afetada pela distância e pela condição da conectividade sem fio.

### **Usar um teclado USB com fio/sem fio**

Conecte seu teclado à porta USB. Com o teclado conectado é possível digitar textos.

- Não é possível inserir texto em algumas telas.
- Recomenda-se o uso de um produto cuja compatibilidade com TVs LG tenha sido testada. LOGITECH K360, LOGITECH K400, LOGITECH K750, LG Electronics MKS-1200
- Altere o idioma de entrada pressionando o botão deslizante de idioma, a tecla Alt da direita ou também pressionando a tecla Ctrl e a tecla de espaço ao mesmo tempo.
- A utilização do teclado USB sem fio pode ser afetado pela escala de uso e o ambiente de rede sem fio.
- Para inserir texto no campo de texto, utilize o teclado virtual que aparece na tela de sua TV ou um teclado USB.

## **Usar um gamepad**

Conecte seu gamepad à porta USB da TV caso o jogo exija o uso de um gamepad.

Recomenda-se o uso de um gamepad cuja compatibilidade com TVs LG tenha sido testada. LOGITECH F310, LOGITECH F510, LOGITECH F710, LOGITECH Rumblepad 2,

LOGITECH Cordless Rumblepad 2, LOGITECH Dual Action Gamepad, MICROSOFT Xbox 360 Controller (cabo), SONY Playstation(R)3 Controller

# **Ver TV ao Vivo**

# **Usar o Live Menu**

Utilize com facilidade recursos importantes quando estiver assistindo TV. Pressione o botão **LIST** no controle remoto.

Ou pressione o botão **Scroll (OK)** no controle remoto e selecione **Canais**.

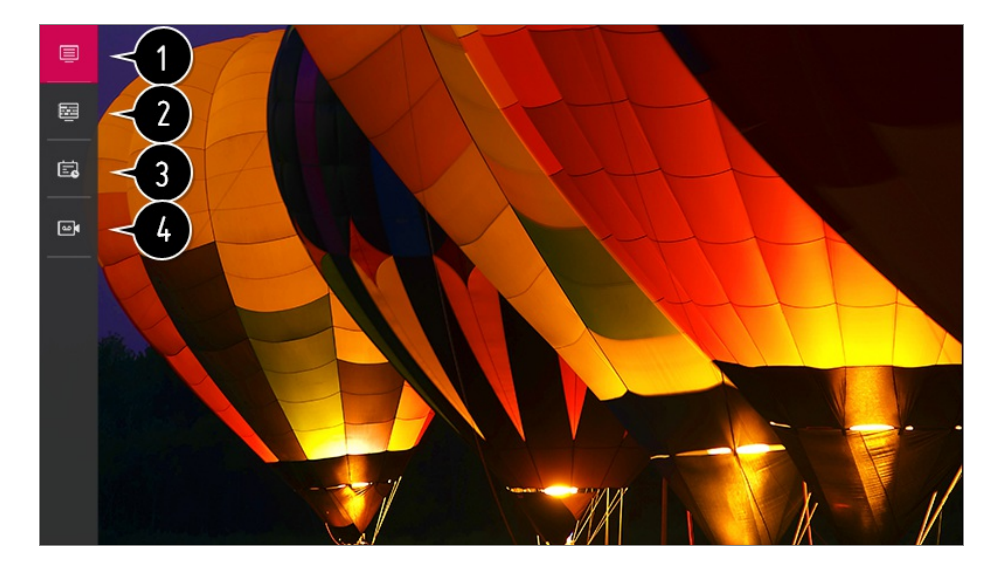

**Canais** : visualizar uma lista com conteúdos que estejam sendo transmitidos no momento.

**Guia** : Tenha acesso às principais informações dos canais disponíveis na TV (somente TV Digital).

Para detalhes acesse, **Ver TV ao Vivo Visualizar o Guia** no **Guia do Usuário**.

**Programador** : Inserindo a data e hora de um programa, é possível agendar para assistilo ou gravá-lo na hora definida. Para detalhes acesse, **Ver TV ao Vivo Usando Programador** no **Guia do Usuário**.

**Gravações** : Você pode verificar as gravações armazenadas no dispositivo de armazenamento e reproduzir as gravações. Para detalhes acesse, **Ver TV ao Vivo Reprodução de programas de TV gravados** no **Guia do Usuário**.

- O menu é exibido apenas se um dispositivo de armazenamento externo estiver conectado e o vídeo gravado puder ser visualizado.
- Os canais exibidos na Lista de canais representam uma configuração de canais fornecida pelo provedor de serviços de transmissão. Portanto, se o provedor mudar sua configuração de canais sem aviso prévio, os canais exibidos na Lista de canais poderão divergir dos canais reais da TV.
- Como as informações exibidas na Lista de canais são fornecidas por provedores de Guia de programação eletrônico (EPG) externo, elas podem ser diferentes dos canais reais da TV.
- É necessário concluir as configurações de rede, região e canal automático para receber um serviço de transmissão ao vivo normal.

Os itens configuráveis diferem dependendo do modelo.

# **Visualizando o Guia da TV**

Tenha acesso às principais informações dos canais disponíveis na TV (somente TV Digital).

Pressione o botão **LIST** do controle remoto e selecione a guia **Guia** do lado esquerdo da tela.

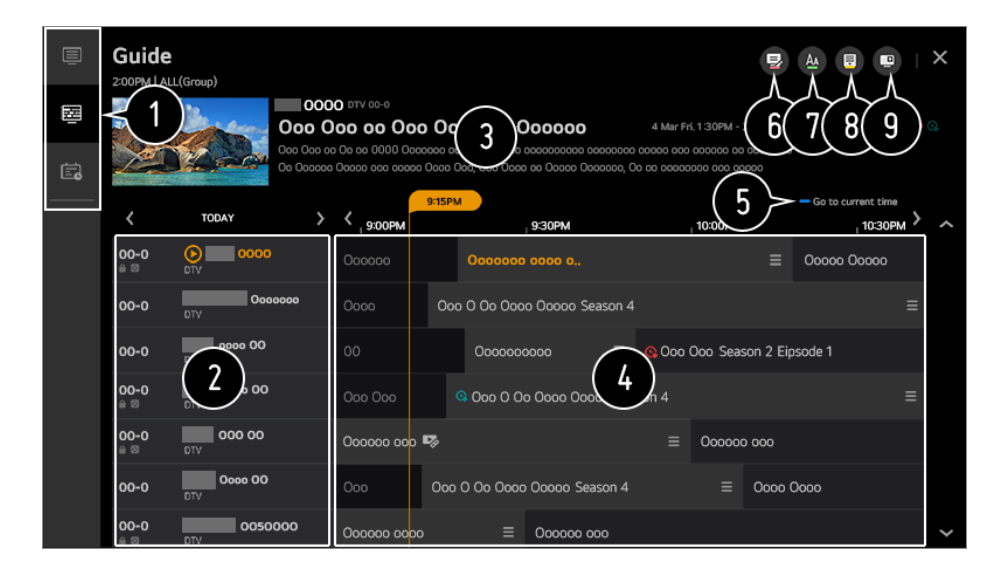

- Clique em cada área e você pode se mover para o aplicativo.
- É possível visualizar as informações sobre o canal e a emissora.
- É possível visualizar informações do programa atual, assim como o programa onde o cursor do Smart Magic está posicionado.
- $\bullet$  Selecione o botão  $\equiv$  ou o título do programa desejado. Visualize mais informações sobre o programa e execute **Assistir**/**Gravar** ou **Lembrete**/**Gravação agendada** etc.
- Você será levado para a lista de programas da data e hora atual.

#### Iniciar **Gerenciador de Canais**.

- $\bullet$  É possível alterar o tamanho da lista de programas para ajustar o número de canais exibidos na tela.
- **O** Define um modo para filtrar as informações.
- Você pode ligar ou desligar a Mini TV.
- Informações sobre programas não são exibidas para canais sem informações de transmissão.

### **Visualizar informações do programa**

Enquanto assiste a uma transmissão ao vivo, pressione o botão **Scroll (OK)**. O banner do canal é exibido.

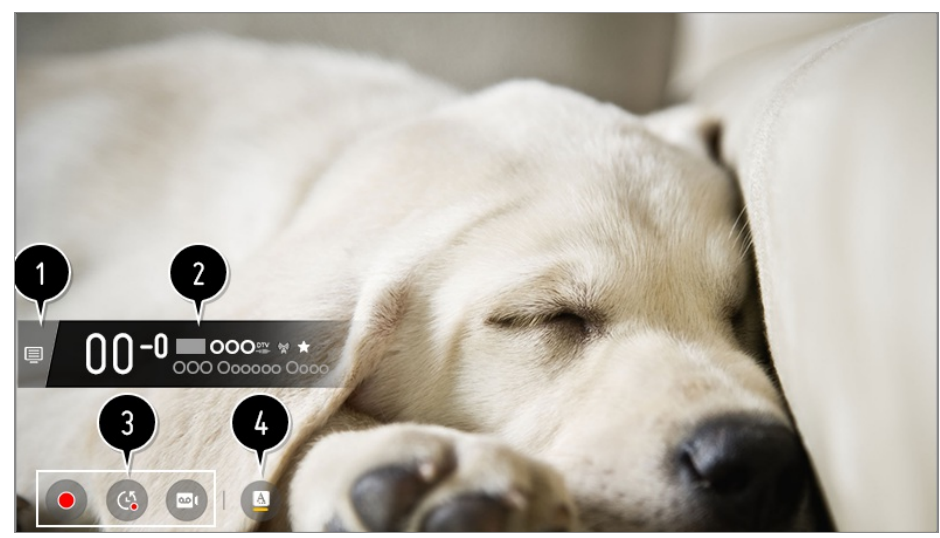

#### Vá para o **Canais**.

Para detalhes acesse, **Ver TV ao Vivo Aproveitar ao Máximo o Menu Ao Vivo** no **Guia do Usuário**.

Ele exibe informações sobre o programa que você está assistindo. Selecione um banner de canal para inserir o pop-up de informações detalhadas para ver as informações do programa ou executar recursos adicionais relacionados ao banner.

Você poderá ver informações sobre as transmissões de outros canais utilizando os botões  $\triangle$ / $\blacktriangledown$ .

Você poderá ver informações sobre as transmissões do canal que está assistindo utilizando os botões  $\blacktriangle$ / $\blacktriangleright$ .

Pressione o botão no controle remoto para mover a posição do banner.

Os recursos podem ser controlados somente dentro do pop-up de informações detalhadas.

Ele exibe o conteúdo relacionado aos recursos de Gravação/Live Playback. Para detalhes acesse, **Ver TV ao Vivo Live Playback** no **Guia do Usuário**.

Se o programa que você estiver assistindo tiver informações como **Closed Caption** ou **Idioma de Áudio**, é possível configurar esses recursos.

- · : Você pode definir **Closed Caption**.
- : Você pode definir **Idioma de Áudio**.
	- Disponível somente com transmissões digitais.
- : Você pode definir **Multi Áudio**.
	- Disponível somente com transmissões analógicas.

Os recursos disponíveis podem variar de acordo com o sinal da transmissão.

## **Usando o Live Playback (reprodução em tempo real)**

Essa função permite salvar temporariamente a programação atual em um dispositivo USB HDD. Usando o Live Playback é possível continuar a assistir a programação de onde parou e reproduzir qualquer cena perdida.

- 01 Insira o USB HDD na porta USB.
- 02 Pressione o botão **Scroll (OK)** no controle remoto.
- 03 Pressione o botão **Iniciar Live Playback** no canto inferior esquerdo da tela.
- Enquanto assiste sua programação, para reproduzir um ponto desejado, selecione-04 o na barra de progresso usando o ponteiro do Smart Magic. Pressione também os botões  $\langle \rangle$  no seu controle remoto para usar este recurso. Selecione um ponto anterior ao ponto atual na barra de progresso.

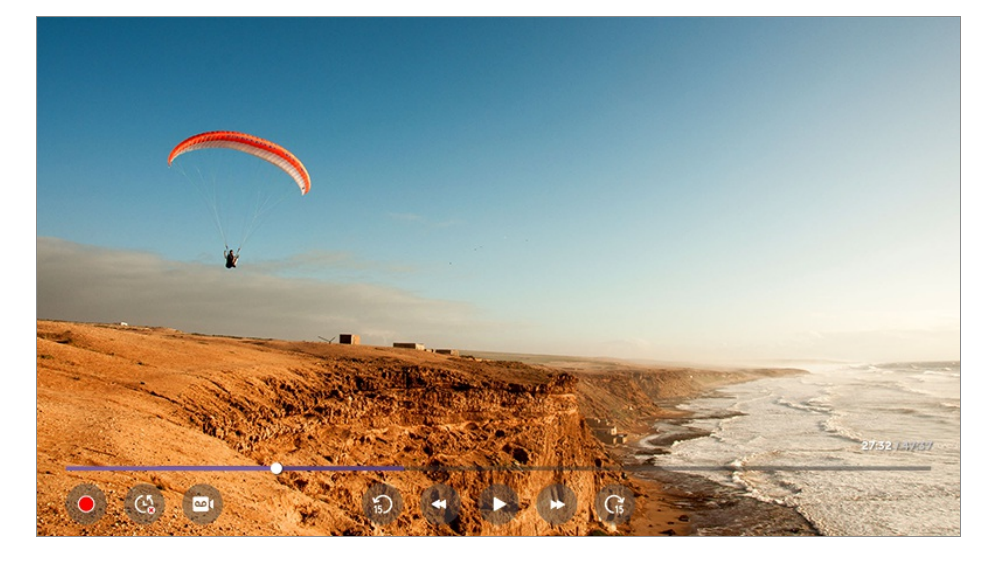

- Só é possível usar a função Live Playback para canais de transmissão assistidos pelo terminal de entrada da antena.
- Selecione um dispositivo para ser usado com o Live Playback quando um ou mais USB HDDs estiverem conectados à TV.
- Não é possível usar a unidade USB. Conecte um HD USB com 80 GB de armazenamento total ou superior.
- Se não houver espaço suficiente no dispositivo de armazenamento USB HDD, talvez a função Live Playback não funcione corretamente. Para usar a função Live Playback, é necessário um USB HDD com no mínimo 2.3 GB de espaço disponível.
- Com a função Live Playback, é possível reproduzir um programa de até duas horas dependendo da capacidade livre no HD USB. Esse tempo pode variar dependendo da sua região.
- Os vídeos salvos no modo Live Playback são excluídos se você desligar a TV sem gravá-

los.

Mudar de canal durante o Live Playback excluirá os dados do canal anterior.

## **Usando as funções de gravação**

Use as funções de gravação, em sua LG webOS TV.

### **Usando a Gravação Instantânea**

- 01 Conecte um HD USB ou unidade USB a uma porta USB. Recomenda-se que você grave em uma unidade de disco rígido USB.
- 02 Enquanto assiste a uma transmissão ao vivo, pressione o botão **Scroll (OK)**.
- 03 Pressione o botão  $\bullet$  no canto inferior esquerdo da tela.
- 04 Se você quiser parar a gravação, selecione o botão ...

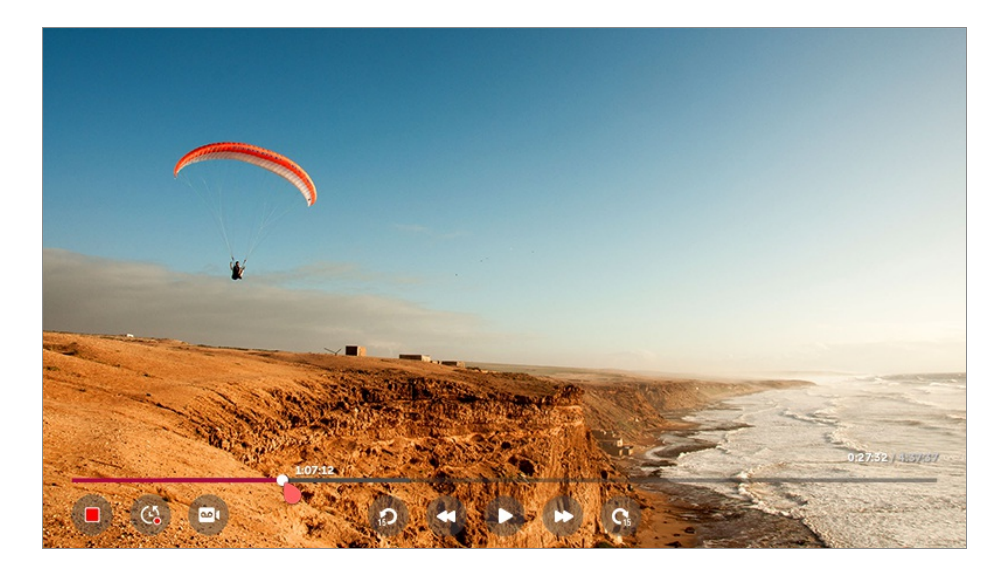

#### **Questões que exigem atenção na Gravação**

- Durante a gravação, pressione o botão **Scroll (OK)** para exibir informações sobre a gravação.
- Usando o botão Gravar é possível definir o tempo da gravação antes de iniciá-la ou durante a gravação.
- Se vários dispositivos de armazenamento USB estiverem conectados, o dispositivo de armazenamento gravado por último será automaticamente selecionado.
- A capacidade da partição no disco rígido USB deve ser de, no mínimo, 1 GB.
- A unidade USB deve ter pelo menos uma partição de 4 GB.
- O tempo de gravação pode variar, dependendo da capacidade do seu dispositivo de armazenamento USB.
- Após a tentativa inicial de gravar na memória USB, a TV realizará um teste de desempenho. Comece a gravar depois que o teste for concluído normalmente.
- A tecnologia de proteção de conteúdo usada, não permite a reprodução do vídeo gravado em PCs e em outros modelos de TV. Além disso, o conteúdo não será reproduzido se o circuito de vídeo da TV for substituído.
- Não remova o cabo USB durante a gravação.
- Se você forçar o desligamento da TV durante a gravação, pode não ser possível salvar o conteúdo gravado. O ideal é que você interrompa a gravação e verifique se o canal foi gravado antes de desligar a TV.
- A qualidade da gravação depende do desempenho do dispositivo de armazenamento USB.
- Se um dispositivo de armazenamento USB falhar, a gravação poderá não ser concluída corretamente.
- O dispositivo USB pode não funcionar corretamente ao usar um hub USB ou um cabo de extensão.
- A gravação pode ser interrompida se a capacidade de armazenamento for insuficiente. Recomendamos o uso de um dispositivo de armazenamento com espaço suficiente para gravação.
- Os itens configuráveis diferem dependendo do modelo.
- Algumas funções podem estar indisponíveis durante uma gravação em andamento.
- É possível gravar apenas os canais de transmissão assistidos pelo terminal de entrada da antena.
- É possível que o Bluetooth e a porta USB não funcionem corretamente durante a gravação com um dispositivo USB.
- As gravações com menos de 10 segundos de duração não serão salvas.
- É possível salvar até 600 arquivos de conteúdo em uma única unidade.

### **Usando o Programador**

Inserindo a data e hora de um programa, é possível agendar para assisti-lo ou gravá-lo na hora definida.

- Pressione o botão **LIST** do controle remoto e selecione a guia **Programador** do lado 01 esquerdo da tela.
- 02 Selecione no canto superior direito.

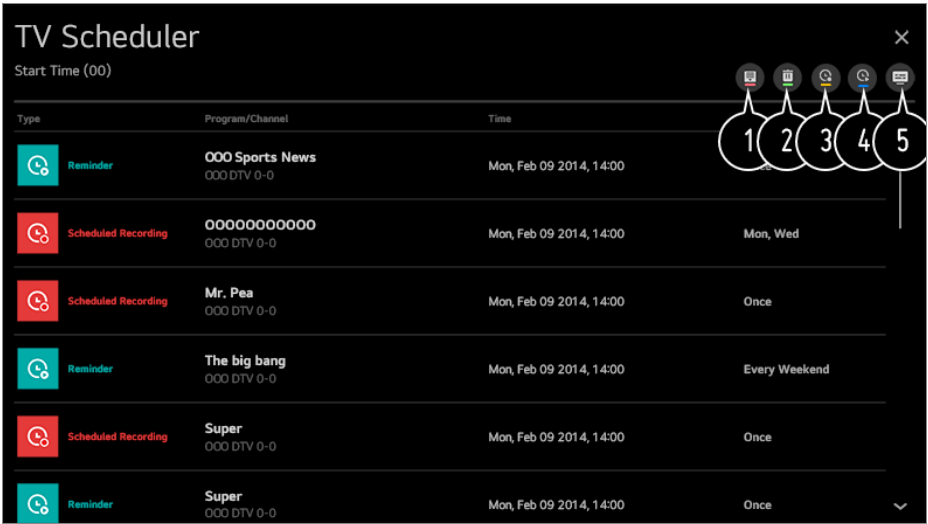

- Você pode mudar a ordem de alinhamento ou aplicar o filtro.
- **A** Acessa o modo de exclusão.
- $\bigcirc$  Define uma nova gravação agendada.
- Define um novo lembrete de programação.
- **6** Iniciar **Guia**.

#### **Agendamento do programa**

Defina uma gravação ou lembrete a partir do Guia da TV.

- Pressione o botão **LIST** do controle remoto e selecione a guia **Guia** do lado 01 esquerdo da tela.
- 02 Selecione o programa desejado.

Caso deseje gravar uma transmissão ao vivo, clique no botão **Gravar** ou **Assistir**. No caso de um programa que ainda será transmitido, clique no botão **Gravação agendada** ou **Lembrete**.

- A gravação programada não garante o tempo exato de gravação do programa, porque o programa será gravado de acordo com as informações da emissora.
- Disponível somente para TV Digital.

#### **Agendamento manual**

Você pode selecionar a data, hora e o canal, podendo optar por assistir ao canal ou gravá-lo.

- Pressione o botão **LIST** do controle remoto e selecione a guia **Programador** do lado 01 esquerdo da tela.
- 02 Selecione **b** no canto superior direito.
- 03 Selecione <sup>@</sup> ou <sup>@</sup> no canto superior direito.
- 04 Selecione **CRIAR MANUALMENTE**.
- 05 Defina a data, hora e canal que deseja gravar ou assistir.
- O tempo de gravação agendado deve ser de, no mínimo, 1 minuto.

### **Gerenciar gravações**

Você pode visualizar e reproduzir as gravações armazenadas em dispositivos de armazenamento, utilizando o aplicativo **Gravações**.

- Pressione o botão **LIST** do controle remoto e selecione a guia **Gravações** do lado 01 esquerdo da tela.
- 02 Selecione **e** no canto superior direito.

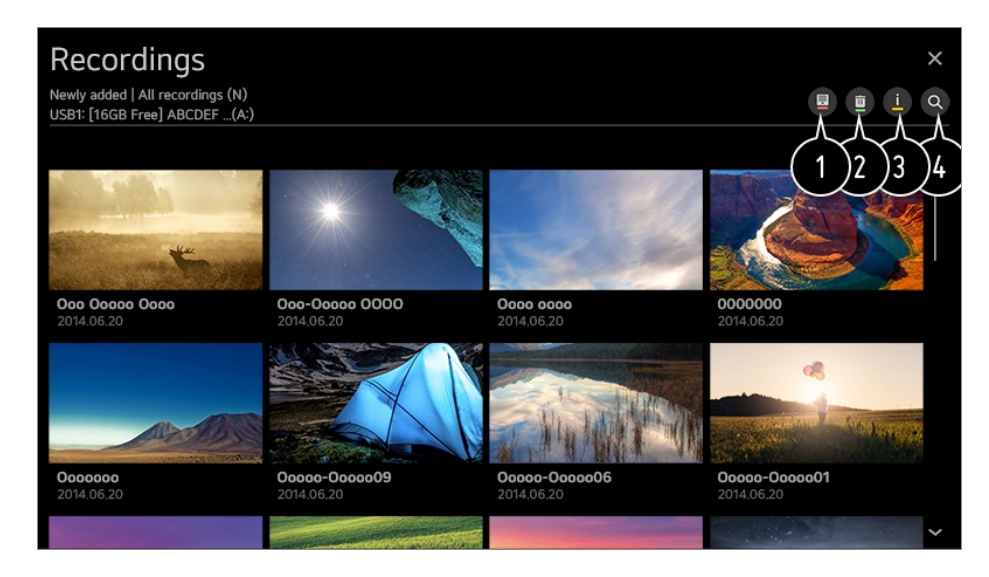

Selecione o dispositivo de armazenamento que será reproduzido, o tipo de gravação, o método de classificação e o tipo de exibição.

 $\bullet$  Selecione e exclua o conteúdo desejado.

Exiba informações detalhadas sobre o conteúdo. É possível alterar o título do conteúdo no pop-up de informações detalhadas.

#### **O** Iniciar **Pesquisar**.

Só é possível reproduzir gravações feitas na TV atual em **Gravações**.

### **Reproduzir gravações**

Você pode acessar e utilizar recursos básicos, como reprodução e pausa, na tela de

reprodução.

- 01 Selecione a gravação desejada no aplicativo **Gravações**.
- 02 Você pode controlar a reprodução da gravação desejada pressionando o botão **Scroll (OK)** durante a reprodução.

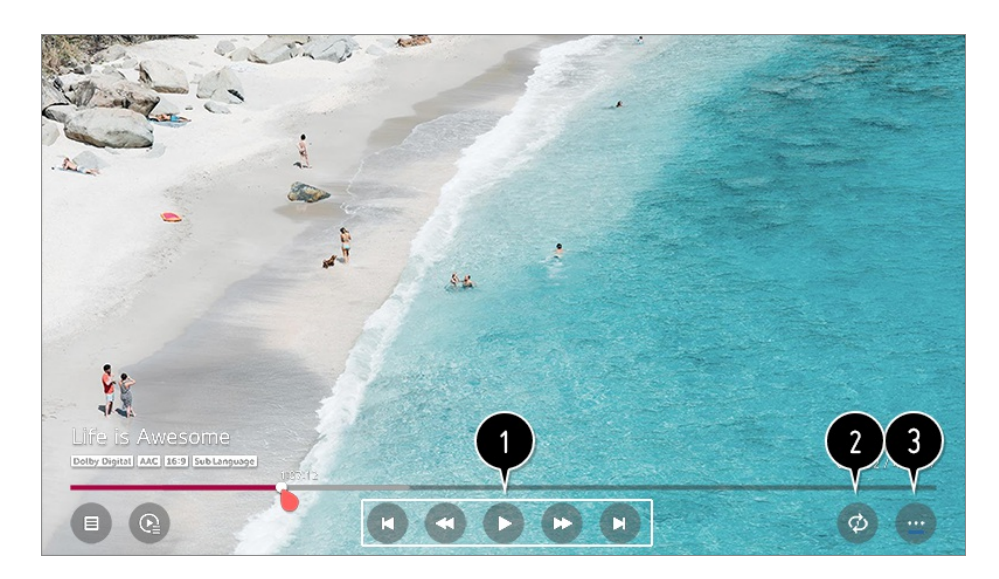

- Você pode utilizar recursos básicos relacionados à reprodução.
- Você pode fazer as configurações relacionadas com a reprodução do vídeo em repetição.
- Esta ação o direciona a uma tela onde é possível configurar outros recursos.

#### **Configurar recursos adicionais**

- 01 Pressione o botão **Scroll (OK)** durante a reprodução da gravação selecionada.
- 02 Selecione m na tela.

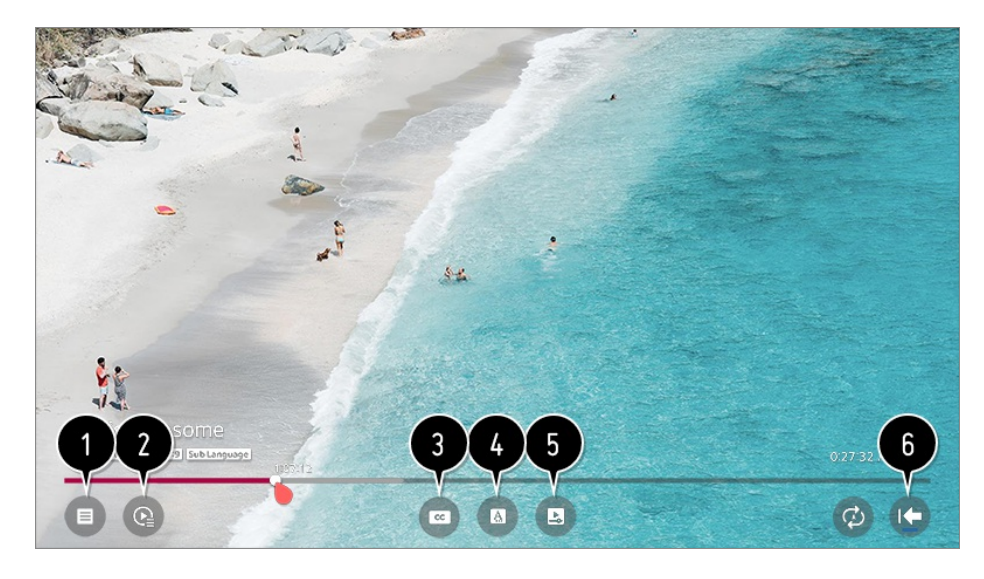

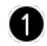

Voltar para **Gravações**.

Exiba a lista de gravações abaixo da imagem em miniatura durante a reprodução das

gravações.

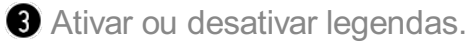

 $\bullet$  Selecionar idioma de áudio que pode ser reproduzido.

Você pode definir continuar assistindo para continuar a reprodução da última vez que você visualizou a cena.

- **C** Retorna para a tela de operação básica.
- Os itens configuráveis diferem dependendo do modelo.

## **Sobre a interatividade (DTVi)**

Essa TV possui o recurso de interatividade da TV digital (DTVi) que permite utilizar o aplicativo, também conhecido como Ginga®.

- Ao selecionar um canal digital com interatividade, é possível visualizar e interagir com os aplicativos transmitidos pelas emissoras. Os conteúdos podem variar. Alguns exemplos: previsão do tempo, notícias em tempo real, situação do tráfego, descrições de novelas e programas, jogos interativos, acesso a contas bancárias, serviços governamentais, informações sobre torcida e outros esportes.
- Se a sua TV possuir conexão com a internet e o aplicativo permitir o envio de informações, será possível interagir com as pesquisas dos aplicativos<sup>1</sup>, fazer compras, votar, entre outros.
- As emissoras reservam os direitos de todo conteúdo compatível com interatividade (DTVi). Mais informações podem ser obtidas em: http://www.forumsbtvd.org.br/ http://www.ginga.org.br/

1) O aplicativo deve disponibilizar os recursos mencionados acima.

## **Configurar a Interatividade (DTVi)**

Os usuários podem controlar o recurso ginga, selecionando os modos **Ligado** ou **Desligado** da Interatividade (DTVi). Ao selecionar o modo **Ligado**, o aplicativo de Interatividade (DTVi) será automaticamente exibido na tela, sempre que a emissora tiver um aplicativo sendo transmitido.

- $01$  Pressione o botão  $\ddot{\textcirc}$  no controle remoto.
- 02 Selecione **Canais Interatividade (DTVi)**.
- Quando o Live Playback estiver em funcionamento, esse serviço será desabilitado.
- Quando estiver usando esse serviço, as teclas de navegação e o botão **Scroll (OK)** podem estar desabilitados se o ponteiro do controle Smart Magic estiver ativado na tela. Neste caso, pressione as teclas  $\langle / \rangle$ ,  $\triangle / \triangledown$  para desativar o ponteiro. (Função aplicada somente em modelos compatíveis com o controle Smart Magic.)
- Alguns modelos podem não ser compatíveis.

### **Assistindo a um Canal da Internet**

Você pode assistir a transmissões em tempo real com este serviço pela Internet. É possível ver as informações dos Canais de Internet novos ou gerenciar os canais que você gosta em **LG Channels**.

- 01 Pressione o botão  $\ddot{\otimes}$  no controle remoto.
- 02 Selecione **<del>D** > Canais</del>.
- 03 Ajuste o **LG Channels** como **Ligado**.
- 04 Você pode assistir a um Canal da Internet na **TV**.
- 05 Quando estiver assistindo a um Canal da Internet, clique no botão o no controle remoto para iniciar o **LG Channels**.
- É possível usar o serviço "Canal Interativo", que permite aos usuários uma maneira 06 prática de aproveitar o conteúdo relacionado ao canal atual sem ter de alternar entre aplicativos.

É possível usar o "Canal Interativo" ao pressionar os botões no controle remoto ou ao clicar na tela conforme as instruções que aparecem na tela do Canal da Internet.

- Alguns modelos podem não ser compatíveis.
- Alguns canais de Internet podem não oferecer suporte a esse serviço.
- Alguns conteúdos podem causar uma mudança do aplicativo de **TV** para um aplicativo diferente.
- A TV deve estar conectada a uma rede com acesso à Internet.
- Não será possível receber o serviço se você alterar o **País de Serviços LG**.
- O Live Playback e a gravação não estão disponíveis para canais da Internet.
- Os serviços de Canal da Internet podem ser interrompidos ou alterados sem aviso prévio pela empresa de transmissão.

# **Aproveitar a LG Content Store**

# **Utilizando a LG Content Store**

É possível baixar e usar aplicativos de várias categorias, como educação, entretenimento, estilo de vida, notícias e jogos.

- 01 Pressione o botão m no controle remoto.
- 02 Execute o **LG Content Store**.

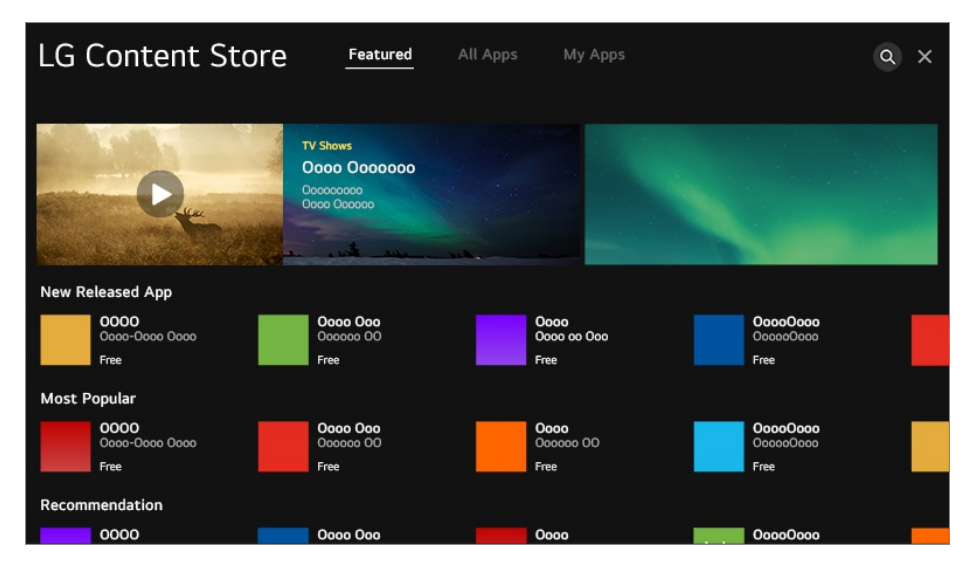

- Dependendo do modelo, o conteúdo fornecido pode ser diferente ou alguns recursos podem ser limitados.
- Tome cuidado quando for utilizado por crianças. As crianças podem ter acesso a conteúdo inadequado por meio deste produto. Bloqueie o conteúdo online inadequado restringindo o acesso a alguns aplicativos.

**Defina as configurações em**  $\overline{\mathcal{Q}}$  **→**  $\overline{\mathcal{Q}}$  **<b>+ Geral → Segurança → Bloqueios de Aplicativos**.

### **Instalando aplicativos**

Instale diversos aplicativos em sua TV a partir de **LG Content Store**.

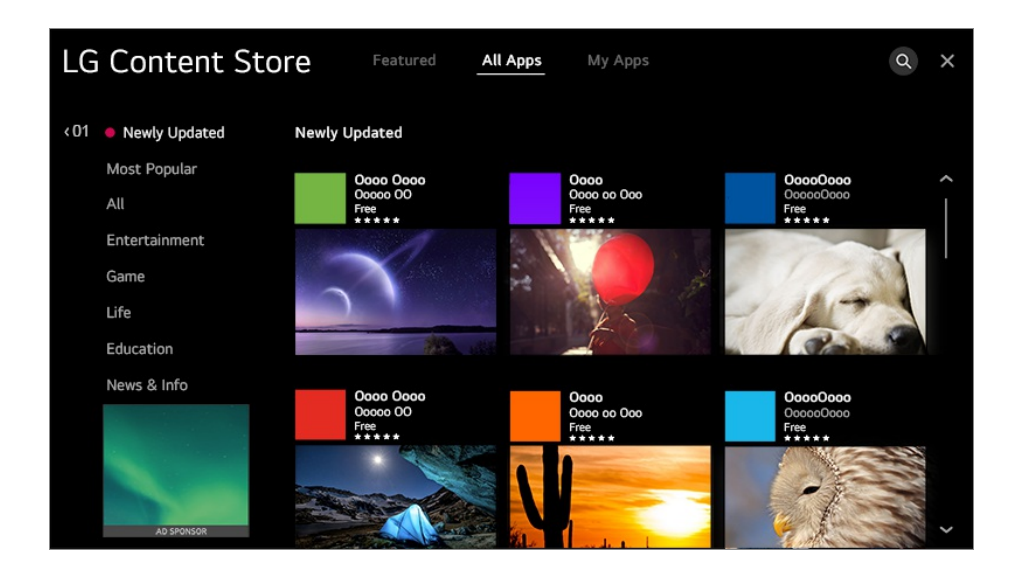

- 01 Pressione o botão m no controle remoto.
- 02 Execute o **LG Content Store**.
- 03 Selecione a categoria **Todos os apps** indicada na parte superior da tela. A lista de aplicativos disponíveis na categoria selecionada será exibida.
- 04 Selecione um aplicativo para configurar na lista.
- 05 Leia os detalhes do aplicativo e confirme a seleção em **Instalar**.
- 06 Após concluir a instalação, você poderá executar o aplicativo imediatamente.
- As categorias disponíveis podem variar, dependendo do país ou do status de serviço.
- Se o armazenamento em sua TV for insuficiente, você poderá instalar os aplicativos conectando um dispositivo de memória externo.
- Alguns dispositivos USB podem ser incompatíveis ou não funcionar corretamente.
- Não é possível usar unidades USB com aplicativos de outras TVs.
- É possível excluir os aplicativos baixados no **Meus Aplicativos**.

### **Recomendação de conteúdo**

É possível obter recomendações de conteúdo com base no programa que está assistindo ou nos padrões de exibição da TV.

Caso esteja assistindo à TV usando um decodificador, é necessário concluir a configuração do controle remoto universal para usar o recurso de recomendação normalmente. Para obter mais informações, consulte **Como usar a TV Usar o Controle Remoto Universal** no **Guia do Usuário**.

01 Pressione o botão m no controle remoto.

02 Execute  $_0$  Q.
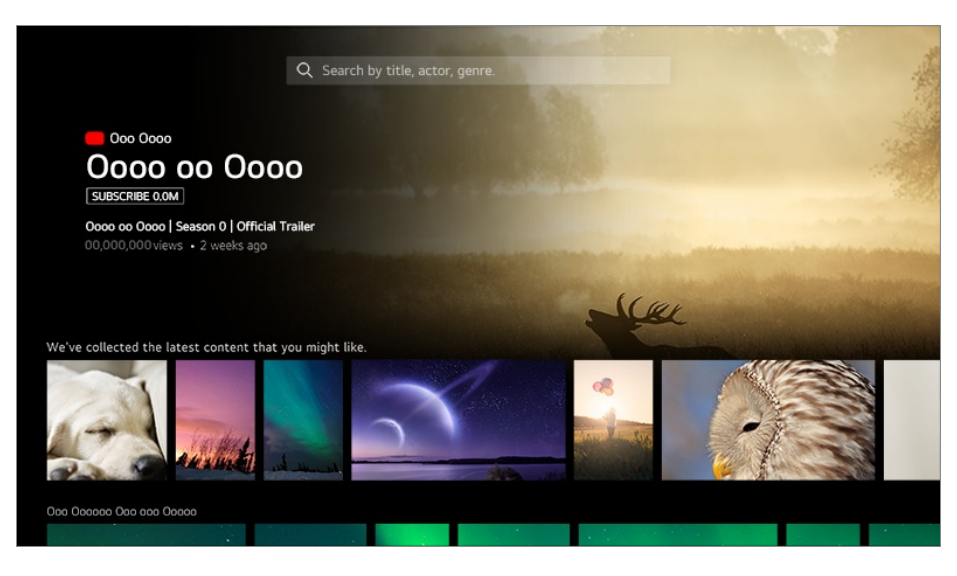

- Alguns modelos podem não ser compatíveis.
- É necessário conectar-se à rede para usar o recurso de recomendação.
- Os serviços variam de acordo com o país, portanto, as recomendações podem ser disponibilizadas de maneira diferente.
- A lista de recomendações pode ser menos relevante ou irrelevante, dependendo das informações do programa que está sendo assistido.

# **Pesquisa de conteúdo**

É possível receber recomendações de conteúdo com base nos padrões de exibição ou pesquisar o conteúdo desejado.

- 01 Pressione o botão m no controle remoto.
- 02 Execute  $\circ$  Q.
- 03 Pesquise uma grande variedade de conteúdos e informações utilizando termos de pesquisa desejados.

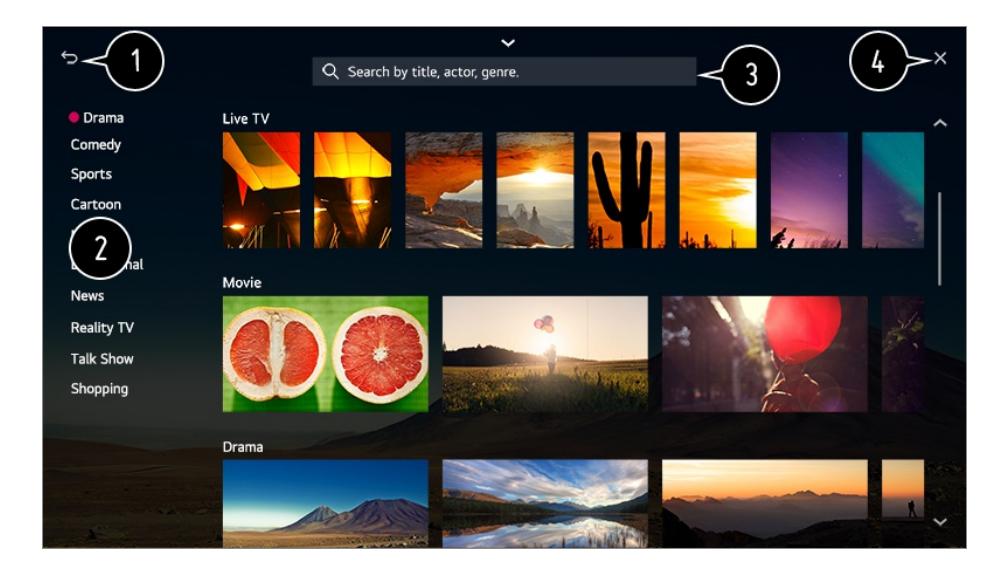

- **O** Retorna para a tela anterior.
- Esse recurso fornece uma lista de conteúdo para o gênero selecionado.
- **O** Informar termo de pesquisa.
- saia do Buscar.
- É necessário se conectar à rede para usar o recurso de pesquisa.
- Os resultados da pesquisa podem variar de acordo com o canal, a região, as configurações de rede e se você concordou ou não com os termos e condições.

# **Conectar Dispositivos Externos**

# **Usando Painel de Controle**

Você pode selecionar ou controlar um dispositivo (dispositivo móvel, externo, Dispositivos domésticos de IoT, etc.) conectado à TV. **Pressione o botão m no controle remoto e selecione <b>Painel de Controle**.

Também é possível manter pressionado o botão  $\mathbb{C}^1$  no controle remoto.

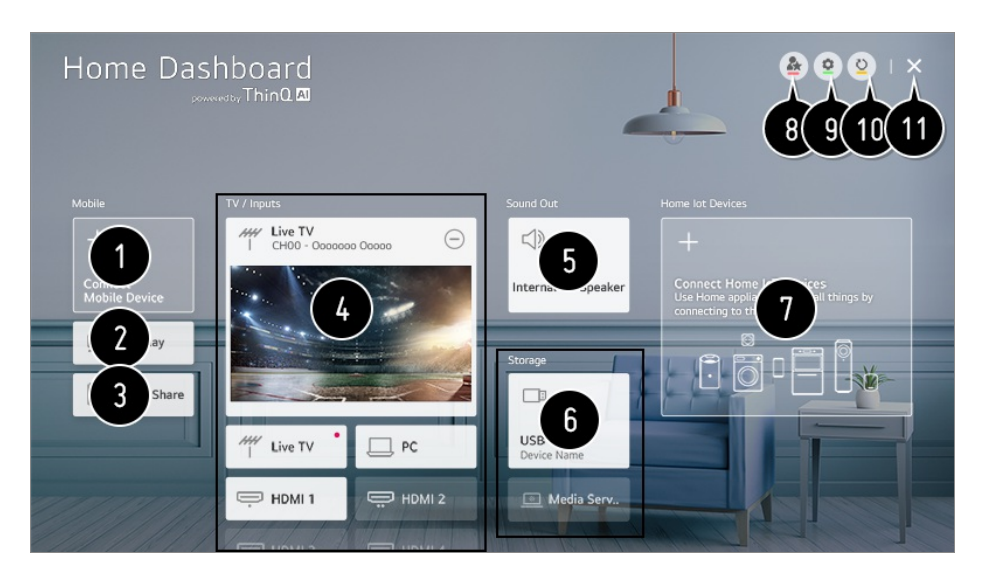

É possível verificar e selecionar o dispositivo inteligente conectado com o aplicativo LG ThinQ.

Consulte **Conectar Dispositivos Externos Conectar Dispositivos Inteligentes** em **Guia do Usuário** para obter mais informações da ação.

Use o AirPlay/HomeKit para controlar sua TV e assistir conteúdo de um iPad ou Mac na tela da TV.

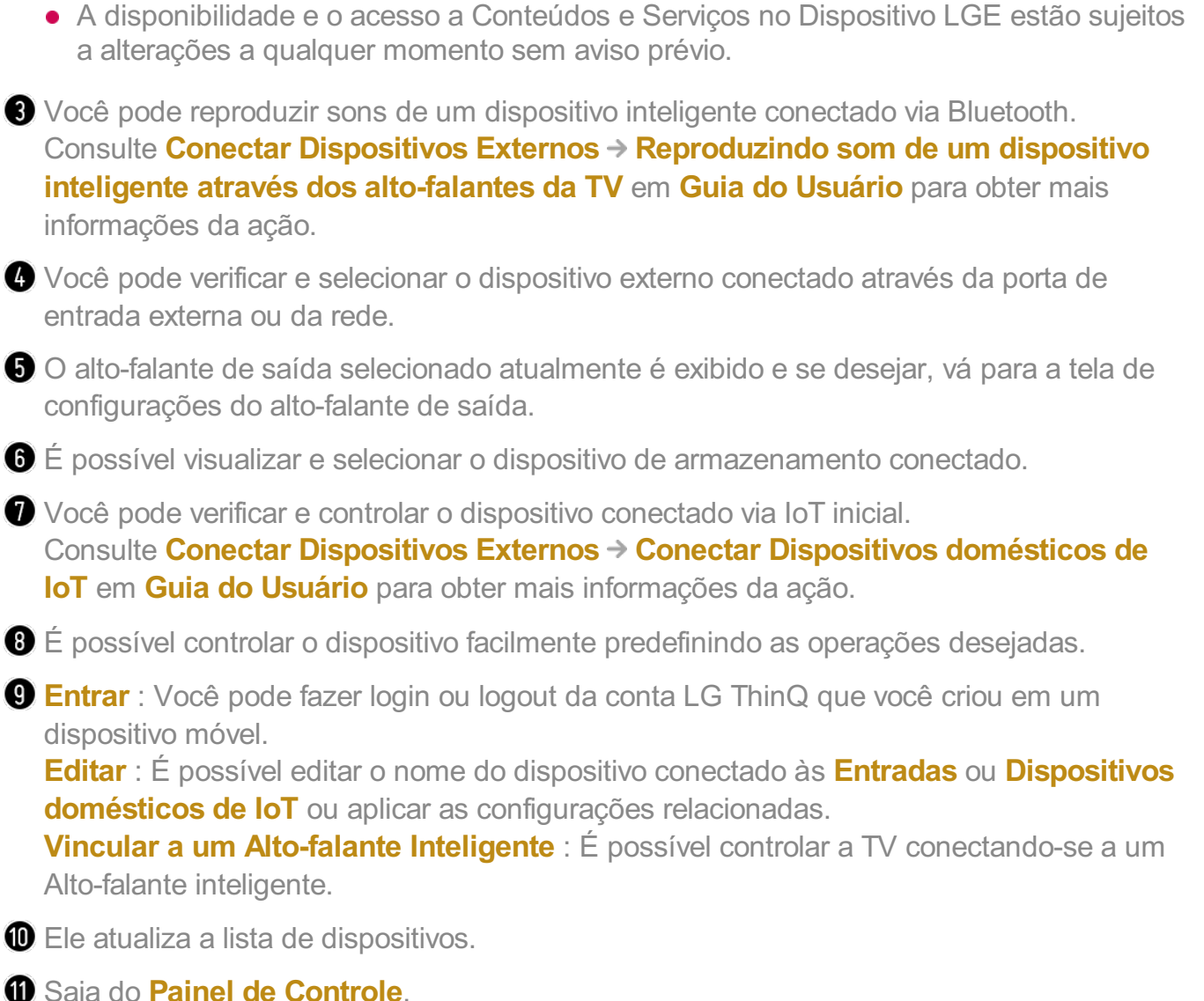

Os itens que podem ser configurados variam de acordo com o modelo ou a região.

# **Conectar Dispositivos domésticos de IoT**

Você pode verificar e controlar o status dos Dispositivos domésticos de IoT conectados.

- 01 Instale o aplicativo LG ThinQ no seu smartphone.
- 02 Faça login na conta LG ThinQ e registre seu próprio dispositivo LG ThinQ.
- 03 Pressione o botão no controle remoto e selecione **Painel de Controle**.
- 04 Pressione <sup>2</sup> no canto superior direito e selecione a **Entrar**.
- 05 Faça login na conta LG ThinQ. Uma lista de dispositivos LG ThinQ será exibida.
- Caso esteja em uma área em que o aplicativo LG ThinQ não está em operação, a conexão do dispositivo LG ThinQ não será suportada.
- Para registrar o Dispositivo compatível com OCF (Open Connectivity Foundation)<sup>1)</sup> ou

outros dispositivos de IoT, selecione **Conectar dispositivos domésticos de IoT** e sigas as instruções para aplicar as configurações.

1) Dispositivo compatível com OCF (Open Connectivity Foundation): Dispositivos certificados por uma organização de desenvolvimento de padrões da Internet das Coisas

Se você estiver controlando o dispositivo externo pelo celular, talvez não seja possível controlar o dispositivo pela TV. Desligue o celular para controlar o dispositivo pela TV.

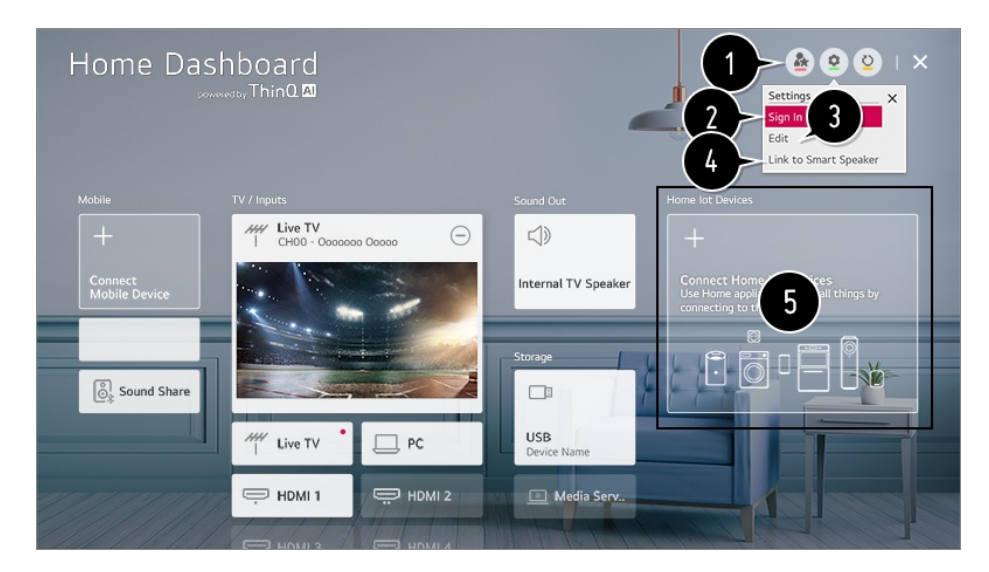

É possível controlar o dispositivo facilmente predefinindo as operações desejadas.

**O** Você pode fazer login ou logout da conta LG ThinQ que você criou em um dispositivo móvel.

**Lista de edição** : É possível renomear, **Mostrar**/**Ocultar** ou alterar a ordem dos dispositivos conectados ao **Dispositivos domésticos de IoT**.

**Notificação** : Se você definir como **Ligado**, é possível receber notificações sobre o status do Dispositivos domésticos de IoT.

**Excluir** : É possível excluir o dispositivo conectado. Só é possível excluir determinados dispositivos da TV.

É possível controlar a TV conectando-se a um Alto-falante inteligente.

É possível verificar o guia de conexão para cada tipo de **Dispositivos domésticos de IoT**. É possível conectar e exibir dispositivos registrados na conta LG ThinQ, o Dispositivo compatível com OCF (Open Connectivity Foundation) e outros dispositivos de IoT. Depois que o dispositivo estiver conectado, o cartão mudará para um tamanho menor e aparecerá na parte inferior da lista de conexões do dispositivo.

- Os itens que podem ser configurados variam de acordo com o modelo ou a região.
- É possível conectar apenas parte do Dispositivo compatível com OCF (Open Connectivity Foundation) que é certificado pelo OCF v1.3.
- Os dispositivos IoT que podem ser conectados a uma TV estão sujeitos a alterações sem aviso prévio.
- Os dispositivos LG ThinQ conectáveis e as funções disponíveis podem apresentar diferenças nos dispositivos móveis e na TV.

Quando redefinir a TV, também é necessário redefinir o Dispositivo compatível com OCF (Open Connectivity Foundation) conectado ao aparelho.

# **Conectar Dispositivos Inteligentes**

Você pode usar vários recursos conectando a TV a um dispositivo inteligente.

# **Conectar o seu dispositivo inteligente em uma TV usando o aplicativo LG ThinQ**

- 01 Baixe o aplicativo LG ThinQ na loja de aplicativos do seu dispositivo inteligente. Faça o download do aplicativo facilmente, escaneando o código QR.
	- Android

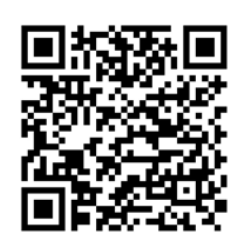

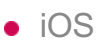

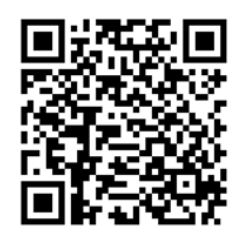

- 02 Conecte a sua TV e dispositivo smart à mesma rede Wi-Fi. É possível verificar a rede Wi-Fi da TV em  $\overline{\mathbb{Q}}$  → **Conexão → Configurações de Conexão de Rede Conexão da rede Wi-Fi**.
- 03 Abra a aplicação LG ThinQ instalada no dispositivo inteligente.
- 04 Siga as instruções do aplicativo LG ThinQ para conectar seu dispositivo inteligente à TV.

Se as informações da conta LG ThinQ estiverem vinculadas à TV, será possível gerenciar os dispositivos de IoT vinculados à sua conta usando o **Painel de Controle** da TV.

Ao registrar o LG ThinQ no aplicativo do Alto-falante inteligente que você quiser usar, é possível usá-lo com um comando de voz pelo Alto-falante inteligente.

# **Controlar sua TV com o aplicativo LG ThinQ**

É possível tocar nos botões da tela do dispositivo inteligente para controlar a TV.

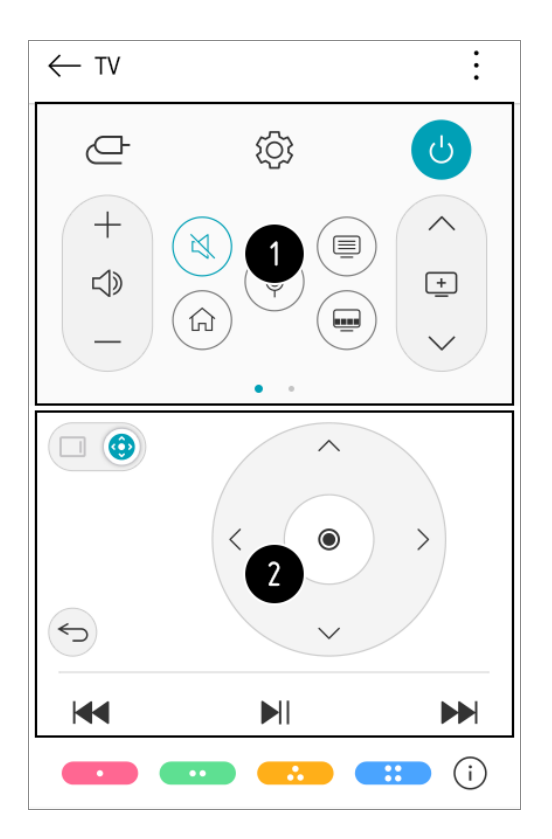

- Ao assistir a uma transmissão, é possível controlar o canal, o volume etc. ou selecionar a entrada externa com comandos de voz em vez de usar um controle remoto.
- É possível usar as mesmas funções que o cursor e as teclas de seta do controle Smart Magic.
- Alguns controles podem ser limitados no modo de entrada externa.
- A tela e a funcionalidade do aplicativo estão sujeitas a alteração sem aviso prévio.
- As funções disponíveis podem variar dependendo do país e do sistema operacional.

# **Para ver a tela do dispositivo móvel na TV**

- 01 Habilite o modo Screen Share no dispositivo móvel.
- 02 Sua TV será exibida na lista de dispositivos disponíveis.
- 03 Selecione sua TV e solicite uma conexão.
- 04 Selecione **Aceitar** na janela suspensa de solicitação de conexão.
- 05 Assim que a conexão for estabelecida, a TV exibirá a tela do dispositivo conectado.
- Ao conectar o **Screen Share** pela primeira vez, um pop-up será exibido com as opções **Recusar**, **Aceitar** ou **Bloquear**.
- · **Recusar** : Não conecte o dispositivo. Ao tentar conectar novamente, o pop-up será exibido.
- **Aceitar** : É possível conectar o dispositivo. Na segunda vez, o pop-up de conexão não será exibido.
- · **Bloquear** : Não conecte o dispositivo. Mesmo ao tentar se conectar novamente, o pop-up não será exibido e a conexão não funcionará. **Para cancelar Bloquear, acesse**  $\circledS$  **→**  $\circledR$  **→ Conexão → Gerenciamento de Conexão Móvel Screen Share**.
- Para uma conexão confiável, recomenda-se sempre atualizar o dispositivo que será conectado à sua TV para a versão mais recente do sistema operacional.
- Um dispositivo não-LGE talvez não estabeleça conexão, mesmo que seja detectado.
- É recomendável conectar o dispositivo a um roteador de 5 GHz, pois o desempenho pode ser afetado por seu ambiente sem fio.
- A taxa de resposta pode variar de acordo com o ambiente do usuário.
- Ela difere de um dispositivo para outro. Para obter mais informações sobre o dispositivo ao qual você deseja se conectar, consulte o guia do usuário.
- Se a conexão falhar repetidamente, desligue a TV e o dispositivo que deseja conectar e, em seguida, religue-os e tente novamente.

# **Reproduzindo som de um dispositivo inteligente através dos alto-falantes da TV**

Conecte um dispositivo inteligente à TV por meio do Bluetooth para reproduzir o som do dispositivo inteligente através dos alto-falantes da TV.

- Ative o Bluetooth do dispositivo inteligente e, em seguida, selecione a TV na lista de 01 dispositivos.
- 02 A TV será conectada ao dispositivo inteligente.
- Se o alto-falante de saída estiver definido como **Bluetooth** ou tiver um histórico de configuração, a TV pode não ser detectada na lista de dispositivos inteligentes.
- Se o alto-falante de saída estiver definido como **Bluetooth**, mantenha o botão (→ pressionado no controle remoto para iniciar o **Painel de Controle** e selecione **Compartilhamento de Som** na área **Móvel** para conectar.

# **Conectar dispositivos USB**

Conecte um dispositivo de armazenamento USB (disco rígido USB, unidade USB) à

porta USB da TV para desfrutar, em sua TV, dos arquivos de conteúdo armazenados no dispositivo de armazenamento USB.

# **Dicas para usar dispositivos USB**

- Um dispositivo USB que conta com um programa integrado de reconhecimento automático ou que utiliza seu próprio driver pode não ser reconhecido.
- Alguns dispositivos USB podem ser incompatíveis ou não funcionar corretamente.
- Se você utilizar um cabo de extensão USB, talvez o dispositivo USB não seja reconhecido ou não funcione adequadamente.
- Use apenas dispositivos USB formatados com sistema de arquivos FAT32 ou NTFS, fornecidos com o Windows.
- Recomenda-se usar um disco rígido USB externo com tensão nominal de 5 V ou inferior e corrente nominal de 500 mA ou inferior. Ao usar um dispositivo que necessite de mais tensão/corrente do que a tensão/corrente nominal, ele pode não funcionar corretamente devido à falta de corrente.
- É recomendável usar um hub USB ou dispositivo de armazenamento USB com uma fonte de alimentação.
- Recomendamos usar um dispositivo de armazenamento com capacidade de 32 GB para a memória USB e de 2 TB ou menor para o disco rígido USB.
- Se um disco rígido USB externo com função de economia de energia não funcionar, desligue e ligue o disco rígido para que ele funcione adequadamente. Consulte o manual do proprietário do disco rígido USB para obter mais informações.
- Os dados de um dispositivo USB podem ser corrompidos, portanto, é recomendável fazer backup dos arquivos mais importantes. Os usuários são responsáveis pelo gerenciamento de dados. O fabricante não assume nenhuma responsabilidade sobre perdas de dados.
- Pressione o botão  $\bigcirc$  no controle remoto. Para remover o dispositivo de armazenamento USB, pressione o botão **Ejetar**, que aparece na parte superior quando você focar no dispositivo de armazenamento USB que deseja remover. Se você desconectar o dispositivo USB sem selecionar **Ejetar**, poderá ocorrer erro na TV ou no dispositivo de armazenamento.
- Ao conectar um dispositivo de armazenamento USB de um sistema de arquivos não compatível com a TV à porta **USB IN**, a mensagem de formato é exibida. Para usar o dispositivo de armazenamento USB conectado, primeiro é necessário formatar o dispositivo.

Depois de formatar, todos os dados no dispositivo de armazenamento USB serão excluídos e formatados para o sistema de arquivos NTFS ou FAT32.

- Mantenha pressionado o botão  $\bigoplus$  no controle remoto. Selecione a USB conectada em **Painel de Controle Armazenamento** e selecione o botão **Formatar** para formatar o dispositivo de armazenamento USB.
- Ao conectar um dispositivo USB, um arquivo/pasta aleatório pode ser criado para fornecer serviços Smart TV como o salvamento e recuperação de imagens de miniaturas.

# **Visualizar fotos e vídeos**

Você pode visualizar fotos e vídeos usando o aplicativo **Fotos & Vídeos**.

- 01 Pressione o botão m no controle remoto.
- 02 Execute o aplicativo **Fotos & Vídeos**.
- 03 Selecione o dispositivo desejado para armazenamento.
- 04 Selecione e visualize as fotos ou os vídeos desejados.

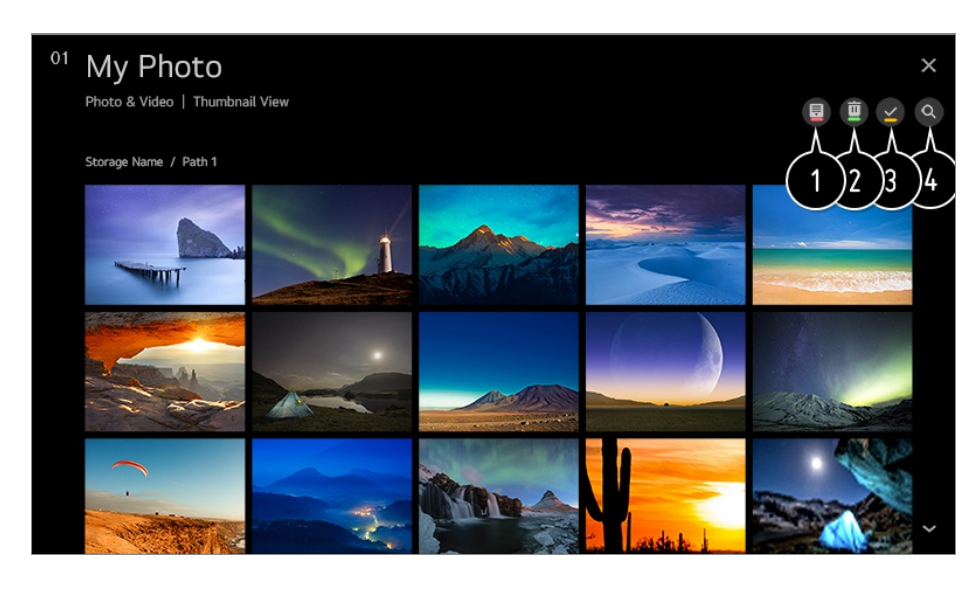

Selecionar o tipo de conteúdo e o método de visualização desejados.

 $\bullet$  Selecione e exclua o conteúdo desejado.

- Você não poderá apagar arquivos compartilhados de outros dispositivos.
- Selecionar conteúdo que deseja reproduzir. É possível selecionar somente o mesmo tipo de conteúdo que você selecionou primeiro.
- **<sup>O</sup>** Iniciar **Pesquisar**.
- Alguns conteúdos podem não ser exibidos na lista se o número total exceder 40.000.

# **Usar Reprodutor de Fotos**

Selecionar uma foto no aplicativo **Fotos & Vídeos** executa o reprodutor de fotos. Você pode visualizar as fotos salvas.

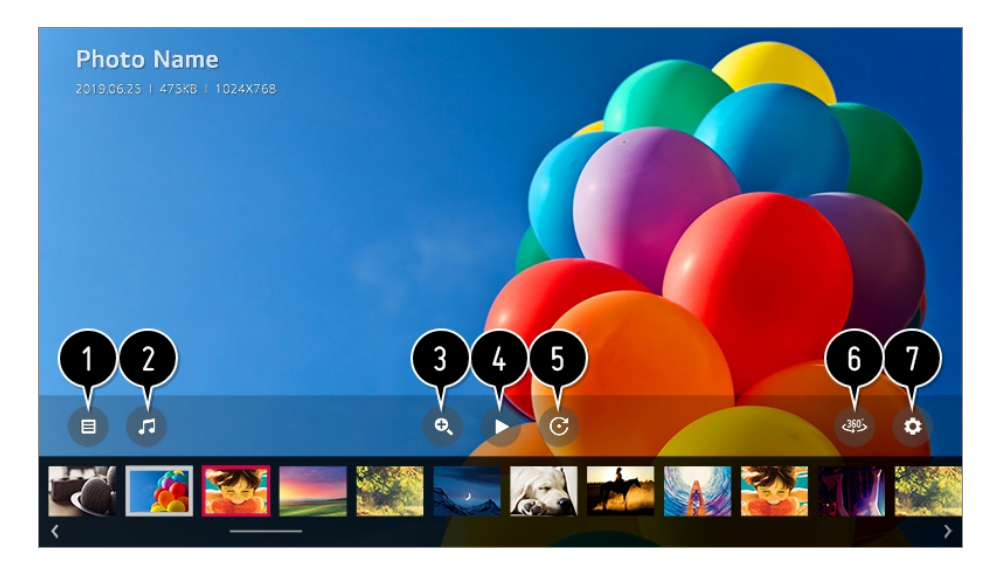

- **O** Retorna para a lista de conteúdo.
- Você pode reproduzir música de fundo executando o reprodutor de música.
- **O** Você pode ampliar/reduzir as fotografias.

**O** Inicia a apresentação de slides.

Gira as fotos.

**6** Fotos em 360 graus podem ser visualizadas em 360 graus.

- Usar o REPRODUÇÃO VR 360° em uma fotografia normal pode distorcer a imagem.
- Alguns modelos podem não ser compatíveis.

Você pode definir o tamanho de uma fotografia ou alterar a velocidade e os efeitos de uma apresentação de slides.

Alguns modelos podem não ser compatíveis.

# **Arquivos de foto suportados**

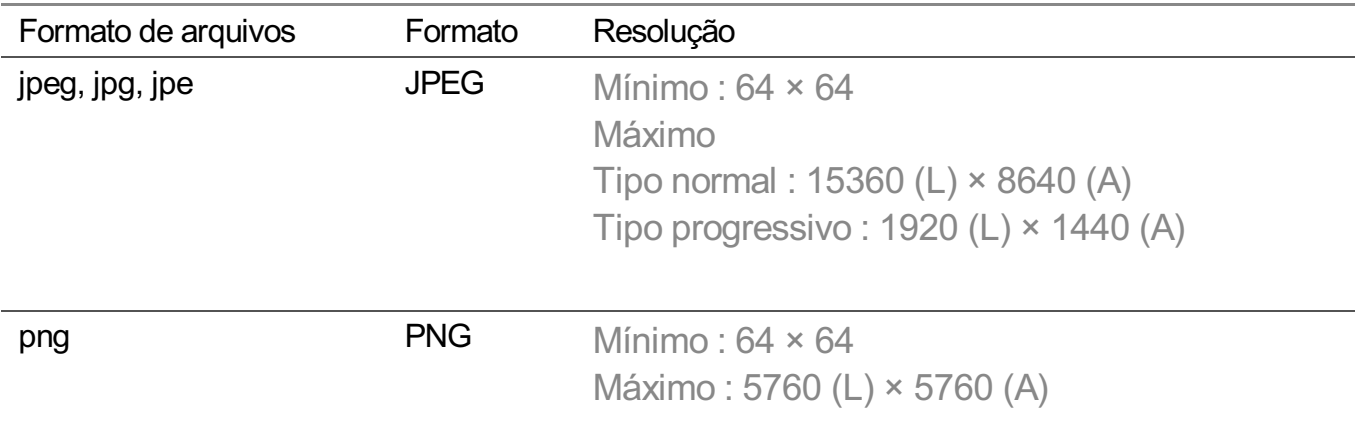

**bmp BMP** Mínimo :  $64 \times 64$ Máximo : 1920 (L) × 1080 (A)

# **Usar Reprodutor de Vídeo**

Selecionar um vídeo no aplicativo **Fotos & Vídeos** executa o reprodutor de vídeos. Você pode visualizar vídeos salvos.

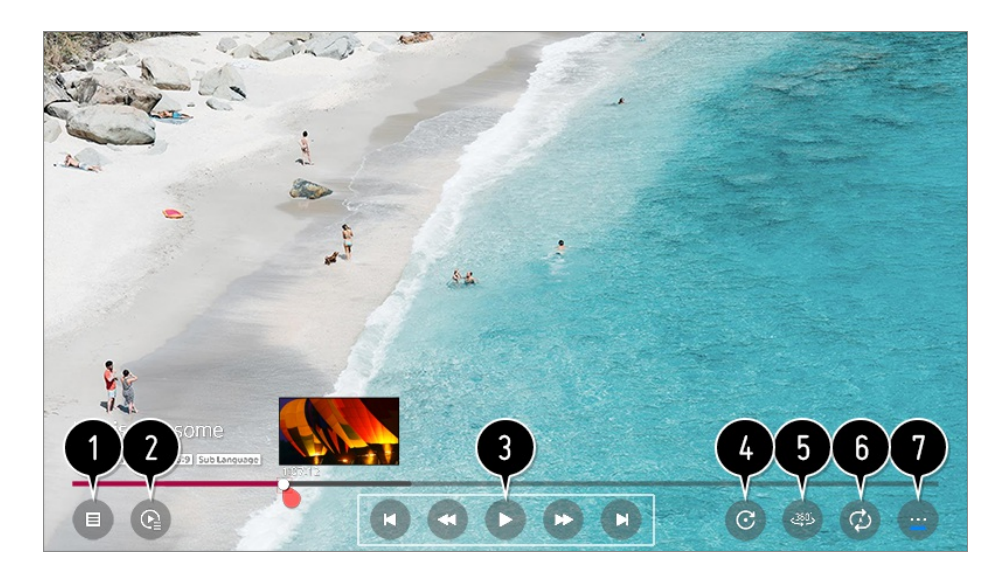

Retorna para a lista de conteúdo.

- Você pode selecionar outro conteúdo, exibindo a lista de reprodução enquanto assiste a um vídeo.
- Permite controlar as funções básicas de reprodução de vídeos.
- **G** Gira vídeos.
	- Alguns modelos podem não ser compatíveis.

Vídeos em 360 graus podem ser visualizados em 360 graus.

- Usar o REPRODUÇÃO VR 360° em um vídeo normal pode distorcer a imagem.
- Alguns modelos podem não ser compatíveis.

Você pode fazer as configurações relacionadas com a reprodução do vídeo em repetição.

O Você pode definir outras opções.

# **Usar opções adicionais**

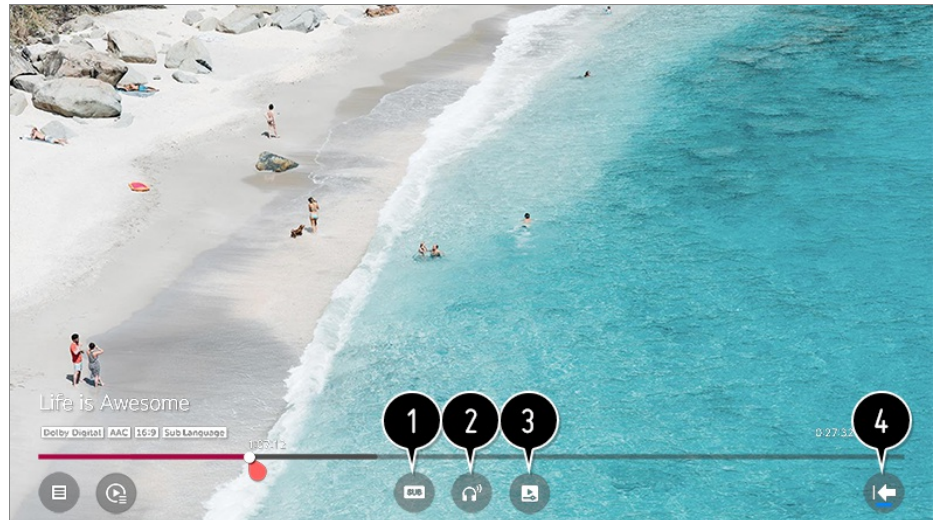

- O Você pode alterar as configurações de legenda.
- **O** Você pode definir as faixas de áudio.
- Você pode definir continuar assistindo para continuar a reprodução da última vez que você visualizou a cena.
- $\bullet$  Retorna para a tela de operação básica.

# **Arquivos de vídeo suportados**

# **Taxa máxima de transmissão de dados**

- Vídeo Full HD H.264 1920 x 1080 a 60P BP/MP/HP a L4.2 máximo de 40 Mbps HEVC 1920 × 1080 a 60P Main/Main10 a L4.1 máximo de 40 Mbps
- · Vídeo ULTRA HD (Somente modelos ULTRA HD) H.264 3840 × 2160 a 30P BP/MP/HP@L5.1 50Mbps Máximo HEVC 3840 × 2160 a 60P Main/Main10 a L5.1 máximo de 60 Mbps
- · Vídeo HFR (Somente modelos compatíveis com HFR) HEVC 3840 × 2160 a 120P Main/Main10 a L5.2 máximo de 60 Mbps
- Vídeo Dolby Vision (Somente modelos compatíveis com Dolby Vision) HEVC 3840 × 2160 a 60P Main/Main10 a L5.1 máximo de 50 Mbps
- · Vídeo 8K (Somente modelos 8K) VP9 7680 × 4320 a 60P máximo de 50 Mbps (Alguns modelos podem não ser compatíveis.) AV1 7680 × 4320 a 60P HEVC 7680 × 4320 a 60P Main/Main10 a L6.1 máximo de 100 Mbps

# **Legendas externas suportadas**

smi, srt, sub (MicroDVD, SubViewer 1.0/2.0), ass, ssa, txt (TMPlayer), psb (PowerDivX), dcs (DLP Cinema)

# **Formato de legendas integrado**

Matroska (mkv) : Sub Station Alpha (SSA), Advanced Sub Station Alpha (ASS), SRT MP4 : Timed Text

# **Codecs de vídeo suportados**

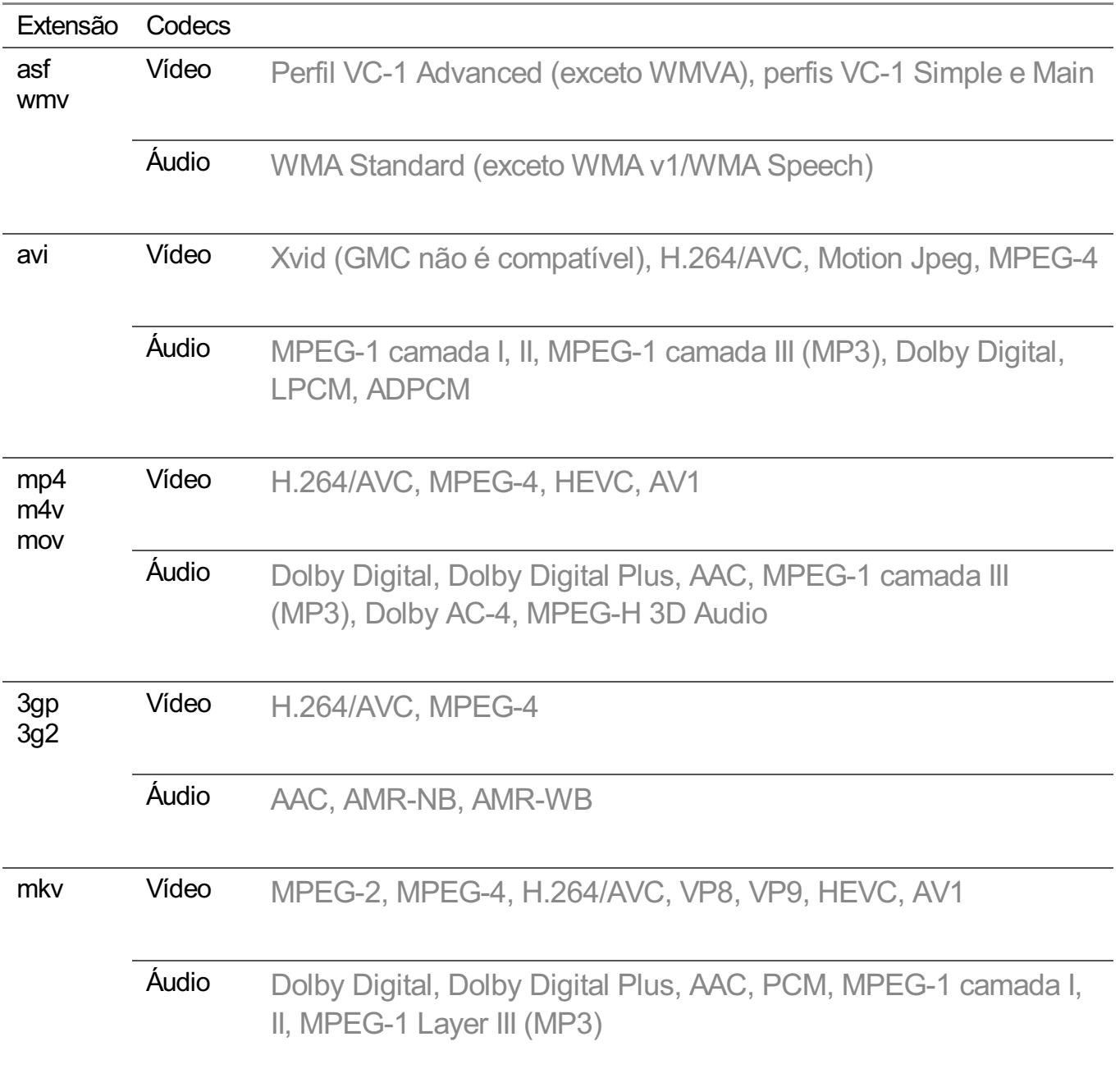

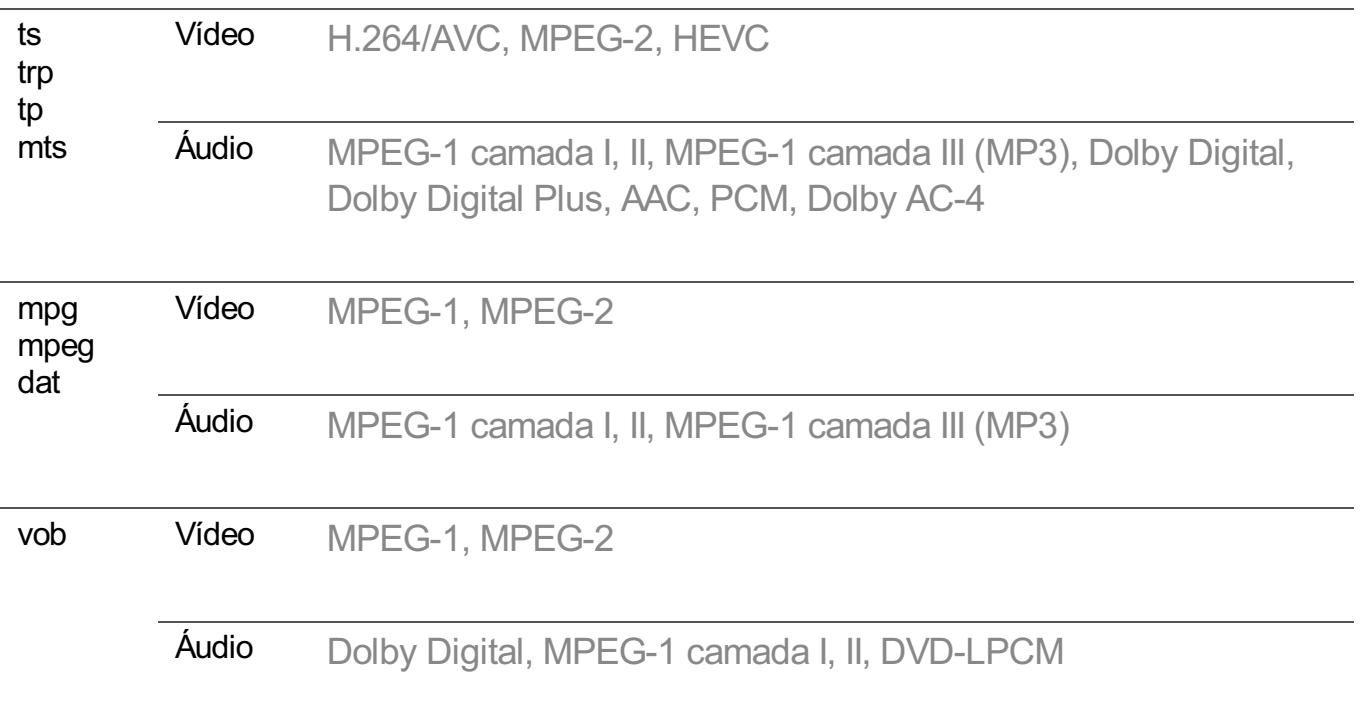

Dolby AC-4 , MPEG-H 3D Audio : Alguns modelos podem não ser compatíveis.

# **Precauções para a reprodução de vídeo**

- Algumas legendas criadas pelo usuário talvez não funcionem corretamente.
- Um arquivo de vídeo e seu respectivo arquivo de legenda devem estar localizados na mesma pasta. Para que as legendas sejam exibidas corretamente, certifique-se de que o arquivo de vídeo e o arquivo de legenda tenham o mesmo nome.
- Dependendo do fabricante e do modelo, as legendas podem não ser suportadas em um dispositivo NAS (Armazenamento anexado à Rede).
- Não há suporte para fluxos que incluem GMC (Global Motion Compensation) e Qpel (Quarterpel Motion Estimation).
- Vídeo ULTRA HD (Somente modelos ULTRA HD) : 3840 × 2160, 4096 × 2160 Alguns vídeos ULTRA HD codificados para HEVC que não sejam conteúdo oficialmente fornecido pela LG Electronics podem não ser reproduzidos. Alguns codecs podem ser suportados após a atualização do software.

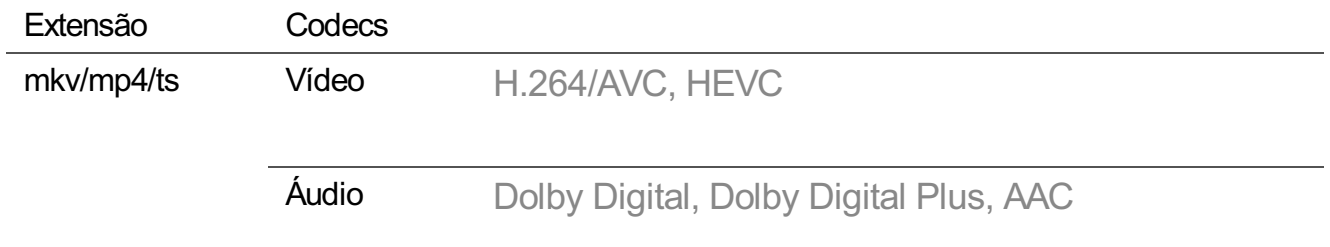

- Somente o Window Media Audio V7 e as versões superiores são suportados.
- O perfil AAC Main não é suportado.
- Arquivos de vídeo criados por alguns codificadores podem não ser reproduzidos.
- Arquivos de vídeo com formatos diferentes do especificado podem não ser reproduzidos da forma correta.
- Arquivos de vídeos armazenados em um dispositivo USB que não suporta reprodução de alta velocidade podem não ser reproduzidos corretamente.

# **Reproduzir música**

Você pode ouvir músicas usando o aplicativo **Música**.

- 01 Pressione o botão m no controle remoto.
- 02 Execute o aplicativo **Música**.
- 03 Selecione o dispositivo desejado para armazenamento. Você pode selecionar em todos os seus dispositivos de armazenamento as músicas que deseja ouvir e adicioná-las a **Minha lista de reprodução**.
- 04 Selecione a música desejada e divirta-se.

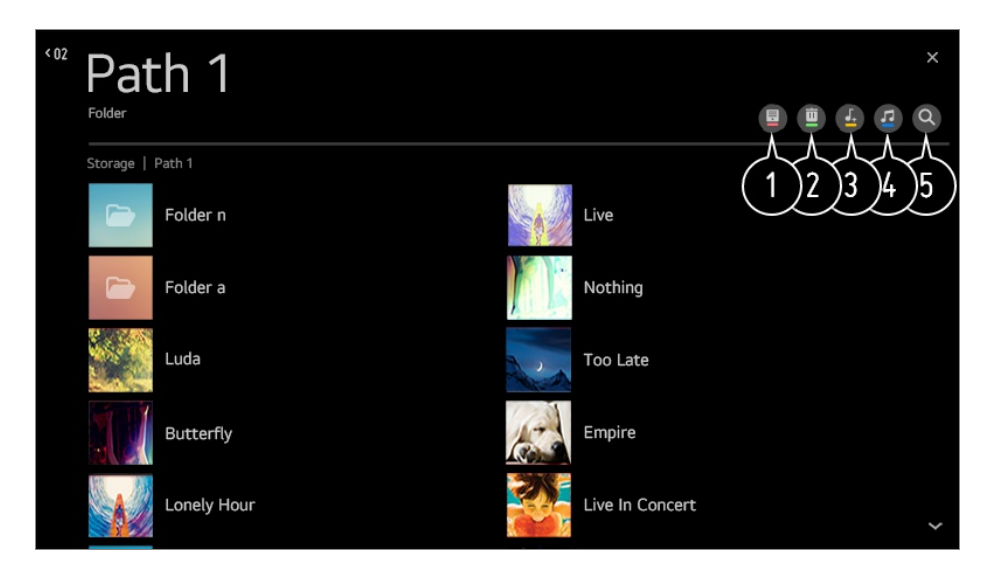

- Selecionar o tipo desejado de lista de conteúdos.
- **O** Selecione e exclua o conteúdo desejado.
	- Você não poderá apagar arquivos compartilhados de outros dispositivos.
- Selecionar conteúdos e adicioná-los a **Minha lista de reprodução**.

Abrir o player de música.

 $\bullet$  Iniciar **Pesquisar**.

# **Usar o player de música**

É possível reproduzir músicas selecionando arquivos de música salvos no aplicativo **Música** ou selecionando o ícone do leitor de música durante a reprodução de conteúdo em aplicativos como **Fotos & Vídeos**.

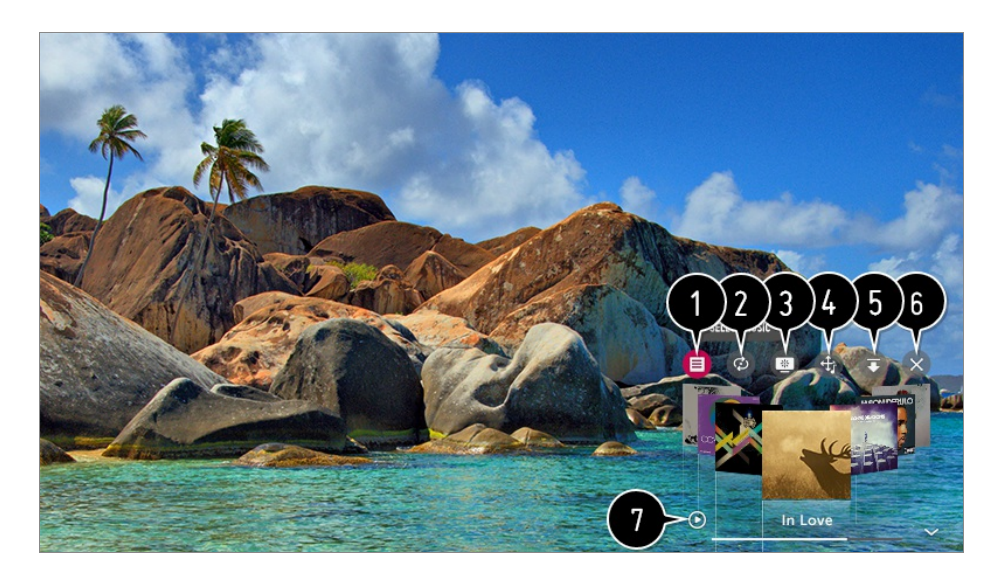

Reproduza músicas do dispositivo de armazenamento selecionado.

Você pode definir a reprodução repetida e a reprodução aleatória.

 $\bullet$  Os itens configuráveis diferem dependendo do modelo.

: Você pode desligar a tela durante a reprodução de músicas ou exibir o reprodutor de músicas no modo de tela inteira.

**D**: Você pode ouvir música com a tela desligada.

Você pode alterar a posição do player de música.

Você pode minimizar o player de música.

**E** Este recurso encerra o player de música.

As letras das músicas estão disponíveis para os arquivos de música em que elas forem fornecidas.

Em alguns arquivos de música, selecione uma seção de letras e mova a posição da reprodução.

- O recurso de letras só é compatível com alguns dispositivos.
- As letras podem não ser exibidas na sincronização dependendo dos dados da letra no arquivo de música.
- Reabra o leitor de música pressionando a tecla VOLUME no controle remoto.
- Pode ser que você não consiga utilizar o player de música para alguns recursos.

# **Formatos compatíveis de músicas**

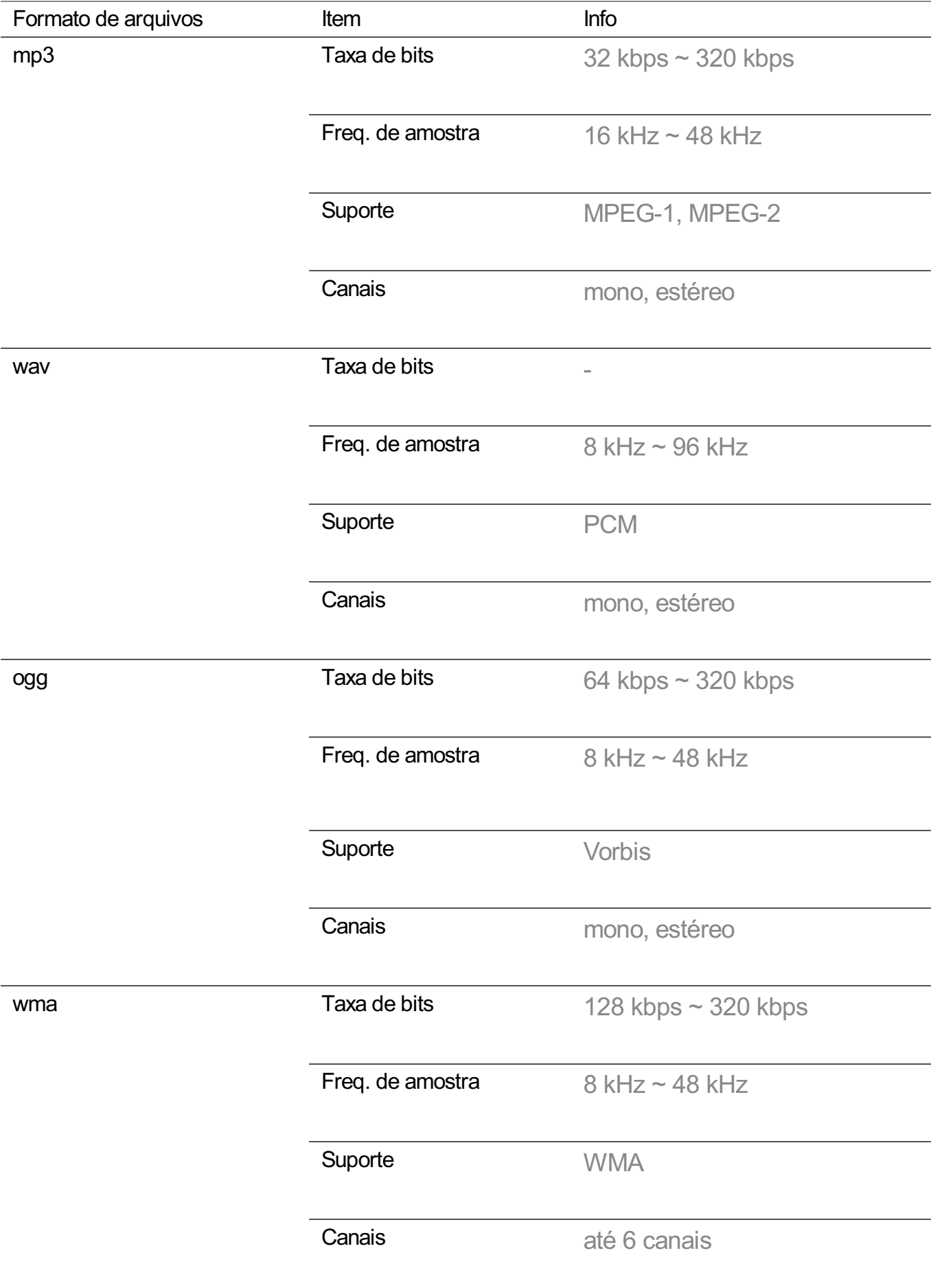

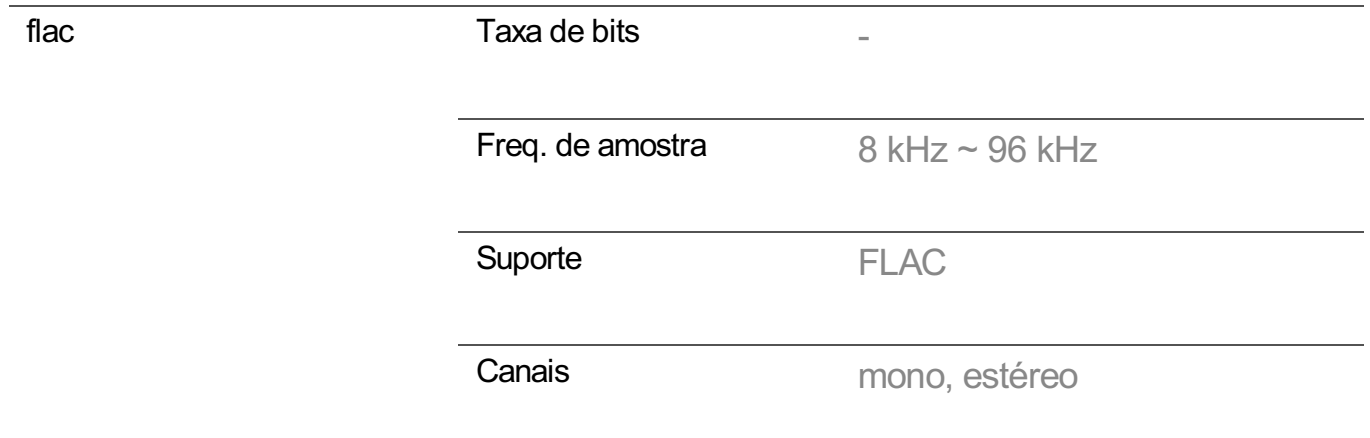

O número de arquivos compatíveis pode variar dependendo da Freq. de amostra.

# **Assista ao conteúdo salvo no seu PC na TV**

Use a TV para curtir vídeos/músicas/fotos armazenados no seu PC quando ambos os dispositivos estiverem conectados na mesma rede.

# **Pesquise o conteúdo no seu PC para assistir na TV (Windows 10)**

- 01 Conecte a TV e o PC à mesma rede.
- 02 Clique com o botão direito do mouse no arquivo a ser reproduzido e selecione "Transmitir para Dispositivo".
- 03 Na lista exibida, selecione o nome da TV em que deseja assistir o conteúdo e a reprodução será iniciada.
- Mesmo que haja diversas TVs ou dispositivos conectados, o arquivo selecionado será reproduzido apenas por um deles. A taxa de reprodução pode variar, dependendo da conexão de rede.
- Para reproduzir em outros sistemas operacionais ou dispositivos, consulte o manual do sistema operacional/dispositivo.

# **Pesquise e assista conteúdo armazenado no PC usando a TV (Windows 10)**

- 01 Conecte a TV e o PC à mesma rede.
- 02 Abra o menu "Iniciar" na tela do PC, pesquise "Opções de streaming de mídia" e selecione o resultado que aparecer.
- 03 Selecione o botão "Ativar streaming de mídia" na janela que é aberta.
- 04 Habilite todas as "Opções de streaming de mídia".
- 05 Selecione "OK" para salvar as configurações.
- 06 Selecione o PC conectado no aplicativo **Painel de Controle** na TV, depois selecione e reproduza o arquivo desejado.
- Para reproduzir em outros sistemas operacionais ou dispositivos, consulte o manual do sistema operacional/dispositivo.

# **Questões que exigem atenção no Compartilhamento de conteúdo**

- Verifique as configurações de rede se a opção de compartilhamento de conteúdo não estiver funcionando corretamente.
- Talvez ela não funcione corretamente em uma rede sem fio. Recomenda-se a conexão a uma rede com fio.
- Talvez a função não funcione corretamente, dependendo do ambiente de rede.
- Se várias TVs estiverem conectadas a um dispositivo, talvez o conteúdo não seja reproduzido corretamente, dependendo do desempenho do servidor.
- Para assistir a um vídeo de 1080p pela função de compartilhamento de conteúdo, é preciso ter um roteador que use a frequência de 5 GHz. Caso use o roteador de 2,4 GHz existente, o vídeo pode apresentar lentidão ou não ser reproduzido corretamente.
- A função de compartilhamento de conteúdo pode não ser compatível com um roteador que não tenha suporte a multicast. Para obter mais informações, consulte o guia do usuário que acompanha seu roteador ou entre em contato com o fabricante.
- As legendas são compatíveis apenas em alguns dispositivos conectados.
- Ao visualizar legendas de vídeo, recomendamos o uso do software PC SmartShare.
- Quando um arquivo de legenda for adicionado posteriormente, desative a pasta compartilhada e, em seguida, ative-a novamente.
- Os arquivos DRM no dispositivo conectado não serão reproduzidos.
- Mesmo para o formato de arquivo compatível com a TV, o formato de arquivo compatível pode ser diferente, dependendo do dispositivo conectado.
- Se houver muitas pastas ou muitos arquivos em uma pasta, talvez a função não funcione corretamente.
- As informações sobre o arquivo importado do dispositivo conectado podem não ser exibidas corretamente.
- Dependendo da codificação, é possível que algumas transmissões não sejam reproduzidas no modo de compartilhamento de conteúdo.

# **Para ver a tela do PC na TV**

# **Conecte-se sem fio**

- Habilite o modo Screen Share no PC. Sua TV será exibida na lista de dispositivos 01 disponíveis.
- 02 Selecione sua TV e solicite uma conexão.
- 03 Assim que a conexão for estabelecida, a TV exibirá a tela do dispositivo conectado.
- Para uma conexão confiável, recomenda-se sempre atualizar o dispositivo que será conectado à sua TV para a versão mais recente do sistema operacional.
- Recomendamos o uso da função em pequena distância (PC /TV).
- Inicie o Screen Share mais depressa ao conectar seu dispositivo móvel ou PC à mesma rede da TV.
- Embora a tecnologia dispense o uso de conexão com um roteador sem fio, recomendamos, mesmo assim, conectar o seu aparelho a um roteador de 5 GHz, pois o desempenho pode ser afetado pelo ambiente sem fio ao redor.
- A taxa de resposta pode variar de acordo com o ambiente do usuário.
- Ela difere da versão Windows. Para obter mais informações sobre o dispositivo ao qual você deseja se conectar, consulte o guia do usuário.
- Se a conexão falhar repetidamente, desligue a TV e o dispositivo que deseja conectar e, em seguida, religue-os e tente novamente.

# **Conectar com fio**

Conectar o PC à TV via cabo HDMI.

# **Aproveitar ao Máximo a Smart TV**

# **Usando o Navegador Web**

Para entrar no website, basta digitar o endereço da Web na barra de URL. Se você digitar a palavra para pesquisar, ele encontrará informações sobre tal palavra com base no mecanismo de busca.

- 01 Pressione o botão m no controle remoto.
- 02 Execute o aplicativo **Navegador Web**.

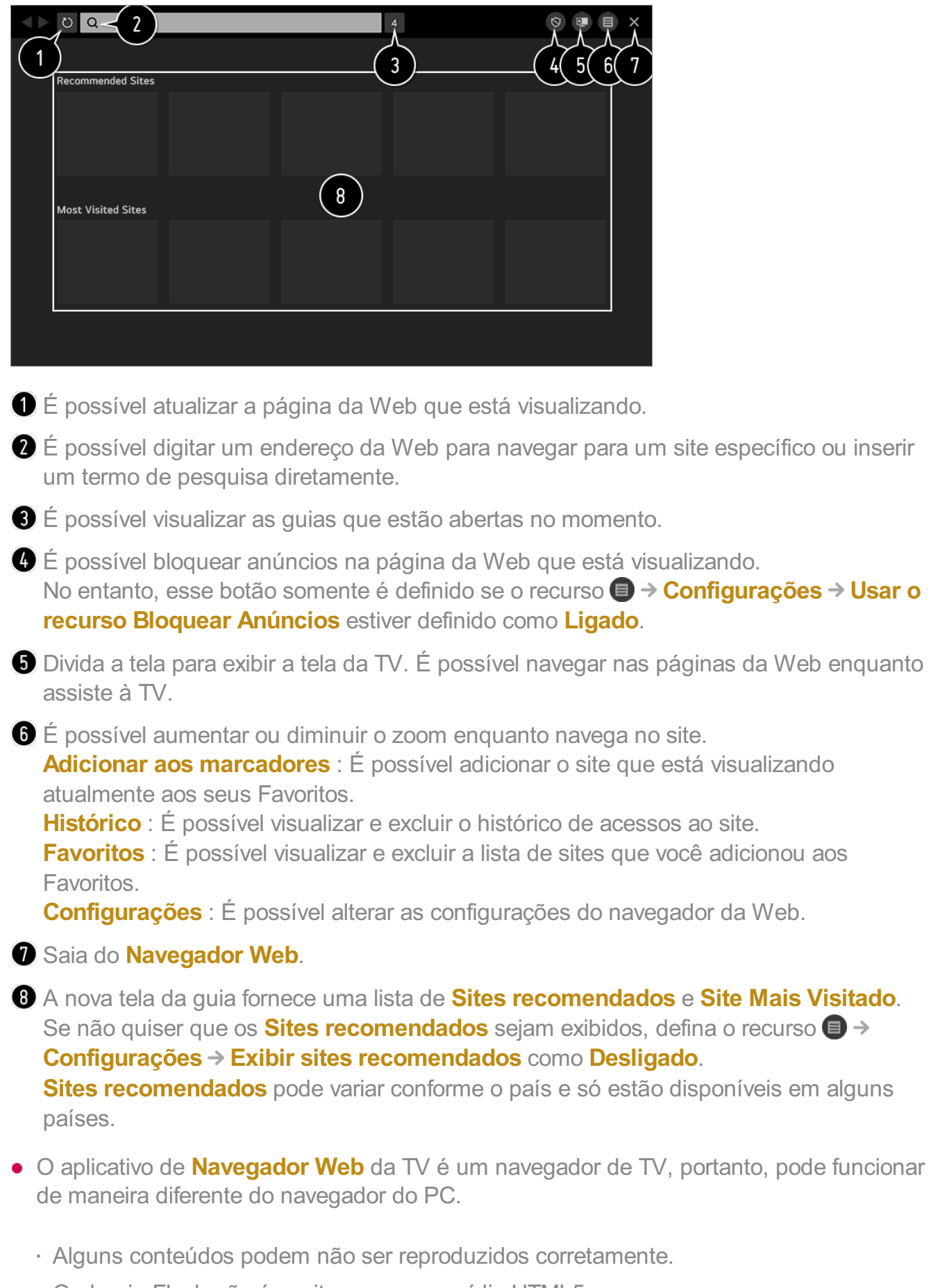

- O plug-in Flash não é aceito, apenas a mídia HTML5.
- · A instalação de plug-in não é aceita.
- · Mídia em formatos diferentes de JPEG/PNG/GIF pode não ser reproduzida.
- · Os aplicativos podem ser encerrados se a TV ficar sem memória.
- · As fontes integradas à TV são usadas. Dependendo do conteúdo, os caracteres podem aparecer de maneira diferente dos navegadores para PC ou celular.
- · Downloads de arquivos e fontes não são aceitos.
- · Fique atento, pois sites mal-intencionados ou de phishing não são bloqueados automaticamente.
- · Algumas funções do navegador da Web podem não funcionar temporariamente por conta de fatores externos.
- O site pode ser acessado com o aplicativo de **Navegador Web**, portanto fique atento ao conteúdo on-line que as crianças podem ver. É possível bloquear o aplicativo **Navegador Web** para prevenir o acesso a conteúdo online inadequado. Defina as configurações em  $\overline{\mathbb{Q}}$  → **i** → Geral → Segurança → Bloqueios de Aplicativos.
- Caso tenha problemas ao usar o **Navegador Web**, consulte **Solução de problemas** no **Guia do Usuário**.

### **Alteração de configurações do Navegador Web**

Selecione **■ → Configurações** na parte superior do aplicativo **Navegador Web**.

#### **Inicialização**

Ao iniciar o aplicativo **Navegador Web**, é possível configurá-lo para operar como **Abrir a página Nova guia**/**Continuar de onde eu parei**/**Página inicial:** um site escolhido pelo usuário.

#### **Mecanismos De Pesquisa**

É possível selecionar um mecanismo de pesquisa ao inserir uma palavra-chave na barra de endereço.

As configurações do mecanismo de pesquisa podem estar sujeitas a alterações sem aviso com base nas circunstâncias do fornecedor.

#### **Exibir sites recomendados**

É possível definir se deseja ou não exibir uma lista de **Sites recomendados** na nova tela da guia.

#### **Sempre mostrar a barra de endereços**

Quando definida como **Ligado**, a barra de endereços e a área da barra de menus na parte superior sempre serão exibidas.

#### **Relatório automático de problemas do navegador da Web**

Quando definido como **Ligado**, se ocorrer uma falha devido a memória insuficiente (atraso ou mau funcionamento da operação, falha na reprodução da mídia, falha no carregamento da página, desligamento anormal etc.), as informações são enviadas automaticamente para a equipe de desenvolvimento do navegador da Web LG Electronics (Coreia). As informações enviadas serão usadas apenas para melhorar o desempenho do navegador da Web.

#### **Usar o recurso Bloquear Anúncios**

Quando definido como **Ligado**, um botão aparecerá na área da barra de menus na parte superior do **Navegador Web** para ativar ou desativar o recurso **Usar o recurso Bloquear Anúncios**. A ativação do recurso **Usar o recurso Bloquear Anúncios** agiliza o carregamento da página ao bloquear os anúncios do site.

#### **Filtragem de sites**

É possível registrar sites para serem bloqueados ou permitidos.

**Sites Aprovados** : você pode definir as configurações para abrir somente as páginas da Web registradas anteriormente.

**Sites Bloqueados** : você pode definir as configurações para bloquear websites específicos.

Para usar a função **Filtragem de sites**, você deve digitar a senha da TV. A senha inicial é configurada como "0000".

#### **Bloqueador pop-up**

Os pop-ups que são exibidos automaticamente por páginas da Web são bloqueados.

#### **Navegação Privada**

Se definido como **Ligado**, ele não deixará um histórico de acessos ao site.

#### **Não rastrear**

É possível solicitar que o site não deixe um histórico do seu acesso. A operação pode variar de acordo com a política do site.

#### **Streaming adaptável usando JavaScript**

A tecnologia de streaming de mídia usando JavaScript permite visualizar vídeos com resolução otimizada.

Se essa opção estiver definida como **Desligado**, a resolução dos vídeos reproduzidos em **Navegador Web** será limitada a 720 p.

#### **Configurações de cookies**

Ela permite que o site armazene e use dados de cookies.

#### **Limpar dados de navegação**

**Limpar cookies** : Exclui dados de cookies. Quando excluídos, você é desconectado da maioria dos sites.

**Limpar todos os dados de navegação** : Exclui todo o histórico do navegador, inclusive cookies.

# **Usando Alerta de esportes**

- 01 Pressione o botão m no controle remoto.
- 02 Execute o aplicativo **Alerta de esportes**.
- 03 Selecione Adicionar Minha Equipe para adicionar a equipe esportiva desejada à Minha Equipe.

É possível verificar a programação da partida da equipe registrada ou definir um alarme.

- A programação ou o status da partida podem diferir dos reais dependendo da situação do provedor de dados.
- O alarme em tempo real pode não estar disponível durante o uso de determinados aplicativos.
- Esse recurso está disponível somente quando a rede está conectada.
- Alguns modelos podem não ser compatíveis.

# **Configurações**

# **Para usar a função de Configuração rapidamente**

Exibe um conjunto de controles leves de ajuste rápido e simples tais como, **Modo de Imagem**, **Saída de Som**, **Função Soneca** etc.

Pressione o botão  $\overline{\otimes}$  no controle remoto.

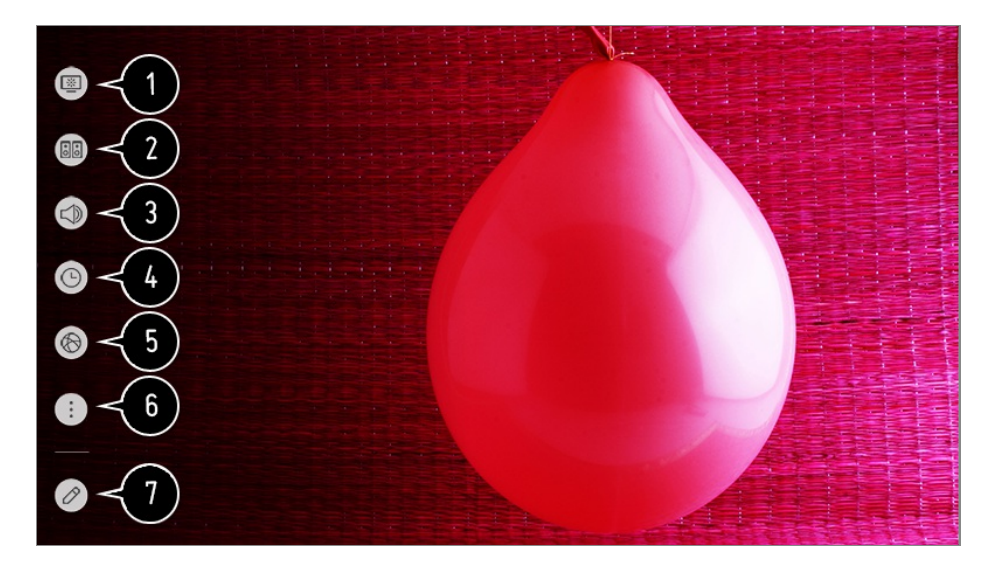

- É possível definir o **Modo de Imagem**.
- É possível definir o **Modo de Som**.
- É possível escolher a **Saída de Som**.
- É possível definir o **Função Soneca**.
- Vá para a tela **Conexão**.
- $\bigcirc$  É possível definir outras opções.
- $\bullet$  É possível adicionar/excluir os itens de configuração rápida ou alterar a ordem dos itens.
- Após inserir cada item, mantenha pressionado o botão **Scroll (OK)** no controle remoto para acessar o menu correspondente.

# **Imagem**

# **Seleção do modo de imagem**

#### **Imagem Configurações do Modo de imagem Modo de Imagem**

Selecione o modo de imagem mais adequado para o seu ambiente de exibição, suas preferências e seu tipo de vídeo.

Selecione um modo de imagem. Ao ajustar e configurar cada item em mais detalhes com base no modo, a otimização do seu vídeo fica melhor para as características dele.

Os itens configuráveis diferem dependendo do modelo.

#### **Ao usar sinais normais**

#### **Vivo**

Aprimora a imagem ao aumentar o contraste, o brilho e a nitidez.

# **Padrão**

Exibe a imagem com níveis de contraste, brilho e nitidez normais.

# **Eco** / **APS**

Este recurso altera as configurações de imagem para reduzir o consumo de energia.

Os itens configuráveis diferem dependendo do modelo.

### **Cinema**

Imagem adequada para filmes.

## **Esportes** / **Futebol**

Imagem adequada para jogos esportivos. Até mesmo ações rápidas, como chutar ou arremessar uma bola, são renderizadas claramente na tela.

O nome deste modo pode variar de acordo com a região.

### **Jogos**

Imagem adequada para jogos.

### **Efeito HDR**

Este recurso permite desfrutar de imagens mais claras e dinâmicas, corrigindo as áreas claras e escuras da tela.

Ele oferece imagens realistas, mesmo quando o nível de gradação da imagem fonte é alto.

Ao definir **Modo de Imagem** para **Efeito HDR**, não será possível usar algumas das **Configurações do Modo de imagem**.

### **FILMMAKER MODE**

Ele fornece qualidade otimizada de Imagem de Cinema certificada pela UHD Alliance, o órgão de definição padrão para tecnologias relacionadas a UHD.

Para alternar automaticamente para o **FILMMAKER MODE** quando um sinal que pode ser operado com este modo for inserido, defina **Mudança automática de FILMMAKER MODE** como **Ligado**.

# **Avançado (Ambiente Claro)** / **Avançado (Ambiente Escuro)**

Esse modo é adequado para filmes, etc. vistos em um ambiente escuro. **Avançado (Ambiente Escuro)** tem temperatura de cor mais baixa do que **Avançado (Ambiente Claro)**.

Selecione um modo adequado ao filme que você está assistindo. ISFccc : Imaging Science Foundation Certified Calibration Control (Controle de Calibração Certificado pela Imaging Science Foundation)

#### **Ao utilizar os sinais HDR/Dolby Vision**

# **Vivo**

Aprimora a imagem ao aumentar o contraste, o brilho e a nitidez.

# **Padrão**

Em um ambiente de visualização normal, ele abre uma tela que pode exibir a expressividade e o brilho da HDR corretamente.

## **Cinema em Casa**

A tela é exibida em cores mais fortes e vibrantes em comparação ao **Cinema**.

# **Cinema**

Imagem adequada para o sinal de vídeo HDR.

# **Jogos**

Imagem adequada para jogos.

# **FILMMAKER MODE**

Ele fornece qualidade otimizada de Imagem de Cinema certificada pela UHD Alliance, o órgão de definição padrão para tecnologias relacionadas a UHD.

- Para alternar automaticamente para o **FILMMAKER MODE** quando um sinal que pode ser operado com este modo for inserido, defina **Mudança automática de FILMMAKER MODE** como **Ligado**.
- Caso os modelos não suportem a tecnologia HDR/Dolby Vision de entrada de sinal de vídeo HDR/Dolby Vision, serão fornecidas opções de modo de imagem com sinais normais.
- Dependendo do sinal de entrada, os modos de imagem disponiveis podem ser diferentes.
- Ao assistir a conteúdo de serviço on-line, o Modo de imagem pode ser alterado para corresponder ao conteúdo que está sendo mostrado.
- **IST** Inteligente uma opção que permite que um especialista faça ajustes na qualidade

da imagem padrão. Dessa forma, ela pode não ser eficaz para uma imagem normal.

Mudar o **Modo de Imagem** pode mudar as configurações de **Economia de Energia** e **Função Motion Eye Care**, além de poder afetar o consumo de energia. Ajuste as configurações manualmente nos menus **Economia de Energia** e **Opção de Imagem**.

# **Ajustar o modo de imagem**

#### **Imagem Configurações do Modo de imagem**

Esse recurso permite fazer ajustes detalhados no modo de imagem selecionado.

# **Backlight**

Controla o nível de iluminação da tela por meio do ajuste backlight. Quanto mais próximo de 100, maior será a iluminação da tela.

- Reduza o **Backlight** para reduzir o consumo de energia.
- Dependendo do **Economia de Energia** (**Automático**/**Máximo**), talvez não seja possível ajustar o **Backlight**. Nesse caso, navegue até **Imagem Economia de Energia** e defina como **Desligado** ou **Mínimo**.
- Dependendo do modelo da TV, você pode não ter a configuração **Backlight**.

### **LUZ OLED**

Ajusta o brilho da tela variando o brilho do painel OLED.

Dependendo do modelo da TV, não estará disponível a configuração **LUZ OLED**.

#### **Contraste**

Ajusta o contraste das áreas claras e escuras da imagem. Quanto mais próximo de 100, maior será o contraste.

#### **Brilho**

Ajusta o brilho geral da tela. Quanto mais próximo de 100, maior será o brilho da tela. É possível usar as configurações de **Brilho** especificamente para definir a parte escura da imagem.

#### **Nitidez**

Ajusta a nitidez da imagem. Quanto mais próximo de 50, maior será a nitidez da imagem.

#### **Cor**

Aumenta ou diminui o tom das cores exibidas na tela. Quanto mais próximo de 100, maior será a intensidade da cor.

#### **Tom**

Ajusta o balanço de cor entre o verde e o vermelho exibidos na tela. Quanto mais próximo de Vermelho 50, mais vermelha será a cor. Quanto mais próximo de Verde 50, mais verde será a cor.

#### **Temperatura da Cor**

Ajuste o tom da cor da imagem inteira. À medida que baixa o nível, obtenha um tom mais quente e, ao aumentá-lo, obtenha um tom mais frio.

- As configurações especificadas se aplicam somente ao modo de entrada atualmente selecionado. Para aplicar as configurações de imagem atuais a todos os modos de entrada, selecione **Aplicar a todas as entradas**.
- As opções disponíveis poderão ser diferentes, dependendo do sinal de entrada ou do modo de imagem selecionado.
- Os itens configuráveis diferem dependendo do modelo.

#### **Redefinir o modo de imagem**

#### **Imagem Configurações do Modo de imagem Redefinir**

Caso queira redefinir as configurações de imagem para os padrões de fábrica depois de aplicá-las, selecione redefinir para cada modo de imagem.

### **Configurar as opções de controle avançado**

#### **Imagem Configurações do Modo de imagem Controles avançados**

#### **Contraste Dinâmico**

Dependendo do brilho da imagem, corrige a diferença entre as partes claras e escuras da tela para proporcionar os melhores resultados de contraste.

#### **Mapeamento de tom dinâmico**

Oferece as configurações de contraste adequadas com base no brilho da imagem do conteúdo HDR.

#### **Cor Dinâmica**

Ajusta a cor e a saturação da imagem para torná-la mais colorida e intensa.

#### **Gama de Cores**

Seleciona o conjunto de cores a ser exibido. Defina a gama de cores como **Automático** de acordo com o sinal, ou exiba cores mais vivas e ricas na ordem de **Estendido** e **Amplo**.

### **Super Resolução**

Ajusta a resolução para tornar mais nítidas as imagens escuras e borradas.

#### **Gama**

Ajusta o brilho médio da imagem. Selecione **Baixa** para uma imagem com brilho, **Alta1** ou **Alta2** para uma imagem escura ou selecione **Médio** para brilho médio.

**Live Theater** ou **Avançado (Ambiente Claro)**/**Avançado (Ambiente Escuro)** podem ser selecionados em **1.9**/**2.2**/**2.4**/**BT.1886**.

**Alta2**/**BT.1886** expressa a graduação no ITU-R BT.1886, que é um padrão internacional.

# **Balanço de Branco**

A função para ajustar cada cor a ser reproduzida com mais precisão com base no branco permite o ajuste o tom de cor geral da tela conforme suas preferências.

### **Temperatura da Cor**

Selecione **Morno1**/**Morno2**/**Morno3** para cores quentes, **Frio** para cores frias ou selecione **Médio** para cores médias.

### **Método**

Esse método é usado para ajustar a temperatura da cor. É possível controlar a temperatura da cor em dois pontos da parte brilhante e parte escura do vídeo se você selecionar **2 Pontos**, em cada ponto de 10 níveis se você selecionar **IRE de 10 pontos** e em cada ponto de 22 níveis do vídeo se você selecionar **IRE de 22 pontos**.

#### **Ponto**

Selecione o brilho da tela para ajustar a temperatura da cor. Se **Método** estiver definido como **2 Pontos**; use Baixo para selecionar sombras e Alto para selecionar destaques.

Se **Método** estiver definido como **IRE de 10 pontos**, é possível selecionar o brilho usando números indicando 10 níveis.

Quando o **Método** estiver definido como **IRE de 22 pontos**, é possível selecionar o brilho com os 22 níveis de brilho.

#### **IRE**

Selecione o brilho da tela para ajustar a temperatura da cor.

Se **Método** estiver definido como **IRE de 10 pontos**, é possível selecionar o brilho usando números indicando 10 níveis.

Quando o **Método** estiver definido como **IRE de 22 pontos**, é possível selecionar o brilho com os 22 níveis de brilho.

## **Luminância**

É possível ajustar o brilho selecionado em pontos.

É possível fazer essas configurações apenas quando o **Modo de Imagem** for **Live Theater**, **Avançado (Ambiente Claro)** ou **Avançado (Ambiente Escuro)** e quando o **Método** estiver definido como **IRE de 10 pontos** ou **IRE de 22 pontos**.

## **Vermelho** / **Verde** / **Azul**

Ajuste a temperatura da cor do ponto selecionado. Ajuste a intensidade de **Vermelho**/**Verde**/**Azul** no intervalo de -50 a 50. É possível ajustar os respectivos valores para o brilho selecionado em **Ponto**.

#### **Sistema de Gerenciamento de Cor**

Usado quando os especialistas o controlam usando um padrão de teste. Você pode controlá-lo selecionando áreas de seis cores

#### (**Vermelho**/**Verde**/**Azul**/**Ciano**/**Magenta**/**Amarelo**).

Para imagens normais, os ajustes podem não resultar em alterações visíveis.

### **Cor**

Em **Vermelho**/**Verde**/**Azul**/**Ciano**/**Magenta**/**Amarelo**, selecione um tom para ajustar.

### **Saturação** / **Tom** / **Luminância**

Ajuste o croma/tonalidade/luminância do tom no intervalo de -30 a +30.

### **Pico de Brilho**

Ajuste o pico de Brilho para uma luminosidade mais brilhante.

- As opções disponíveis poderão ser diferentes, dependendo do sinal de entrada ou do modo de imagem selecionado.
- Os itens configuráveis diferem dependendo do modelo.

## **Configurar as opções de imagem**

#### **Imagem Configurações do Modo de imagem Opção de Imagem**

#### **Redução de Ruído**

Remove pequenos pontos destacados (ruídos) e faz com que a imagem fique nítida.

#### **Redução de Ruído MPEG**

Reduz o ruído produzido na criação de sinais digitais de vídeo.

#### **Gradação Suave**

Ele reduz o fenômeno em que o contorno da imagem fica irregular e em padrão de escada e passa a exibir uma tela mais suave.

#### **Nível de Preto**

Ajuste o brilho das partes escuras da imagem. Selecione **Alto** para uma tela com brilho ou **Baixa** para uma tela escura.

Esse recurso pode ser usado enquanto você assiste o conteúdo através de uma entrada externa.

#### **Cinema Real**

Otimize as imagens de filmes.

### **Função Motion Eye Care**

Ajusta automaticamente o brilho e reduz o desfoque da imagem a partir dos dados da imagem para diminuir o cansaço visual.

Selecionar **Desligado** poderá aumentar o consumo de energia.

#### **Full LED**

Aumenta a proporção de contraste intensificando o brilho e as partes escuras da tela.

- **· Desligado** : Desativa a função Full LED.
- **Baixa** / **Médio** /**Alto** : altera a proporção de contraste. ●

Selecionar **Desligado** poderá aumentar o consumo de energia.

## **TruMotion**

Oferece a qualidade em imagens adequada com movimento rápido.

- **· Desligado** : desliga a função TruMotion.
- **Cinema limpo** : Ajuste a animação do movimento na tela para simular a presença em uma sala de cinema.
- **· Natural** : Defina imagens com muitos movimentos para parecerem naturais e nítidas.
- **· Suave** : suaviza imagens com movimento rápido.
- **Usuário** : define manualmente a **TruMotion**.
	- Estabilidade : ajusta o efeito tremido na tela.
	- **Foco** : reduz os efeitos de borrões dos movimentos.
	- **OLED Motion / Motion Pro** : Torne mais nítidas as imagens com movimento rápido usando o controle de luz.
- As configurações avançadas podem ser alteradas somente no modo **Usuário**.
- As opções disponíveis poderão ser diferentes, dependendo do sinal de entrada ou do modo de imagem selecionado.
- Os itens configuráveis diferem dependendo do modelo.

# **Definição do Tamanho da Tela**

### **Imagem Configurações do Formato da Tela Formato da Tela**

É possível alterar o tamanho da tela de acordo com o tipo de conteúdo que está assistindo.

# **16:9**

Exibe o formato de tela 16:9.

# **Original**

Altera o formato da tela para 4:3 ou 16:9, dependendo do sinal de entrada.

# **4:3**

Exibe um formato de tela 4:3.

# **Zoom Vertical**

Ajusta a dimensão vertical da tela e alinha a tela verticalmente usando **Ajustar Taxa de Zoom** e **Ajustar Posição da Tela**.

#### **Zoom com setas direcionais**

Você pode ajustar a dimensão horizontal/vertical/diagonal da tela e alinhá-la horizontalmente/verticalmente usando **Ajustar Taxa de Zoom** e **Ajustar Posição da Tela**.

- Os itens configuráveis diferem dependendo do modelo.
- A imagem pode ficar distorcida ao aumentar ou diminuir o zoom.
- Selecionar um tamanho de tela diferente do tamanho original pode fazer com que a imagem pareça diferente.
- Dependendo da combinação do formato da imagem e do tamanho da tela, as bordas podem ficar ocultas ou serem exibidas em preto, ou os dois lados da imagem podem tremer. Além disso, ao selecionar um item exibido na tela de transmissão, o contorno pode não estar alinhado corretamente.
- Os tamanhos de tela disponíveis podem ser diferentes, dependendo do sinal de entrada.

# **Visualizar a tela com o Just Scan**

#### **Imagem Configurações do Formato da Tela Just Scan**

Se você definir esse recurso como **Ligado**, é possível visualizar o conteúdo na proporção que estiver no sinal de transmissão ou origem do conteúdo. Se a borda da tela não estiver vazia, mude para **Desligado**.

Se for definido como **Automático**, o recurso alterna entre os status **Ligado** e **Desligado** dependendo das informações contidas no sinal de vídeo.

Os itens que podem ser selecionados podem variar de acordo com a entrada atual.

# **Para usar o recurso Energy Saving**

#### *<b>Imagem → Economia de Energia*

Reduz o consumo de energia ajustando o brilho máximo da tela.

# **Automático**

O sensor da TV detecta a iluminação ambiente e ajusta automaticamente o brilho da tela.

Alguns modelos podem não ser compatíveis.

## **Desligado**

Desativa o modo Energy Saving.

### **Mínimo** / **Médio** / **Máximo**

Aplica o modo Energy Saving pré-definido.

## **Tela Desligada**

A tela é desativada e somente o som é reproduzido. Pressione qualquer botão, exceto o botão liga / desliga e o botão de volume, para ligar a tela novamente.

Se você usar a função **Economia de Energia**, o brilho da sua TV será afetado.

# **Para usar o recurso Modo Eye Comfort**

### **Imagem Configurações adicionais Modo Eye Comfort**

A temperatura da cor será ajustada para reduzir a fadiga ocular.

# **Ligado**

A temperatura da cor da tela da sua TV está ajustada.

# **Desligado**

Desliga o **Modo Eye Comfort**.

Alguns modelos podem não ser compatíveis.

# **HDMI ULTRA HD Deep Color**

#### **Imagem Configurações adicionais HDMI ULTRA HD Deep Color**

Ao conectar um dispositivo compatível com **HDMI ULTRA HD Deep Color**, a imagem ficará mais nítida. Após conectar o dispositivo de reprodução, defina **HDMI ULTRA HD Deep Color** como **Ligado**.

Se o dispositivo conectado não for compatível com essa função, pode ser que ele não funcione corretamente.

Nesse caso, altere a configuração da função HDMI ULTRA HD Deep Color para **Desligado**.

#### **Resolução de tela suportada**

- Ligado : Suporta 4K a 60 Hz (4:4:4, 4:2:2 e 4:2:0) ●
- $\cdot$  Desligado : Suporta 4K a 60 Hz (4:2:0)

Formato aceito: 4K a 50/60 Hz

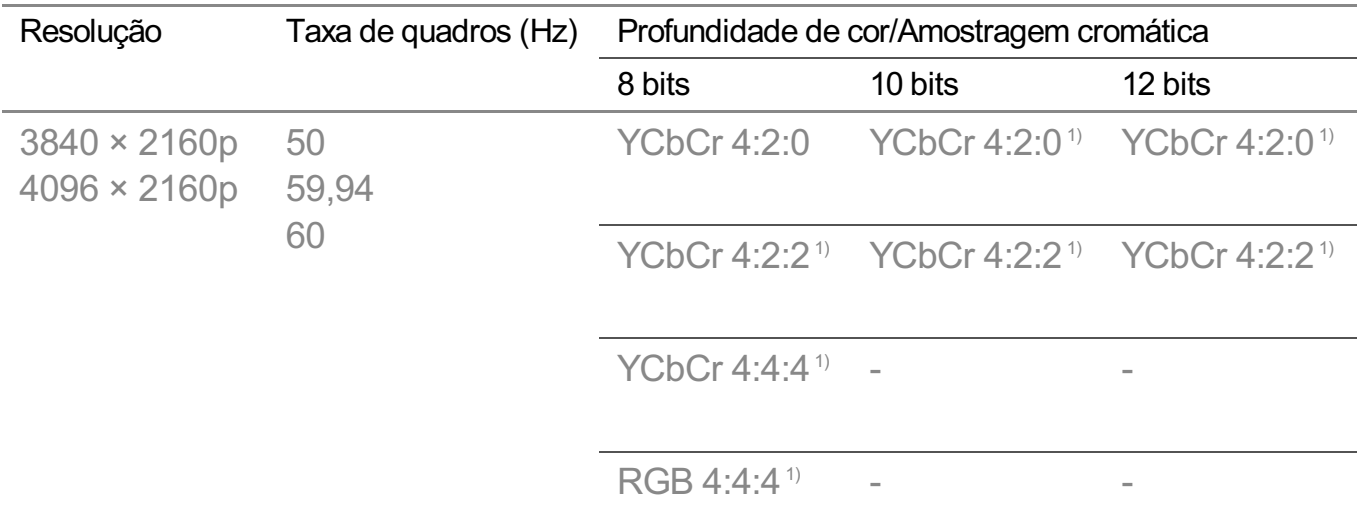

1) Suportado quando **HDMI ULTRA HD Deep Color** está definido como **Ligado**.

- Altere apenas as configurações da **HDMI IN** que estiver assistindo no momento.
- É possível definir uma configuração diferente para cada entrada HDMI.

# **Usando Resposta Instantânea de Jogo**

#### **Imagem Configurações adicionais Resposta Instantânea de Jogo**

Defina a porta HDMI conectada ao dispositivo como **Ligado** para desfrutar de jogos com o melhor vídeo possível.

Se o dispositivo conectado não for compatível com essa função, pode ser que ele não funcione corretamente.

- Defina o recurso **HDMI ULTRA HD Deep Color** como **Ligado** para a entrada HDMI conectada ao dispositivo de jogos para ativar o **Resposta Instantânea de Jogo**.
- Funciona apenas quando **Som Saída de Som** for **Alto-falante interno da TV**/**Saída de Áudio (Porta de Áudio)**/**Fones de ouvido com fio**/**Fones de Ouvido com Fio + Alto-falante Interno da TV**. (Os itens configuráveis diferem dependendo do modelo.)
- Quando a **Resposta Instantânea de Jogo** é iniciada, o vídeo pode piscar temporariamente.
- Se este recurso for definido como **Ligado**, não será possível alterar alguns itens de configuração de vídeo.
## **Usando AMD FreeSync Premium**

## **Imagem Configurações adicionais AMD FreeSync Premium**

Isso reduz a aparência de rachadura na tela e os atrasos do vídeo durante o jogo.

- Para usar o recurso **AMD FreeSync Premium**, o **HDMI ULTRA HD Deep Color** da entrada correspondente deve ser definido como **Ligado** ou **4K**/**8K**.
- Ao operar o **AMD FreeSync Premium**, pode haver uma pequena mudança de brilho dependendo da frequência do dispositivo externo.
- Alguns modelos podem não ser compatíveis.

## **Mudança automática de FILMMAKER MODE**

## **Imagem Configurações adicionais Mudança automática de FILMMAKER MODE**

Se definido como **Ligado**, o **Modo de Imagem** será alterado automaticamente para **FILMMAKER MODE** quando um sinal que pode ser operado com o modo **FILMMAKER MODE** for inserido.

# **Som**

## **Configurações de Modo de Som**

#### **Som Configurações de Modo de Som**

## **Modo de Som**

Você pode selecionar o modo de som mais adequado para cada gênero.

- **Som IA** / **Som IA Pro** : Otimize automaticamente o som com base no tipo de conteúdo.
- **Padrão** : Otimiza o som de todos os tipos de conteúdo.
- **Cinema**: Otimiza o som dos filmes.
- **· Clear Voice Ⅲ / Clear Voice Ⅳ** : Aumenta a clareza do áudio.
- **Esportes** / **Futebol** : Otimiza o som para jogos esportivos. ●
- **Música** : Otimiza o som das músicas.
- **Jogos**: Otimiza o som dos jogos.

## **Balanço**

Você pode ajustar o uso dos alto-falantes direito e esquerdo.

## **Virtual Surround Plus** / **Virtual Stadium Surround Plus** / **ULTRA Surround** / **ULTRA Stadium Surround** / **OLED Surround**

Desfrute de um ambiente sonoro imersivo com o melhor efeito surround multicanal virtual.

Esta opção pode ser ativada se o **Modo de Som** estiver definido como **Padrão**.

## **Equalizador**

Defina manualmente os ajustes para cada frequência sonora. (100 Hz/300 Hz/1 kHz/3 kHz/10 kHz)

Esta opção pode ser ativada se o **Modo de Som** estiver definido como **Padrão**.

## **Redefinir**

Você pode redefinir as configurações de som.

- Esta opção pode ser ativada se o **Modo de Som** estiver definido como **Padrão**.
- Essas configurações só estão disponíveis para o alto-falante interno da TV.
- Os itens configuráveis diferem dependendo do modelo.

## **Definição do som**

**Som Saída de Som**

Quando **Resposta Instantânea de Jogo** estiver configurado como **Ligado**, poderão ocorrer atrasos no áudio se você configurar **Saída de Som** como **Alto-falantes WiSA**/**Óptico**/**HDMI ARC**. **Troque para Alto-falante interno da TV** ou mude  $\otimes$  →  $\Rightarrow$  **Som** → Configurações **adicionais Formato de áudio de entrada HDMI** para **PCM**.

#### **Alto-falante interno da TV**

O áudio é reproduzido através dos alto-falantes internos da TV.

#### **Bluetooth**

Conecte sem fio um dispositivo de áudio Bluetooth para apreciar o som da TV de forma mais conveniente.

Consulte o manual do usuário do dispositivo de áudio Bluetooth para obter informações sobre como conectar e usar o dispositivo.

- · Pressione para visualizar os dispositivos conectados ou os dispositivos que podem ser conectados para conectar qualquer um deles.
- Os dispositivos LG Sound Sync tentarão se conectar automaticamente aos dispositivos usados recentemente quando você ligar a TV.
- · Recomendamos conectar dispositivos de áudio LG que suportem LG Sound Sync, usando o modo LG TV ou o modo LG Sound Sync no dispositivo.
- Se o dispositivo apresentar falha na conexão, verifique se a energia do dispositivo a ser conectado e verifique se o dispositivo de áudio está funcionando corretamente.
- Dependendo do tipo de dispositivo Bluetooth, o dispositivo pode não conectar corretamente ou pode apresentar um comportamento anormal como vídeo e áudio não sincronizados.

( Os fones de ouvido somente para celular podem não funcionar. )

- O som pode ser interrompido ou a qualidade do som pode ser reduzida se:
	- o dispositivo Bluetooth estiver muito distante da TV;
	- · houver obstáculos entre o dispositivo Bluetooth e a TV; ou
	- Usado junto com um equipamento de rádio como um micro-ondas ou até mesmo LAN sem fio.
- Se **Modo de Imagem** estiver definido como **Jogos** e **Saída de Som** estiver definido como **Bluetooth**, **Modo de Imagem** será alterado para **Padrão**.
- Se os problemas persistirem, recomendamos o uso de uma conexão com fio. ( Porta digital óptica, **HDMI (ARC)** )

#### **Alto-falantes WiSA**

Você pode conectar a TV sem fios aos **Alto-falantes WiSA** para ter som de alta qualidade.

Selecione **e** para ajustar configurações detalhadas para o **Alto-falantes WiSA**.

- Alguns modelos podem não ser compatíveis.
- Para usar os alto-falantes WiSA, é preciso conectar o dongle exclusivo.
- Problemas de conexão entre o Dongle WiSA e o Alto-falante WiSA podem ocorrer em ambientes com interferência sem fio. Nesse caso, entre em contato com o fabricante do alto-falante.
- Para obter mais informações sobre a compra de produtos autorizados pela WiSA, acesse www.wisaassociation.org.

#### **Dispositivo Móvel**

Se você instalar o aplicativo LG ThinQ em um dispositivo inteligente e conectá-lo à sua TV, será possível usar o dispositivo como alto-falante para a TV.

## **Óptico**

É possível conectar um dispositivo de áudio que seja compatível com o **Óptico** à porta de saída de áudio digital óptica para curtir o som da sua TV com melhor qualidade e conveniência.

- Disponível apenas nos modelos com uma porta digital óptica.
- Para alguns dispositivos, é possível ajustar o volume com o controle remoto da TV.

#### **HDMI ARC**

O som da TV pode ser emitido por um dispositivo de áudio externo conectado via uma porta **HDMI (ARC)**.

Selecione **HDMI ARC** para ativar automaticamente o SIMPLINK. Quando o SIMPLINK é desativado, as configurações do alto-falante de emissão são automaticamente revertidas para as configurações padrão para saída de áudio ininterrupta.

#### **Saída de Áudio (Porta de Áudio) / Fones de ouvido comfio**

Selecione **Fones de ouvido com fio** ou **Saída de Áudio (Porta de Áudio)** para otimizar a saída de áudio de acordo com o dispositivo conectado.

- Alguns modelos podem não ser compatíveis.
- Se você conectar fones de ouvido com fio enquanto a TV estiver ligada, ela automaticamente detectará os fones e passará a transmitir o som através deles.

## **Reproduzindo áudio simultaneamente pelos alto-falantes internos da TV e pelo dispositivo de áudio externo**

O áudio pode ser reproduzido simultaneamente pelos vários dispositivos.

#### **SomSurround Bluetooth + Alto-falante Interno da TV**

A saída de som simultânea dos alto-falantes internos da TV e dos alto-falantes Bluetooth fornece efeitos surround realistas ao assistir a um filme ou drama. É possível conectar até dois dispositivos Bluetooth do mesmo modelo para definir o som surround esquerdo/direito.

01 Selecione **Configuração do Som Surround Bluetooth** para conectar alto-

falantes Bluetooth.

- Execute o **Atraso de Áudio** para sincronizar o alto-falante interno da TV com o 02 alto-falante Bluetooth. O ajuste pode ser automático ou manual.
- Ao definir **Saída de Som** como **Som Surround Bluetooth + Alto-falante Interno da TV**, se **Modo de Imagem** for **Jogos**, ele será alterado para **Padrão** e **Dolby Atmos** será desativado.
- Ao usar a função Screen Share, o vídeo e o áudio podem estar fora de sincronia. Recomendamos usar **Alto-falante interno da TV** em **Saída de Som**.
- Dependendo do tipo de dispositivo Bluetooth, não será possível conectar dois dispositivos ao mesmo tempo.
- Dependendo do tipo de dispositivo Bluetooth, o dispositivo pode não conectar corretamente ou pode apresentar um comportamento anormal como vídeo e áudio não sincronizados.

#### **Ótico + Alto-falante Interno da TV**

O áudio é reproduzido pelos alto-falantes integrados da TV e pelo dispositivo de áudio conectado simultaneamente à porta da saída de áudio óptico digital.

#### **Fones de Ouvido comFio + Alto-falante Interno da TV**

O áudio é reproduzido simultaneamente pelos alto-falantes internos da TV e pelos **Fones de ouvido com fio**.

- Alguns modelos podem não ser compatíveis.
- Se você conectar fones de ouvido com fio enquanto a TV estiver ligada, ela automaticamente detectará os fones e passará a transmitir o som através deles.

## **Tipo de Instalação de TV**

## **Som Configurações adicionais Tipo de Instalação de TV**

Este modo otimiza o som com base nas configurações da TV.

## **Apoio**

Selecione essa opção se a TV estiver instalada em um suporte.

## **Montado na parede**

Selecione essa função se a TV estiver instalada na parede.

Essas configurações só estão disponíveis para o alto-falante interno da TV.

## **Configurar o modo de volume**

## **Som Configurações adicionais Modo de Volume**

#### **Volume automático**

Clique em **Ligado** para ajustar o volume automaticamente para diferentes emissoras. Desse modo, será possível ouvir os sinais sonoros no volume desejado, mesmo mudando de canal.

## **Valor de aumento de volume**

Selecione **Baixa**/**Médio**/**Alto** para ajustar a faixa de volume. Quanto mais elevado o valor, maior será o volume.

Essas configurações só estão disponíveis para o alto-falante interno da TV.

## **Ajustando a sincronização AV**

## **Som Configurações adicionais Ajuste da sincronização AV**

Ajusta a sincronização do som do alto-falante em funcionamento. Quanto mais próximo de >, mais lenta será a saída de áudio.

Se você selecionar **Bypass**, ocorrerá a saída dos sinais ou do som transmitido dos dispositivos externos sem atraso de áudio. A saída de áudio pode ocorrer antes do vídeo, devido ao tempo que a TV leva para processar a entrada de vídeo.

As opções disponíveis variam de acordo com a configuração de **Saída de Som**.

## **Formato de áudio de entrada HDMI**

## **Som Configurações adicionais Formato de áudio de entrada HDMI**

É possível definir o formato de áudio de cada entrada HDMI. Quando a voz enviada pela porta HDMI não estiver sincronizada, defina-a como **PCM**.

## **LG Sound Sync**

## **Som Configurações adicionais LG Sound Sync**

Conecte o dispositivo LG Sound Sync à porta de entrada digital óptica e defina **Saída de Som** como **Óptico**.

Com esse recurso definido como **Ligado**, é possível ajustar o volume do dispositivo LG Sound Sync conectado usando o controle remoto da TV.

Se o recurso de alimentação automática do Sound Bar compatível com o LG Sound Sync estiver ligado, o mesmo será ligado ou desligado junto com a TV.

## **Configurar Saída de Som Digital**

## **Som Configurações adicionais Saída de Som Digital**

Você pode definir as configurações de **Saída de Som Digital**.

- **•** Essa definição estará disponível apenas quando  $\overline{\textcircled{S}}$  →  $\overline{\textcircled{S}}$  → **Som → Saída de Som** estiver definido como **Óptico**/**HDMI ARC**.
- Quando **Pass Through** estiver ativado, os efeitos sonoros podem não funcionar.
- A saída do codec com um dispositivo pode diferir dos sinais de entrada.

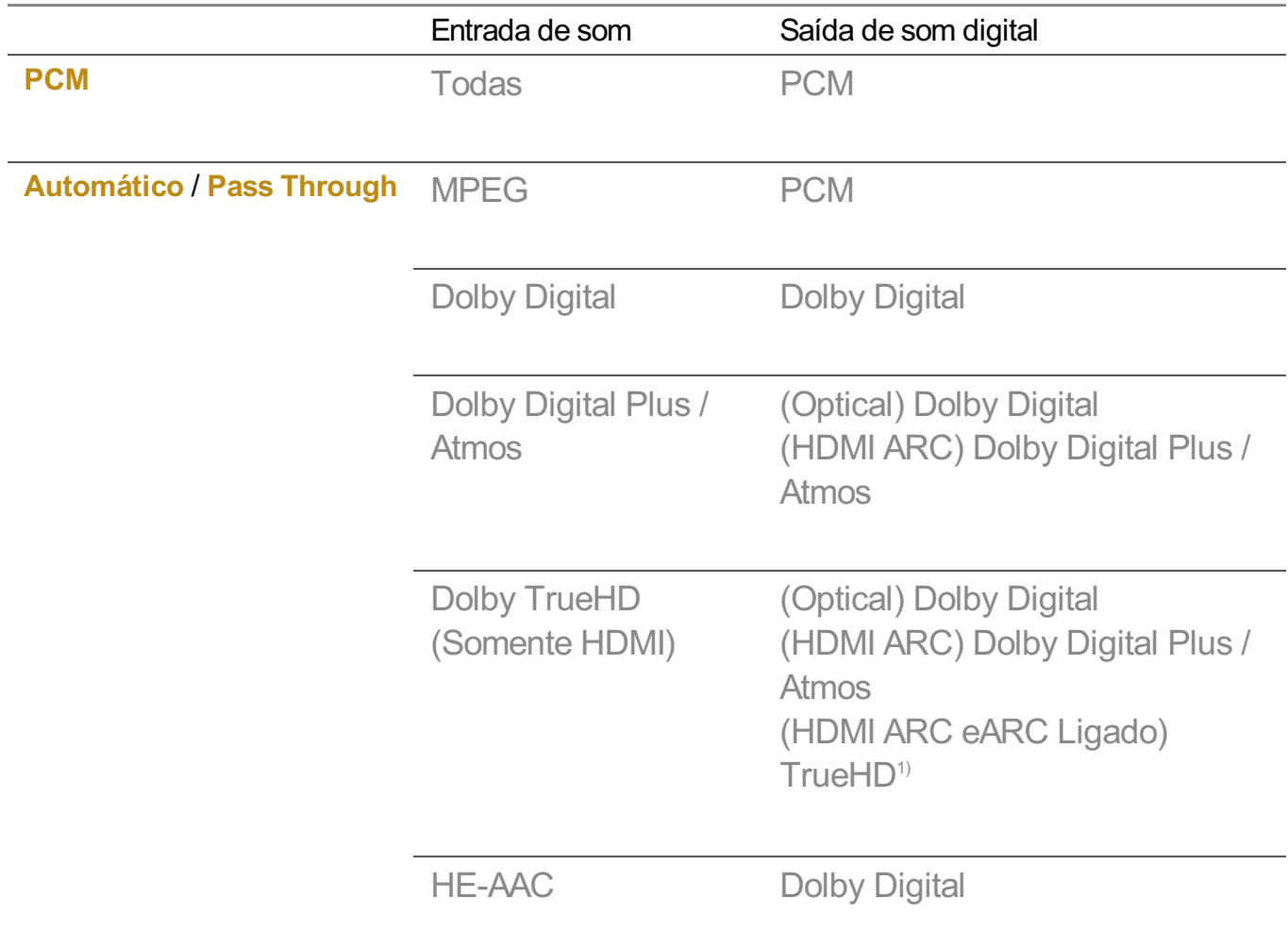

1) Quando conectado com o eARC, o tipo de áudio de saída dependerá do tipo de áudio compatível com o dispositivo conectado.

· Dolby TrueHD, eARC, Dolby Atmos : Alguns modelos podem não ser compatíveis.

# **Canais**

## **Executar a Sintonia Automática**

## **Canais Sintonia de Canais Sintonia Automática**

Essa função pesquisa automaticamente e memoriza programas que estão disponíveis para visualização.

- Se os cabos de conexão (**Antena**/**Cabo**) não estiverem conectados corretamente, os canais não serão sintonizados.
- **Sintonia Automática** localiza apenas canais que estão sendo transmitidos.
- Com o modo de **Segurança** ligado, será necessário entrar com a senha do sistema.

## **Sintonia manual de canais**

## **Canais Sintonia de Canais Sintonia Manual**

Essa função serve para pesquisar e salvar canais manualmente. No modo de TV Digital, é possível visualizar a Intensidade e a Qualidade do sinal.

## **Editar canais**

Você pode editar os canais selecionados de todos os canais armazenados ou adicionar/excluir canais favoritos.

#### **Edite a lista de canais**

## **Canais Gerenciador de Canais Editar Todos os Canais**

Você pode bloquear ou desbloquear os canais selecionados de todos os canais armazenados ou você pode definir para ignorá-los ao trocar de canais.

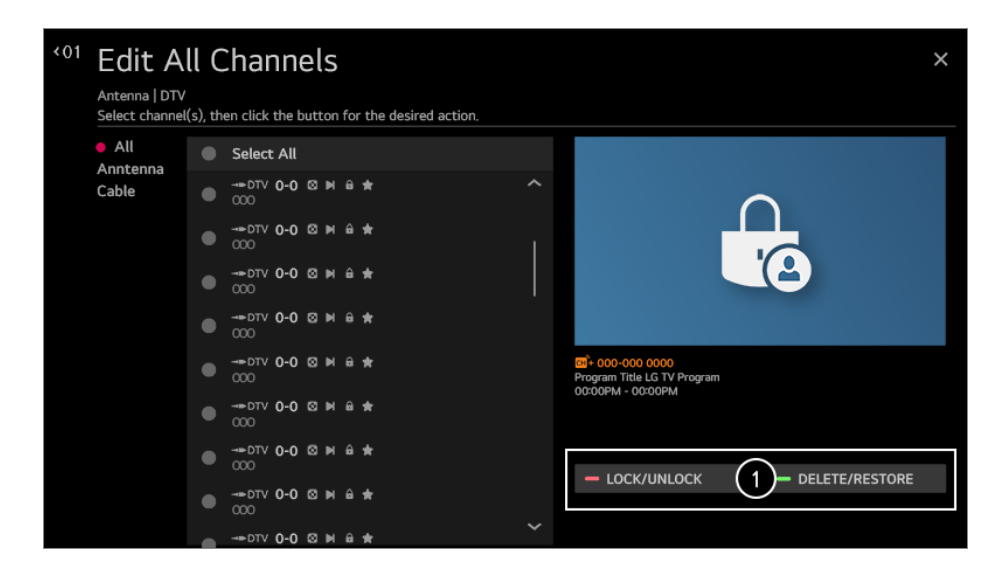

**Bloquear/Desbloquear** : Use para bloquear ou desbloquear canais na lista selecionada. **Excluir/Restaurar** : Use para ignorar ou não, canais na lista selecionada.

#### **Edite a lista de canais favoritos**

#### **Canais Gerenciador de Canais Editar para Favoritos**

Você pode adicionar/excluir os canais desejados na lista favoritos, alterar suas posições etc.

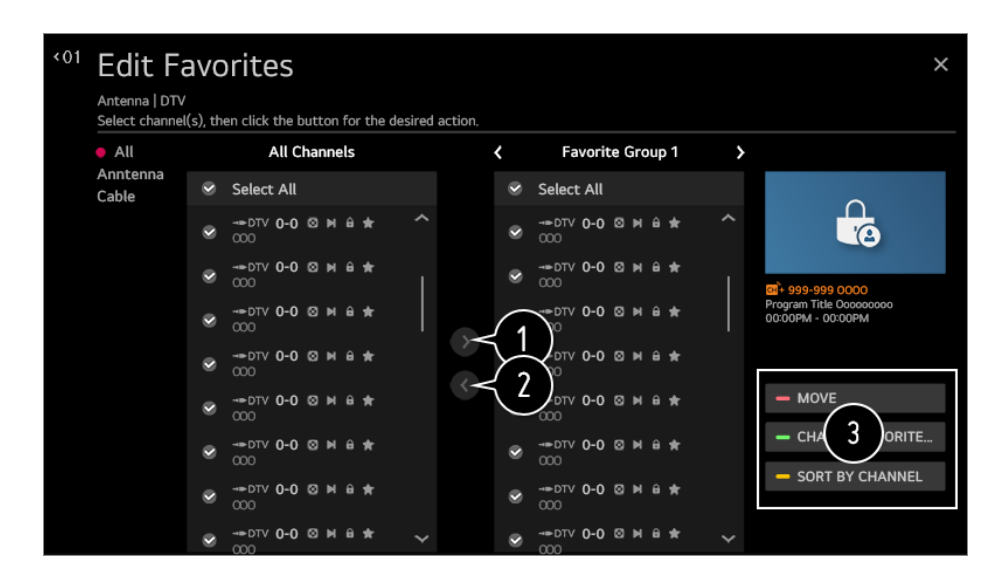

Selecione os canais desejados da lista de todos os canais e pressione o botão para adicioná-los à lista de canais favoritos.

Exclua os canais selecionados da lista de canais favoritos.

**Mover** : Selecione um ou mais canais na lista de Canais preferidos, pressione o botão **Mover** e selecione a posição para a qual os canais serão movidos. Os canais selecionados serão movidos para a posição desejada.

**Alterar Nome do Grupo de Favoritos** : Altere o nome da lista de canais favoritos. **Classificar por Canal** : Classifique a lista de favoritos por canal.

Se você configurou os canais da Internet, também é possível bloqueá-los, configurá-los para serem ignorados ou adicioná-los à lista de canais favoritos. (Alguns modelos podem não ser compatíveis.)

## **Sobre a interatividade (DTVi)**

Essa TV possui o recurso de interatividade da TV digital (DTVi) que permite utilizar o aplicativo, também conhecido como Ginga®.

Para detalhes acesse, **Ver TV ao Vivo Interatividade (DTVi)** no **Guia do Usuário**.

Alguns modelos podem não ser compatíveis.

## **Definir Sistema de Cor**

**Canais Sistema de Cor**

Defina o **Sistema de Cor** da entrada atual da TV.

Alguns modelos podem não ser compatíveis.

## **Ajustando o Opções de Navegação entre Canais**

## **Canais Opções de Navegação entre Canais**

Selecione a opção Canal para alterar os ajustes de canal. Para navegar somente nos canais principais, selecione **Canais principais**.

Alguns modelos podem não ser compatíveis.

## **Assistindo a um Canal da Internet**

Você pode assistir a transmissões em tempo real com este serviço pela Internet. É possível ver as informações dos Canais de Internet novos ou gerenciar os canais que você gosta em **LG Channels**.

Para detalhes acesse, **Ver TV ao Vivo Assistir a canais pela internet (LG Channels)** no **Guia do Usuário**.

Alguns modelos podem não ser compatíveis.

# **Conexão**

## **Configurar o nome da TV**

## **Conexão Nome da TV**

Define como a Smart TV será identificada no ambiente de rede.

Para nomear use até 25 caracteres (para facilitar a identificação, não use caracteres especiais).

## **Configurações de Conexão de Rede**

## **Conexão Configurações de Conexão de Rede**

Configure agora sua conexão de rede para ter acesso a vários serviços, como por exemplo, conteúdo e aplicativos on-line.

#### **Configurar uma rede comfio**

#### Selecione **Conexão com fio (Ethernet)**.

Se o roteador conectado à rede for compatível com o recurso DHCP, a TV e o roteador serão conectados à rede por cabo automaticamente. Se a configuração automática não for aceita, selecione **Editar** para configurar a conexão de rede manualmente.

#### **Configuração de Rede SemFio**

#### Selecione **Conexão da rede Wi-Fi**.

Ao selecionar esta opção verifique e conecte a Smart TV a uma rede sem fio disponível.

## **Adicionar uma rede sem fio oculta**

Se você inserir o nome da rede diretamente, poderá adicionar uma rede sem fio.

## **Conectar através de WPS PBC**

Caso o roteador sem fio ao qual deseja se conectar tiver o Método PIN, será possível conectar-se facilmente pressionando o botão WPS-PBC no roteador. Pressione o botão WPS-PBC do roteador sem fio e, em seguida, pressione o botão [Conectar] da TV.

## **Conectar através de WPS PIN**

Esse método é usado para conectar-se a um ponto de acesso usando um Número de identificação pessoal de configuração protegido por Wi-Fi (WPS-PIN). Selecione o ponto de acesso (AP) ao qual deseja se conectar. Digite o PIN exibido no dispositivo Wi-Fi do ponto de acesso.

## **Configurações avançadas de Wi-Fi**

Após se conectar a uma rede sem fio, é possível visualizar informações de conexão, como detalhes do endereço IP. Além disso, é possível alterar o endereço IP e o endereço do servidor DNS ao qual deseja se conectar pressionando o botão **Editar**.

- A configuração do IPv6 não suporta **Editar**.
- Para obter mais informações sobre como se conectar à rede, consulte **Introdução à TV LG webOS Conectar-se à Rede** no **Guia do Usuário**.

## **Configurações de Conexão do Dispositivo**

#### **Conexão Configurações de Conexão do Dispositivo**

É possível vincular as informações sobre os dispositivos conectados à TV e definir configurações relacionadas às operações.

#### **Detecção automática de dispositivos**

Ele define automaticamente para permitir que você controle os dispositivos conectados via HDMI com o controle Smart Magic.

## **SIMPLINK (HDMI-CEC)**

Com um único controle remoto, é possível gerenciar facilmente diversos dispositivos, como um Sound Bar ou um decodificador conectado à TV com HDMI. Para detalhes acesse, **Como usar a TV Conectar-se ao SIMPLINK (HDMI-CEC)** no **Guia do Usuário**.

É possível conectar até três dispositivos e usá-los simultaneamente.

#### **Sincronização Automática de Energia**

Se esta opção estiver definida como **Ligado**, quando o dispositivo for ligado a TV liga automaticamente, da mesma forma que ao desligar a TV o dispositivo também será desligado.

## **Teclado sem fio LG**

Esta função permite conectar um teclado sem fio LG à sua TV. Ligue o dispositivo, coloque-o em modo de emparelhamento e, em seguida, clique em **Conectar** na tela de sua TV. Se um teclado sem fio LG tiver sido conectado anteriormente, ele será automaticamente reconectado à TV quando ela for ligada. Para desfazer a conexão existente, clique em **Desconectar**.

• Teclado compatível LG Rolly Keyboard

Esse recurso está disponível apenas para modelos com dongles Bluetooth integrados.

## **Configurações de Controle Universal**

Ao configurar o controle remoto universal, será possível controlar dispositivos periféricos conectados à TV com o Smart Magic, em vez de usar os próprios controles remotos.

Para obter mais informações, consulte **Como usar a TV Usar o Controle Remoto Universal** no **Guia do Usuário**.

Os itens configuráveis diferem dependendo do modelo.

## **Gerenciamento de Conexão Móvel**

#### **Conexão Gerenciamento de Conexão Móvel**

É possível configurar um dispositivo inteligente conectado à TV para operar a TV ou gerenciar o histórico de conexões.

## **TV Ligada com Dispositivo Móvel**

Se **Ativar via Wi-Fi** ou **Ativar via Bluetooth** estiver definido como **Ligado**, é possível ligar a TV usando um aplicativo compatível com o recurso **TV Ligada com Dispositivo Móvel**.

- A TV deve estar conectada a uma rede.
- A TV e o dispositivo a ser utilizado deverão estar conectados à mesma rede.
- O recurso **Ativar via Wi-Fi** deve ser usado em um aplicativo de um dispositivo inteligente compatível com o recurso.
- O recurso **Ativar via Bluetooth** só pode ser usado com certos smartphones da LG Electronics.
- A TV deve estar ligada.
- Para conectar-se pela primeira vez, certifique-se de que o dispositivo a ser utilizado esteja pronto para conexão.
- Alguns modelos podem não ser compatíveis.

#### **Screen Share**

É possível excluir o histórico de conexões do dispositivo conectado à TV através da opção Screen Share.

#### **Compartilhamento de Som**

É possível excluir o histórico de conexões do dispositivo inteligente conectado à TV via Bluetooth.

# **Geral**

## **Configurando o Serviço IA**

#### $\bigcirc$   $\Rightarrow$   $\bigcirc$  → Geral → Servico IA

Você pode ativar os serviços recomendados com base no histórico de uso.

#### **Imagem IA / Imagem IA Pro**

Quando definido como **Ligado**, a qualidade da imagem é otimizada automaticamente para as características do conteúdo com base nos algoritmos aprendidos pelas técnicas de aprendizado profundo.

- É compatível apenas com transmissão digital, vídeos de um dispositivo de memória USB e entrada de vídeo HDMI.
- Se **Imagem Configurações do Modo de imagem Modo de Imagem** for **Jogos**, você não poderá configurar esse recurso.
- Não funciona com conteúdo protegido por direitos autorais.

#### **Controle de Brilho IA**

Quando definido como **Ligado**, o brilho da tela é calibrado automaticamente de acordo com o brilho ao redor da TV.

#### **Seleção Automática de Gênero**

Quando definido como **Ligado**, a qualidade da imagem é automaticamente otimizada para o gênero do conteúdo pela inteligência artificial.

Não funciona com conteúdo protegido por direitos autorais.

#### **Som IA / Som IA Pro**

Se definido como **Ligado**, fornece som ideal e efeitos surround realistas baseados em inteligência artificial de acordo com o conteúdo.

- Essas configurações só estão disponíveis para o alto-falante interno da TV.
- Quando o recurso estiver definido como Ligado,  $\otimes$  → iii → Som → Configurações de **Modo de Som Modo de Som** é alterado para **Som IA**/**Som IA Pro**.

#### **AI Acoustic Tuning**

Com o recurso **AI Acoustic Tuning** você pode detectar o espaço em que a sua TV está instalada, usando o microfone do controle Smart Magic, para otimizar o áudio da TV de acordo com seu ambiente.

Selecione **Iniciar novo ajuste de som** para medir o espaço em que a TV está instalada.

Quando a detecção inicial for concluída, você poderá selecionar o modo de áudio desejado.

- **Desligado** : Esta opção desativa o ajuste de áudio pelo recurso **AI Acoustic Tuning**. Selecionar esta opção faz com que o som padrão de sua TV seja reproduzido sem quaisquer ajustes.
- **Padrão** : Selecionar esta opção ativa o ajuste de áudio pelo recurso **AI Acoustic Tuning** no modo Padrão.

Este modo apresenta som nítido e natural.

- **Aumento do grave** : Selecionar esta opção ativa o ajuste de áudio pelo recurso **AI Acoustic Tuning** com ênfase em tons graves.
- **Aumento do Agudo** : Selecionar esta opção ativa o ajuste de áudio pelo recurso **AI Acoustic Tuning** com ênfase em tons agudos.
- Se houver mais de um nível de ruído (maior que 30 ~ 40 dBA), recomendamos a instalação a partir de uma distância de 3 metros.
- Essa função pode não funcionar corretamente caso
	- $\cdot$  O ruído de fundo for superior que 40 dBA.
	- A distância entre a TV e o controle Smart Magic deve ser de 5 m ou superior.

#### **Configurações de Reconhecimento de Voz**

É possível aplicar configurações para recursos de reconhecimento de voz.

#### **Ajuda de Reconhecimento de Voz**

É possível ver a lista de recursos que pode usar por meio do controle de voz.

#### **Recomendação IA**

Você pode receber mensagens de recomendação de conteúdo de acordo com o histórico de visualização do conteúdo e o histórico de uso do aplicativo.

## **Recomendações de conteúdo**

É possível obter recomendações de conteúdo ou apresentações de novos recursos com base no seu padrão de exibição da TV e uso de aplicativos.

Para detalhes acesse, **Aproveitar a LG Content Store Recomendação de conteúdo** no **Guia do Usuário**.

#### **Recomendações de personalização baseada em rede**

Você pode obter recomendações para visualizar canais e conteúdo de acordo com o histórico por meio da rede.

- · Ligado : Receba mais recomendações pelo servidor.
- · Desligado : Recomendamos conteúdos básicos com base no seu histórico de visualizações.

#### **Excluir dados de uso**

Ele redefine o histórico de visualização de conteúdo e o histórico de uso do aplicativo. Se eles forem redefinidos, pode demorar um pouco para receber recomendações de conteúdo novamente.

## **Alerta de esportes**

Acesse o aplicativo **Alerta de esportes**.

Os itens configuráveis diferem dependendo do modelo.

## **Definindo configurações de idioma**

## **Geral Idioma (Language)**

Defina os ajustes de idioma de menus, áudio da transmissão digital e outras opções.

## **Idioma do Menu (Menu Language)**

Seleciona o idioma dos menus que são exibidos na tela. O idioma para o reconhecimento de fala será automaticamente definido para o idioma selecionado para o menu.

O reconhecimento de fala está disponível em apenas alguns modelos.

## **Idioma de Áudio**

Seleciona um idioma disponível para a transmissão digital, se disponível pela emissora.

Para programas não compatíveis com vários idiomas, será utilizado o padrão.

• Disponível somente para TV Digital.

#### **Idiomas do Teclado**

Seleciona o idioma do teclado que é exibido na tela.

## **Para definir Local**

#### $\bigotimes$   $\rightarrow$   $\Rightarrow$  **Geral**  $\rightarrow$  **Local**

Você pode alterar a configuração de local da sua Smart TV.

#### **Configuração de Endereço**

É possível definir o local em detalhes.

## **Código Postal da Área de Serviço**

Essa função é usada para configurar o local de transmissão inserindo seu código postal.

#### **País de Serviços LG**

Se você não definir **Definir Automaticamente**, poderá selecionar o país manualmente.

- Defina o país manualmente somente quando não estiver conectado à rede.
- Os itens configuráveis diferem dependendo do modelo.

## **Hora**

#### **<b>***<u>② → : → Geral → Hora*</u>

É possível verificar o horário ou definir configurações relacionadas.

#### **Definir Automaticamente**

A hora da TV é definida automaticamente para a hora da informação de transmissão digital enviada da estação de transmissão ou a hora enviada do servidor.

#### **Hora / Data / Fuso horário**

Define manualmente os ajustes quando os dados automáticos estiverem incorretos.

Ao definir a hora manualmente com a antena conectada, as informações de programação,

o guia de programação, etc. podem não funcionar corretamente.

#### **Temporizadores**

#### **Função Soneca**

Define um tempo para o desligamento da TV. Se não desejar usar a **Função Soneca**, selecione **Desligado**.

#### **Ligar temporizador**

Defina **Ligar temporizador** como **Ligado**. A TV está ligada e exibe o canal definido no horário determinado.

- **Hora** : Defina a hora em que a TV será ligada.
- **Repetição do Temporizador** : Defina o dia da semana. Defina a opção como **Nenhum** para operar o recurso apenas uma vez.
- **Entrada** : Defina uma entrada externa para ser exibida quando a energia for ligada. ●
- **Canal do Temporizador** : Defina um canal para ser exibido quando a energia for ligada. Essa opção pode ser definida apenas quando **Entrada** estiver definido como **TV**.
- **· Volume** : Defina o volume do áudio que será usado quando a energia estiver ligada.

#### **Desligar temporizador**

Defina **Desligar temporizador** como **Ligado**.

A TV é desligada no horário definido.

- **· Hora** : Defina a hora em que a TV será desligada.
- **Repetição do Temporizador** : Defina o dia da semana. Defina a opção como **Nenhum** para operar o recurso apenas uma vez.

#### **4 horas para Desligamento automático Desativado**

Caso não pressione nenhum botão por 4 horas depois que a TV for ligada por um recurso como **Ligar temporizador**, a TV será desligada automaticamente. Para garantir que a TV não desligue automaticamente, defina **4 horas para Desligamento automático Desativado** para **Desligado**.

- Alguns modelos podem não ser compatíveis.
- Defina corretamente os ajustes de hora para usar a **Ligar temporizador**/**Desligar temporizador**.
- Se **Repetição do Temporizador** de **Ligar temporizador**/**Desligar temporizador** estiver definido como **Nenhum**

Se o horário definido em **Ligar temporizador** passar enquanto assiste TV, a energia será ligada automaticamente quando a TV for desligada e atingir o horário definido no dia seguinte ou mais tarde.

Se o horário definido em **Desligar temporizador** passar enquanto a TV estiver no modo de espera, a energia será desligada automaticamente quando a TV for desligada e atingir o horário definido no dia seguinte ou mais tarde.

## **Como habilitar Bloqueios de Programas de TV**

Bloqueia programas ou filmes que contenham conteúdo inapropriados (Somente TV Digital).

- 01 Pressione o botão  $\circled{3}$  no controle remoto.
- 02 Selecione **ad** → Geral → Segurança.
- 03 Defina **Segurança** como **Ligado**.
- 04 Selecione **Bloqueios de Programas de TV**.
	- · Nenhum : (Públicos em geral) Todas as idades permitidas
	- · 10 em diante : (Sugerida orientação dos pais) Parte do conteúdo é imprópria para crianças
	- · 12 em diante : (Pais firmemente advertidos) Determinadas partes podem não ser apropriadas para crianças com menos de 12 anos.
	- 14 em diante : (Restrito) Menores de 14 anos exigem a companhia dos pais ou responsável.
	- · 16 em diante : Proibido para menores de 16 anos.
	- $\cdot$  18 em diante : Somente adultos
- A senha inicial é configurada como "0000".
- Alguns modelos podem não ser compatíveis.

## **Como habilitar Bloqueios de Canais**

Bloqueia os canais com conteúdo inapropriado para crianças. Os programas podem ser selecionados, mas a tela não apresentará imagens e o áudio ficará desativado. Para assistir a um programa bloqueado, insira a senha.

- 01 Pressione o botão  $\circled{3}$  no controle remoto.
- 02 Selecione **a → Geral → Segurança**.
- 03 Defina **Segurança** como **Ligado**.
- 04 Selecione **Bloqueios de Canais**.
- 05 Selecione os Canais a serem bloqueados.
- 06 Selecione **Bloquear/Desbloquear**.
- A senha inicial é configurada como "0000".

## **Como habilitar Bloqueios de Aplicativos**

É possível bloquear ou desbloquear o aplicativo.

- 01 Pressione o botão  $\ddot{\otimes}$  no controle remoto.
- 02 Selecione **<b>Geral** → Segurança.
- 03 Defina **Segurança** como **Ligado**.
- 04 Selecione **Bloqueios de Aplicativos**.
- 05 Selecione os aplicativos a serem bloqueados.
- A senha inicial é configurada como "0000".
- A função de bloqueio não estará imediatamente disponível para o aplicativo em execução no momento.

#### **Como habilitar Bloqueios de Entradas**

É possível bloquear ou desbloquear o uso das entradas.

- 01 Pressione o botão  $\oslash$  no controle remoto.
- 02 Selecione **<b>Geral** → Segurança.
- 03 Defina **Segurança** como **Ligado**.
- 04 Selecione **Bloqueios de Entradas**.
- 05 Selecione as Entradas a serem bloqueadas.
- A senha inicial é configurada como "0000".

## **Redefinir senha**

**Geral Segurança Redefinir senha**

Defina ou mude a senha de acesso à TV.

A senha inicial é configurada como "0000".

## **Redefinir uma Senha Perdida**

Se você perder a senha configurada, é possível redefini-la conforme segue:

- $01$  Pressione o botão  $\ddot{\textcirc}$  no controle remoto.
- 02 Selecione **ada → Segurança**.
- Pressione **(Canais) (Canais) (Canais) (Canais)** 03 no controle remoto. A janela de entrada da senha mestre será exibida.
- Digite os números "0313" na janela de entrada da senha mestre e pressione **Enter**. 04 A senha será redefinida.

## **Gerenciando sua conta LG**

Para se cadastrar acesse **Gerenciamento de Conta** e crie sua conta LG. **Para obter mais informações, consulte Introdução à TV LG webOS → Gerenciamento de Conta** no **Guia do Usuário**.

## **Configurações da Página Inicial**

#### **Geral Configurações da Página Inicial**

## **Inicialização Automática da Página Inicial**

É possível configurar a opção Início para iniciar automaticamente ao ligar a TV.

## **Promoção na página inicial**

Você pode ativar ou desativar os anúncios na tela inicial.

## **Animação da página inicial**

É possível ativar ou desativar os efeitos de animação que aparecem na tela inicial por um determinado período.

Os itens configuráveis diferem dependendo do modelo.

## **Configurando o ponteiro do controle Smart Magic**

## **Geral Configurações adicionais Opções de Cursor**

É possível configurar o tamanho e a velocidade do ponteiro que aparece na tela.

## **Velocidade de Rastreamento**

Define a velocidade do ponteiro.

## **Tamanho do cursor**

Seleciona o tamanho do ponteiro.

## **Para utilizar a ajuda para configuração**

#### **Geral Configurações adicionais Ajuda com as configurações**

Ao selecionar qualquer menu de configuração, serão exibidas informações sobre o mesmo. Com esta função é possível habilitar ou não estas informações.

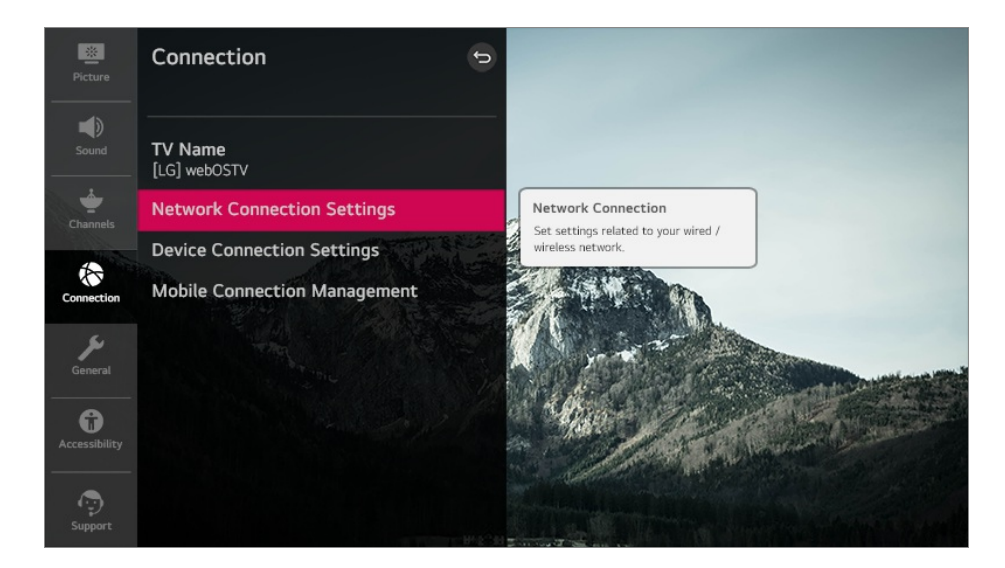

## **Configurar Transparência de Menu**

#### **Geral Configurações adicionais Transparência de Menu**

Ao definir esse recurso como **Ligado**, será possível fazer com que alguns dos menus (por ex. Menu ao vivo (Live Menu), **Pesquisar**, etc.) fiquem transparentes.

## **Usando a Proteção de Tela**

#### **Geral Configurações adicionais Proteção de Tela**

Se o aplicativo exibido no momento não tiver recebido nenhuma intervenção do usuário no período de uma hora, ele será substituído pela **Proteção de Tela**.

Definir o recurso **Proteção de Tela** como **Desligado**, mantém a mesma imagem por um período prolongado, o que pode comprometer a qualidade. Pode não ser possível recuperar uma tela comprometida.

## **Configurar a Tela Quando Não Há Sinal**

**Geral Configurações adicionais Imagem Sem sinal**

Você pode ligar ou desligar a imagem exibida quando não há sinal.

## **Ligado**

A imagem padrão é exibida se não há sinal.

## **Desligado**

A mensagem **Sem Sinal** é exibida se não há sinal.

## **Usando o Modo ECO**

**Geral Configurações adicionais Modo Eco**

Defina este modo para reduzir o consumo de energia.

## **Modo Eco HD**

Se o modo estiver configurado como **Ligado**, o disco rígido USB conectado à TV entrará em modo de economia de energia quando ficar inativo por um longo período.

## **Alternar modos de TV**

**Geral Configurações adicionais Modo Casa/Loja**

Selecione entre **Modo Casa** e **Modo Loja**.

Para usar a TV em casa, selecione **Modo Casa**. Selecione **Modo Loja** somente quando a TV for exibida na loja. O **Modo Loja** tem configurações otimizadas para a exibição na loja.

## **Configuração de energia da TV**

## **Geral Configurações adicionais Início Rápido+**

Esta configuração coloca sua TV no modo standby quando estiver desligada para que inicie de forma mais rápida da próxima vez que for ligada. Defina **Início Rápido+** como **Ligado**.

- Alguns modelos podem não ser compatíveis.
- Manter esta opção ligada pode aumentar o consumo de energia.

## **Ajustar o indicador de energia**

## **Geral Configurações adicionais Luz de Espera**

É possível ligar ou desligar a luz de standby.

Alguns modelos podem não ser compatíveis.

## **Publicidade**

## **Geral Configurações adicionais Publicidade**

Se a TV estiver conectada à Internet, a webOS pode usar um cookie de nivelamento de frequência para controlar o número de vezes em que uma publicidade é mostrada no seu televisor.

Essas informações são usadas para ajudar a limitar o número de vezes em que a mesma publicidade é exibida. Você poderá limpar esse cookie ou ligá-lo ou desligá-lo a qualquer momento, acessando a configuração **Publicidade** na sua TV. Nenhuma informação de identificação pessoal será ligada a esse cookie.

Alguns modelos podem não ser compatíveis.

# **Acessibilidade**

## **Como usar o Guia de Áudio**

## **Acessibilidade Orientação por Áudio**

Se **Orientação por Áudio** estiver definido como **Ligado**, guias de áudio serão fornecidas em diversas situações, como ao mudar de programas, ajustar o volume ou mudar as configurações e sinais de entrada.

## **Velocidade**

Ajuste a velocidade do guia falado.

## **Volume**

Ajuste o volume do guia falado.

## **Tom**

Ajuste o tom do guia falado.

- Este recurso está disponível somente em alguns idiomas.
- Alguns modelos podem não ser compatíveis.
- Os itens configuráveis diferem dependendo do modelo.
- Para usuários com deficiência visual.
- Configurar **Orientação por Áudio** como **Ligado** alterna automaticamente **Som de ligar/desligar TV** (disponível apenas em alguns modelos) para **Ligado** também.

## **Alterar o menu para a tela de alto contraste**

#### **Acessibilidade Alto contraste**

Quando essa função estiver definida como **Ligado**, ela ajusta o plano de fundo de alguns dos menus na tela e as cores de fonte para realçar o contraste entre as áreas claras e escuras.

## **Escala de cinzas**

#### **Acessibilidade Escala de cinzas**

Mude a cor do menu na tela para tom de preto e branco para deixá-lo mais claro. Defina como **Ligado**.

## **Inverter cores**

#### **Acessibilidade Inverter cores**

Para aumentar a visibilidade dos menus na tela, é possível inverter e calibrar determinadas cores em alguns menus. Defina como **Ligado**.

## **Para definir legendas**

#### $\circled{Q}$  **→**  $\circled{I}$  **→ Acessibilidade** → Closed Caption

A função exibe na tela da TV as legendas do programa atual. As legendas funcionam somente em transmissões digitais/analógicas ou entrada externa, desde que disponibilizadas pela emissora. (A entrada **AV IN** está disponível apenas em certos modelos.)

Altere **Closed Caption** para **Ligado** e selecione os ajustes de legenda.

#### **Modo Analógico**

**CC 1** - **CC 2** (Closed Captioning) / **TEXTO 1** - **TEXTO 2**

Exibe o áudio de um programa de TV como texto na tela. **CC 1** é o modo mais comumente usado. Canais de dados do campo 1 : duas Legendas (CC1, CC2) e dois Textos (T1, T2).

## **Modo Digital**

De acordo com o tipo de transmissão digital que você estiver assistindo, é possível selecionar a legenda em **Modo HD** ou o **Modo UHD**.

- No caso de transmissão em HD, você pode definir o tamanho e a cor da legenda no **Opção de modo HD**. Selecione **Definir por Programa** ou **Personalizar**. Você pode ajustar as opções detalhadas, como o tamanho e a cor da legenda, selecionando **Personalizar**.
- Alguns modelos podem não ser compatíveis.

## **Para definir legendas**

## **Acessibilidade Configurações de Closed Caption**

A função exibe na tela da TV as legendas do programa atual. As legendas funcionam somente em transmissões digitais/analógicas ou entrada externa, desde que disponibilizadas pela emissora. (A entrada **AV IN** está disponível apenas em certos modelos.)

## **Closed Caption**

Este serviço de closed caption está relacionado à transmissão de vídeo/áudio. (Tradução, Legendas, etc.)

## **Super Imposição**

Este serviço de legendas é fornecido separadamente da transmissão de vídeo/áudio. (Notícias de última hora, noticiário, etc.)

Alguns modelos podem não ser compatíveis.

# **Suporte**

## **Atualização de software**

**Suporte Atualização de software**

Use a Atualização de Software para verificar e obter a versão mais recente.

## **Permitir Atualizações Automáticas**

Se definido como **Ligado**, quando houver uma nova atualização após uma verificação de versão, a atualização continuará automaticamente sem perguntar.

## **Verificar por atualizações**

Ao verificar pela versão de atualização mais recente, você poderá apenas executar atualizações se um arquivo de atualização de uma versão mais recente estiver disponível. A TV verifica automaticamente a versão do software, mas, se necessário, você pode fazer isso manualmente.

- Os itens configuráveis diferem dependendo do modelo.
- A versão mais recente pode ser obtida via sinais de transmissão digital ou conexões com a Internet.
- A mudança de canal durante o download do software por meio de sinal de transmissão digital interrompe o processo de download. Retornar para o canal inicial permite que o download seja retomado.
- Se o software não estiver atualizado, determinadas funções poderão não funcionar corretamente.
- Em alguns países, **Permitir Atualizações Automáticas** não será exibido se você não estiver conectado à Internet.

## **Informações da TV**

## **Suporte Informações da TV**

É possível ver informações como **Modelo**, **Número de série**, **Nome do Dispositivo**.

## **Usar as Notificações**

## **Suporte Notificações**

Você pode visualizar todas as notificações de aplicativos de TV e do serviço LG ao mesmo tempo. É possível ver e excluir cada mensagem de notificação. Para notificações que aceitam atalhos, é possível ir diretamente ao aplicativo ou ao site.

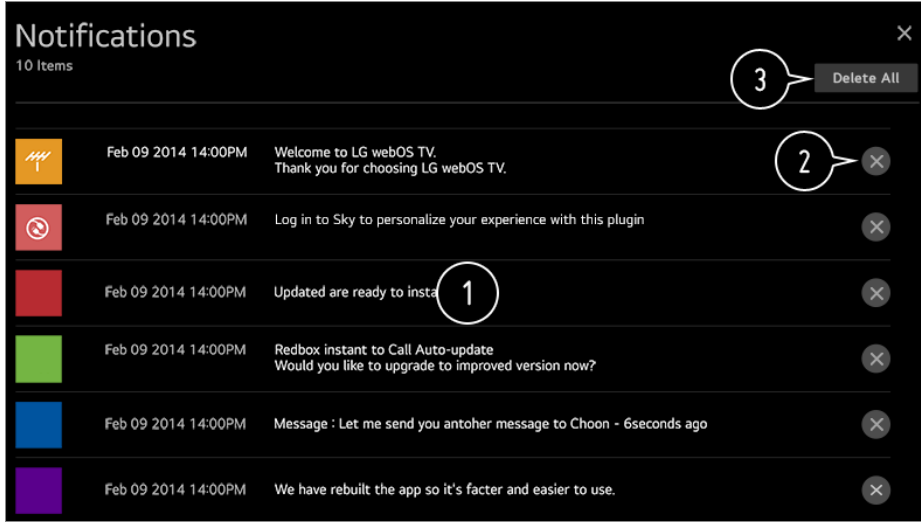

Confira os detalhes selecionando o item desejado. Se ele aceitar atalhos, é possível inicializar o aplicativo.

 $\bullet$  É possível excluir notificações.

**O** Exclua todas as notificações.

## **Configurações adicionais**

#### **Suporte Configurações adicionais**

#### **Teste de Imagem**

Depois de fazer um teste para verificar se o sinal da imagem é emitido normalmente, será possível selecionar se ele estiver anormal.

Se a amostra de som apresentada estiver correta, verifique o dispositivo externo conectado ou o sinal de transmissão.

#### **Teste de Som**

Este teste verifica se existem problemas de áudio. Se a amostra de som apresentada estiver correta, verifique o dispositivo externo

conectado ou o sinal de transmissão.

## **Acordos de Usuário**

Estes são os termos e condições de privacidade para o uso de serviços relacionados à Smart TV.

## **Aviso Legal**

É um aviso legal para serviços via TV.

## **Aviso de software de código aberto**

É possível ver as instruções para cada item.

## **Restaurar as configurações padrão**

#### **Suporte Redefinir para Configurações Iniciais**

Volta a TV para as configurações iniciais. Isso reverterá todas as configurações para seus valores padrão.

Após a redefinição das configurações, a TV desligará e ligará automaticamente.

- Se **Segurança** estiver configurado como **Ligado**, você deverá digitar a senha para **Redefinir para Configurações Iniciais**.
- Não desligue a energia durante a inicialização.
- Recomendamos que você redefina a TV em **Redefinir para Configurações Iniciais** antes de vendê-la ou transferi-la a terceiros.

# **Solução de problemas**

## **Faça a verificação com a Ajuda rápida**

Quando a TV não funcionar corretamente, você pode obter ajuda para resolver o problema.

Pressione o botão <sup>®</sup> no controle remoto e selecione **B** → **Suporte** → Ajuda rápida. Você também pode manter o botão **9** pressionado no controle remoto para executar a **Ajuda rápida**.

## **Configurações de otimização**

É possível verificar automaticamente o status geral da TV, visualizar e alterar os valores de configuração recomendados.

## **Verificar itens**

Selecione o item com problema para obter ajuda para solucioná-lo.

 $\cdot$  **Autodiagnóstico das configurações da TV** : Selecione o item correspondente ao

sintoma para encontrar instruções que possam ajudar você a resolver o problema.

**Verificar o status da TV** :É possível conferir o status atual da sua TV para o item ● selecionado.

## **Serviço Remoto LG**

É possível receber ajuda para solucionar problemas através do controle remoto.

- Alguns modelos podem não ser compatíveis.
- Quando não houver conteúdo relacionado na **Ajuda rápida**, consulte a **Solução de problemas** no **Guia do Usuário**.
- Se o problema persistir, entre em contato com o Centro de atendimento ao cliente.

## **Solucionar Problemas de Energia/Controle Remoto**

Antes de entrar em contato com o Serviço de Atendimento verifique os problemas apresentados e suas soluções.

## Não consigo ligar a TV.

- Certifique-se de que o plugue do cabo de alimentação da TV está conectado corretamente à tomada.
- Caso esteja usando uma régua de energia, verifique se ela está funcionando corretamente. Para verificar se uma régua de energia está funcionando adequadamente, conecte o plugue de energia da TV a uma tomada e observe sua operação.
- Tente ligar usando o botão da sua TV.

## A energia está ligada, mas a tela liga depois.

Isso ocorre porque há um processo de remoção de ruídos a fim de eliminar todos os possíveis ruídos que possam surgir ao ligar. Isso não significa que o produto apresenta defeitos.

## O cursor do controle Smart Magic não é exibido na tela.

- Segure o controle remoto na direção da TV e pressione e segure o botão **GUIDE** até que as instruções apareçam. O controle remoto registrado anteriormente é cancelado e o registro é feito novamente.
- Substitua as pilhas sempre que for solicitado, a mensagem será exibida na tela da TV.

(Use pilhas alcalinas.)

• Se  $\circled{Q}$  → (i) → Acessibilidade → Orientação por Áudio estiver definido para Ligado, o ponteiro do Smart Magic não será exibido. Defina **Orientação por Áudio** como **Desligado**. (Alguns modelos podem não ser compatíveis.)

## Eu não consigo ligar a TV com o controle remoto.

- Certifique-se de que o plugue do cabo de alimentação da TV está conectado corretamente à tomada.
- Substitua as baterias no controle remoto. (Use pilhas alcalinas.)
- Verifique se há algum obstáculo bloqueando o sinal na frente do receptor do controle remoto da TV. Se houver algum obstáculo na frente do receptor na parte inferior da TV, como um Sound Bar, é possível que o sensor infravermelho não funcione corretamente.

## A energia desliga de repente.

- Verifique se **Desligar temporizador**, **Sem Desligamento Automático do Sinal** ou **Sem Desligamento Automático da Operação** está definido.
- A TV será desligada automaticamente se nenhum botão for pressionado por 4 horas, mesmo depois de ligar a TV no horário definido por **Lembrete** ou **Ligar temporizador**.
- Também existe a possibilidade do circuito de proteção interna ter sido ativado porque a temperatura interna do produto aumentou de maneira incomum ou excessiva.

## **Solucionar Problemas da Tela**

Antes de entrar em contato com o Serviço de Atendimento verifique os problemas apresentados e suas soluções.

Primeiramente, execute **Suporte Configurações adicionais Teste de Imagem** para verificar se há alguma anormalidade na TV. Ao usar um decodificador, desligue-o e ligue-o novamente. Certifique-se de que o decodificador está conectado corretamente à sua TV.

## Há uma mensagem de que não há sinal na tela.

- Verifique se o cabo coaxial ou o cabo conectado ao dispositivo externo está conectado corretamente à TV.
- Acesse  $\bigoplus$  e selecione a entrada desejada.
- Verifique se o dispositivo externo, como decodificador ou player Blu-ray, está ligado.

## Não consigo assistir a alguns Canais.

- Inicie **Canais Sintonia de Canais Sintonia Automática**.
- Se você estiver usando um decodificador, consulte seu fornecedor.

## A tela treme após o aparecimento momentâneo de linhas horizontais/verticais e de uma malha.

Conecte telefones sem fio, secadores de cabelo, furadeiras elétricas etc. a uma tomada diferente. O problema pode ser causado por dispositivos eletrônicos de alta frequência, como outra TV ou fontes eletromagnéticas fortes nas proximidades.

## Cada canal tem uma qualidade de imagem diferente.

- Dependendo do tipo de vídeo fornecido pelas emissoras, os canais podem ter diferentes qualidades de imagem.
- Se você estiver usando um decodificador, consulte seu fornecedor.
- Execute o **Teste de Imagem** primeiro. Se estiver normal, pode haver um problema com o sinal de transmissão.

## (?)] Há uma diferença na qualidade da imagem em relação às imagens exibidas na loja.

- Dependendo do tipo de vídeo fornecido pelas emissoras, pode haver uma diferença na qualidade da imagem em relação às imagens exibidas na loja.
- Execute o **Teste de Imagem** primeiro. Se estiver normal, pode haver um problema com o sinal de transmissão.

## A transmissão digital de um Canal é interrompida ou sua tela é fragmentada.

· Isso ocorre quando o sinal é fraco ou a recepção é instável. Ajuste a direção da antena ou verifique a conexão dos cabos.

#### **Canais Sintonia de Canais Sintonia Manual** Se a intensidade do sinal estiver muito baixa em **Sintonia Manual**, entre em contato com a central da estação transmissora ou com a central administrativa para que o sinal seja verificado.

Se você estiver usando um decodificador, consulte seu fornecedor.

#### Quando a entrada HDMI está em uso, uma linha sólida vertical ou uma mancha

#### colorida aparece nas bordas superior/inferior/esquerda/direita da tela.

**Imagem Configurações do Formato da Tela Just Scan** Ajuste o item **Just Scan** para **Desligado**.

O **Just Scan** mostra a imagem original como ela está. Se o sinal estiver fraco, as partes superior/inferior/esquerda/direita da tela podem parecer embaçadas.

## Não vejo nada ou a imagem fica piscando quando tento conectar o cabo HDMI.

- Verifique se o cabo HDMI® está de acordo com as especificações. Pode ser que a tela pisque ou fique em branco se o cabo HDMI® estiver com defeito (dobrado, partido).
- Certifique-se de que o cabo está conectado corretamente à porta. Contato ruim ou folgado pode causar problemas de exibição na tela.
- Se você estiver usando um decodificador UHD, ajuste  $\overline{\textcircled{Q}}$  →  $\overline{\textcircled{}}$  → Imagem → **Configurações adicionais HDMI ULTRA HD Deep Color**.

#### A tela está muito clara ou escura.

- **Imagem Configurações do Modo de imagem Modo de Imagem** Alterne o **Modo de Imagem** para o modo de imagem desejado. (**Padrão**, **Vivo** etc.) Isso se aplica apenas ao modo de entrada atual.
- **I**magem → Configurações do Modo de imagem → Opção de Imagem → **Função Motion Eye Care**

Alterne a **Função Motion Eye Care** para **Desligado**. Isso se aplica apenas ao modo de entrada atual.

- **Imagem → Economia de Energia** Alterne o **Economia de Energia** para **Desligado** ou **Mínimo**.
- **Imagem Configurações adicionais Modo Eye Comfort** Alterne o **Modo Eye Comfort** para **Desligado**.

#### A tela está em preto e branco ou exibindo cores estranhas.

- Verifique o modo de entrada ou a conexão do cabo.
- Acesse  $\bigoplus$  e selecione a entrada desejada.
- A tela será preto e branco ao desejar a entrada **COMPONENT IN**, e tiver selecionado **AV**.

## Acesse  $\bigoplus$  e selecione **Componente**.

Ao conectar-se à entrada **AV IN** ou ao **COMPONENT IN**, verifique se os cabos estão conectados em suas cores correspondentes. Para cabos componentes, certifique-se de que o cabo (vermelho) de vídeo e o cabo (vermelho) de áudio estejam conectados adequadamente.

As entradas **AV IN**/**COMPONENT IN** estão disponíveis apenas em certos modelos.

## Vídeo ULTRA HD não é exibido.

- Os sinais podem não ser recebidos com alguns cabos HDMI.
- Altere as configurações do dispositivo conectado para o sinal compatível.

## **Solucionar Problemas de Som**

Antes de entrar em contato com o Serviço de Atendimento verifique os problemas apresentados e suas soluções.

Primeiramente, execute **Suporte Configurações adicionais Teste de Som** para verificar se há alguma anormalidade na TV. Ao usar um decodificador, desligue-o e ligue-o novamente. Certifique-se de que o decodificador está conectado corretamente à sua TV.

## A tela é exibida corretamente, mas não há som.

- Tente outro Canal.
- Ao usar um decodificador, não haverá som se o nível de volume do decodificador ou da TV estiver em 0 ou a função Mudo estiver ativada. Ajuste o volume para um nível adequado.
- **Som → Saída de Som** Defina a **Saída de Som** como **Ótico + Alto-falante Interno da TV** ou **Alto-falante interno da TV** e verifique mais uma vez. Caso a saída de som tenha algum problema, verifique a conexão com alto-falantes externos, como o Sound Bar, e as configurações dos alto-falantes externos.

## (?) Não há som em um dos alto-falantes.

- **Som Configurações de Modo de Som Balanço** Ajuste o balanço conforme a necessidade usando o botão de navegação em **Balanço**.
- Quando estiver conectado em **AV IN**/**COMPONENT IN**, verifique se os cabos esquerda/direita de áudio (branco/vermelho) estão conectados corretamente. (As entradas **AV IN**/**COMPONENT IN** estão disponíveis apenas em certos modelos.)

O som da TV não está sincronizado com a imagem ou, muitas vezes, ocorre a

#### interrupção de som.

- Se isso ocorrer somente em alguns Canais, talvez seja causado pelo sinal de transmissão da empresa transmissora. Solicite que seu provedor de serviços de transmissão (com fio/a cabo) diagnostique o problema.
- Se todos os canais estiverem fora de sincronia, acesse **۞ → :** → Som → **Configurações adicionais Ajuste da sincronização AV** e ajuste a sincronização.
- Se você estiver usando um decodificador, consulte seu fornecedor.

## Há alterações no volume quando mudo de canal.

- Pode haver variação no volume da saída de transmissão de diferentes estações transmissoras.
- $\textcircled{3} \rightarrow \textcircled{3}$  →  $\textcircled{1}$  → Som → Configurações adicionais → Modo de Volume → Volume **automático**

Ajuste o item **Volume automático** para **Ligado**.

Se você estiver usando um decodificador, consulte seu fornecedor.

Não há som ou somente a música de fundo é reproduzida em alguns Canais. (Canais produzidos para exportação pelas empresas transmissoras)

 $\bullet$  **Scroll**  $(OK) \rightarrow \bullet$ 

Configure as preferências de idioma em **Idioma de Áudio**.

## **Solucionar Problemas de Conexão do PC**

Mantenha pressionado o botão **←** no controle remoto. Selecione → Editar no canto superior direito do **Painel de Controle**. No modo Editar, defina o ícone do terminal HDMI conectado ao PC para o **PC** para aplicar as configurações de vídeo e de formato da tela que estiverem alinhadas com o PC.

Para conectar um dispositivo diferente ao mesmo terminal de entrada, é necessário definir o ícone novamente porque as configurações do ícone Editar não serão automaticamente restauradas.

Antes de entrar em contato com o Serviço de Atendimento verifique os problemas apresentados e suas soluções.

A tela não apresenta imagens após conectá-la a um PC.

- Verifique se o PC está conectado corretamente à TV.
- Desligue a TV e ligue-a novamente usando o controle remoto.
- Reinicie o PC com a TV ligada.
- Verifique se a resolução de saída definida no PC está configurada com a resolução da TV compatível com HDMI-PC.
- Para usar dois monitores, verifique se o PC ou notebook aceita o modo de dois monitores.
- Reconecte o cabo HDMI.
- Ao conectar a entrada RGB-PC à **HDMI IN** da TV, será necessário um cabo conversor VGA (RGB) / HDMI.

Não haverá exibição de imagens caso o cabo seja HDMI / VGA(RGB).

## A tela não aparece por completo ou fica assimétrica quando conectada a um PC.

- Defina a resolução do PC para uma compatível com a TV. Para obter mais informações, consulte **Estar Ciente das Informações Resolução compatível : HDMI-PC** no **Guia do Usuário**.
- Defina o nome do dispositivo HDMI conectado como PC. Mantenha pressionado o botão **←** no controle remoto. Selecione **<b>E**ditar no canto superior direito. Mude o ícone da porta HDMI conectada a **Entradas** para PC e selecione **Salvar**.

## Não há reprodução de som quando o PC é conectado com um cabo HDMI.

- Acesse o Painel de controle  $\rightarrow$  Som  $\rightarrow$  Reprodução  $\rightarrow$  LGTV para configurar o dispositivo padrão das configurações do PC.
- Consulte o fabricante para saber se sua placa de vídeo é compatível com a saída de áudio HDMI.

## **Solucionar Problemas de Reprodução de Filmes**

Antes de entrar em contato com o Serviço de Atendimento verifique os problemas apresentados e suas soluções.

Para obter mais informações sobre arquivos compatíveis, consulte Arquivos de vídeo suportados em **Conectar Dispositivos Externos Visualizar fotos e vídeos** no **Guia do Usuário**.
- Verifique se os arquivos salvos em seu dispositivo de armazenamento USB podem ser lidos pelo PC.
- Verifique se a extensão do arquivo é compatível.
- **Example 1** and ver se o **Filtro** está definido como **Fotos & Vídeos**.

#### Vejo uma mensagem informando que o arquivo não é compatível.

- Verifique se o arquivo é reproduzido normalmente em um player de vídeo no PC. (Verifique se o arquivo está danificado)
- Verifique se a extensão do arquivo é compatível.
- Verifique se há suporte para a resolução.
- Verifique se o codec de vídeo é compatível.
- Verifique se a taxa de quadro é compatível.

## Foi exibida a mensagem "This audio is not supported" (Este áudio não é compatível) ou o vídeo é reproduzido normalmente, mas o áudio, não.

- Verifique se o arquivo é reproduzido normalmente em um player de vídeo no PC. (Verifique se o arquivo está danificado)
- Verifique se a extensão do arquivo é compatível.
- Verifique se o codec de áudio é compatível.
- Verifique se a taxa de bits é compatível.
- Verifique se a frequência de amostragem é compatível.
- Verifique se o número de canais de áudio é compatível.

## (?) Não consigo ver as legendas.

- Verifique se o arquivo é reproduzido normalmente em um player de vídeo no PC. (Verifique se o arquivo está danificado)
- Verifique se os arquivos de vídeo e de legendas possuem o mesmo nome.
- Além disso, verifique se os arquivos de vídeo e de legendas estão na mesma pasta.
- Verifique se o formato do arquivo de legendas é compatível.
- Verifique se há suporte para o idioma. (Para verificar o idioma do arquivo de legendas, basta abrir o arquivo no Bloco de Notas.)
- Se a codificação de legendas for definida incorretamente, as legendas podem não ser exibidas corretamente.

Selecione  $\rightarrow \bullet$  no painel de controle na parte inferior da tela de reprodução de vídeo e altere o valor de **Página de código**.

- Se for reproduzido um arquivo de vídeo armazenado em outro dispositivo usando o recurso de compartilhamento de conteúdos, as legendas poderão não estar disponíveis, dependendo do programa utilizado.
- As legendas não são compatíveis se você estiver reproduzindo o vídeo por uma unidade NAS. Consulte o fabricante do NAS.

#### Meu dispositivo de armazenamento USB não é reconhecido quando conectado.

Verifique se é um dispositivo de armazenamento USB compatível com a TV. Para obter mais informações, consulte **Conectar Dispositivos Externos Conectar dispositivos USB** no **Guia do Usuário**.

## **Solucionar Problemas de Gravação**

Consulte **Ver TV ao Vivo Gravação** em **Guia do Usuário** para obter detalhes sobre gravação.

#### Como posso iniciar a gravação?

Conecte um dispositivo de armazenamento USB com, no mínimo, 4 GB de espaço total. O dispositivo deve ter, no mínimo, 1 GB de espaço disponível. (Consulte **Conectar Dispositivos Externos Conectar dispositivos USB** em **Guia do Usuário** para obter detalhes sobre dispositivos de armazenamento USB.) Pressione o botão **Scroll (OK)** no controle remoto. Pressione  $\bullet$ , exibido na parte inferior esquerda da tela para iniciar a gravação.

#### Quais sinais são compatíveis com a gravação?

- As gravações em tempo real e agendadas estão disponíveis apenas para programas recebidos diretamente pela TV.
- Os canais do decodificador não podem ser gravados.
- Conteúdo protegido não pode ser gravado.

#### **Gravação agendada** é possível mesmo se a TV estiver desligada?

- **Gravação agendada** é iniciado e conclui a gravação no horário definido, mesmo se a TV estiver desligada.
- **Gravação agendada** não funcionará se o plugue de energia da TV estiver desconectado da tomada.

# **Solucionar Problemas de Conexão da Rede**

Antes de entrar em contato com o Serviço de Atendimento verifique os problemas apresentados e suas soluções.

É possível verificar o status da conexão de rede, conforme indicado abaixo.

- **Conexão Configurações de Conexão de Rede Conexão com fio (Ethernet)**
- **Conexão Configurações de Conexão de Rede Conexão da rede Wi- Fi Configurações avançadas de Wi-Fi**

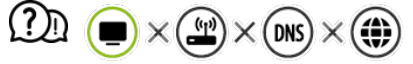

#### Quando aparece um X ao lado do ícone TV

- Verifique a TV ou o AP (Roteador).
- Verifique o status de conexão da TV, do AP (Roteador) e do modem a cabo.
- Desligue e ligue na seguinte ordem:
	- 1. Desligue e ligue o modem a cabo e aguarde a reinicialização do dispositivo.
	- 2. Desligue e ligue o roteador com fio/sem fio e aguarde a reinicialização do dispositivo.
	- 3. Desligue e ligue novamente a TV.
- Caso queira estabelecer uma conexão LAN com fio, verifique se é possível obter um endereço IP do roteador corretamente. Caso esteja configurando a rede manualmente, verifique se todas as configurações estão corretas.
- Caso queira estabelecer uma conexão sem fio, verifique também os seguintes pontos. ① Defina o SSID (nome da rede) ou o canal sem fio do roteador.

② Defina a chave de segurança do roteador. Se não puder fazer essa configuração, consulte o manual do usuário do roteador e as

instruções fornecidas pelo provedor de Internet. Caso ainda não consiga ajustar a configuração, consulte o fabricante do roteador ou o provedor de serviços de Internet.

Se você estiver usando um IP estático, insira o IP diretamente.

# $(2)$   $\bigcirc$   $\bigcirc$   $\bigcirc$   $\bigcirc$   $\bigcirc$   $\times$   $\bigcirc$   $\bigcirc$

#### Quando aparece um X ao lado do ícone Gateway

- Verifique o AP (Roteador) ou consulte o provedor de serviços de Internet.
- Desconecte o modem a cabo/roteador da tomada na parede, aguarde 10 segundos e reconecte-o.
- · Inicie (Reinicie) o AP (Roteador) ou o modem a cabo.
- Consulte o site do fabricante do AP (Roteador) para ter certeza de que seu roteador

possui a versão de firmware mais recente instalada.

Se não puder fazer essa configuração, consulte o manual do usuário do roteador e as instruções fornecidas pelo provedor de Internet. Caso ainda não consiga ajustar a configuração, consulte o fabricante do roteador ou o provedor de serviços de Internet.

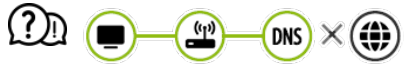

#### Quando aparece um X ao lado do ícone DNS

- Verifique o AP (Roteador) ou consulte o provedor de serviços de Internet.
- Desconecte o modem a cabo/roteador da tomada na parede, aguarde 10 segundos e reconecte-o.
- $\cdot$  Inicie (Reinicie) o AP (Roteador) ou o modem a cabo.
- Verifique se o endereço MAC da TV/AP (Roteador) está registrado no seu provedor de serviços de internet. (O endereço MAC exibido no painel da janela de status de rede deve ser registrado no seu provedor de serviços de Internet.)
- Se não puder fazer essa configuração, consulte o manual do usuário do roteador e as instruções fornecidas pelo provedor de Internet. Caso ainda não consiga ajustar a configuração, consulte o fabricante do roteador ou o provedor de serviços de Internet.

## **Solucionar Problemas da Conta da LG**

### Eu me inscrevi para a associação na TV. É necessário fazer o registro novamente no site (www.lgappstv.com)?

É possível usar o site com as informações de associação usadas ao se inscrever na TV. É possível usar o site fazendo login com a ID e a senha usadas ao se inscrever na TV, inserindo informações adicionais e concluindo o processo de verificação de e-mail.

## Esqueci minha senha. O que devo fazer?

- Na tela de login da TV, selecione o botão **ESQUECEU A SENHA?** para ir para a página de localização da senha. Digite seu endereço de e-mail na página de localização de senha e enviaremos um link para redefinir sua senha.
- $\cdot$  Você também pode redefinir a senha com a opção Redefinir senha  $\rightarrow$  na conta LG no site (www.lgappstv.com).
- Em alguns países, o acesso ao website (www.lgappstv.com) pode ser restrito.

# **Solucionar Problemas de Conteúdo**

Antes de entrar em contato com o Serviço de Atendimento verifique os problemas apresentados e suas soluções.

### Em Casa, não consigo ver nenhum conteúdo.

Talvez você não consiga ver o conteúdo se a configuração do país de serviço tiver sido alterada. Altere para o país de serviço para o qual usará o serviço em  $\circled{Q} \rightarrow \circled{e}$  → Geral **Local País de Serviços LG**.

(Alguns modelos podem não ser compatíveis.)

- Se você não conseguir visualizar alguns aplicativos, pode ser que você os tenha excluído. Reinstale o aplicativo apropriado.
- Se o app estiver excluído, faça o download em **LG Content Store** e reinstale-o. Acesse **LG Content Store** , localize o app desejado e efetue a instalação.
- O tipo de conteúdo compatível varia de acordo com o país.
- As ofertas de conteúdo estão sujeitas a alterações ou interrupção pelo provedor de serviços.

# **Solucionar Problemas do Navegador da Internet**

Antes de entrar em contato com o Serviço de Atendimento verifique os problemas apresentados e suas soluções.

### Não consigo visualizar algumas partes de um website específico quando estou usando o navegador.

- O **Navegador Web** é compatível somente com mídias em HTML 5, qualquer conteúdo em Flash não será executado.
- O **Navegador Web** não é compatível com a instalação de plug-ins.
- No **Navegador Web**, talvez não seja possível exibir arquivos de mídia em formatos que não sejam:
	- : JPEG/PNG/GIF
- Não é possível salvar anexos ou imagens.
- Se o recurso **Usar o recurso Bloquear Anúncios** estiver ligado, a área no site que parece ter um anúncio será exibida em branco. Se algum conteúdo do site estiver oculto e invisível, tente definir **Configurações Usar o recurso Bloquear Anúncios** como **Desligado** no **Navegador Web**. O **Anúncio patrocinado** na nova página da guia será exibido mesmo que o recurso **Usar o recurso Bloquear Anúncios** esteja definido

#### como **Desligado**.

#### O navegador da Internet fecha automaticamente quando acesso um website.

O fechamento do navegador da Internet poderá ser forçado se o tamanho da memória disponível não for suficiente para acomodar as informações de imagem em um website.

Ao assistir a um vídeo em **Navegador Web**, o vídeo é encerrado de forma forçada.

■ Esse problema pode ser resolvido ao definir **■ → Configurações → Streaming adaptável usando JavaScript** como **Desligado** em **Navegador Web**. A definição não é aplicada às guias que estavam abertas antes da alteração e será aplicada somente às guias abertas após a alteração.

# **Estar Ciente das Informações**

## **Modos compatíveis - HDMI-DTV**

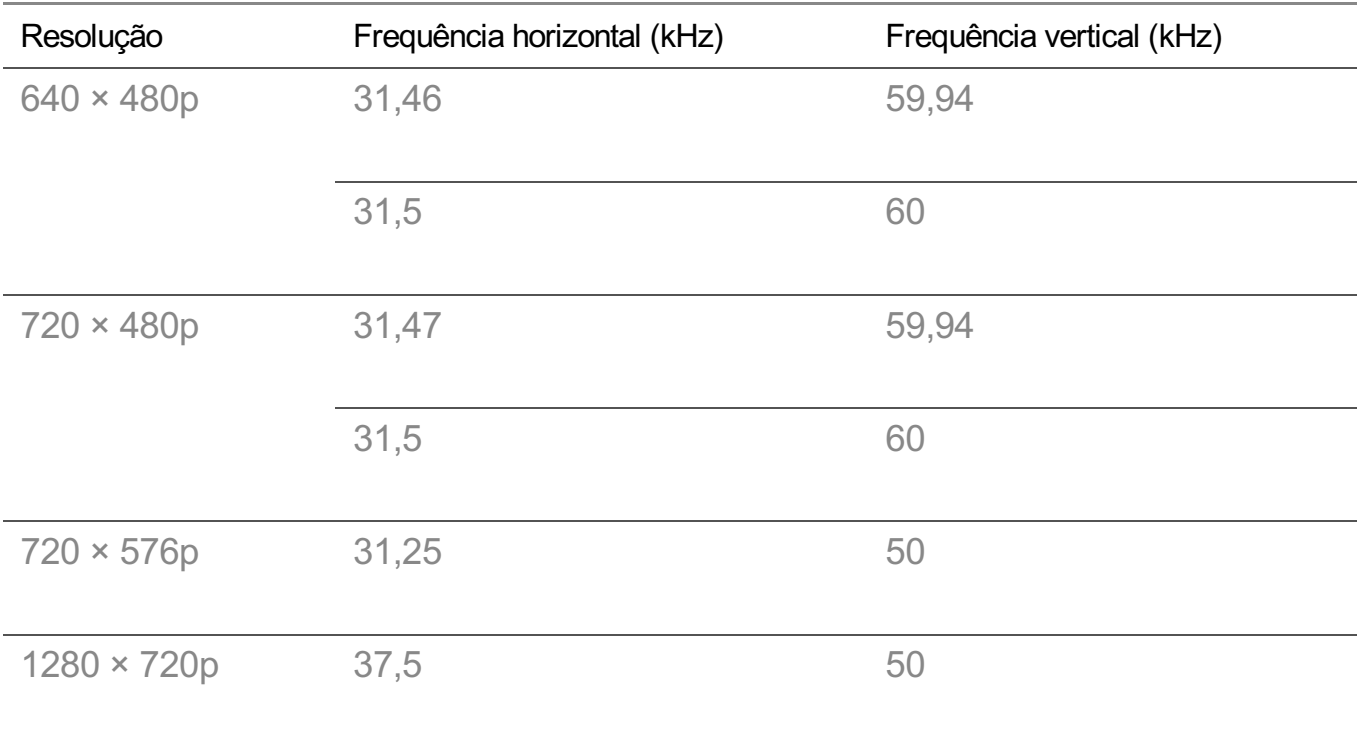

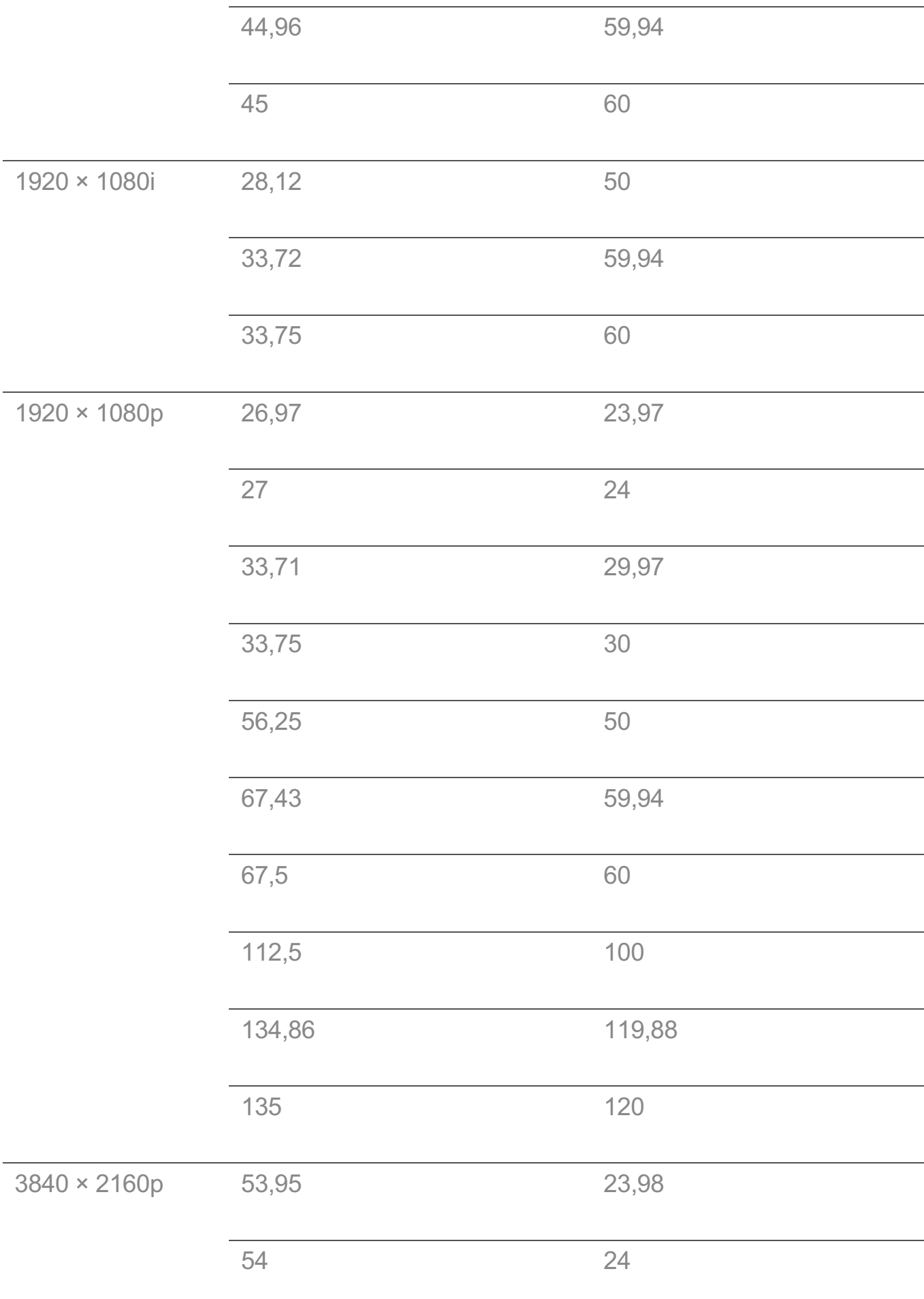

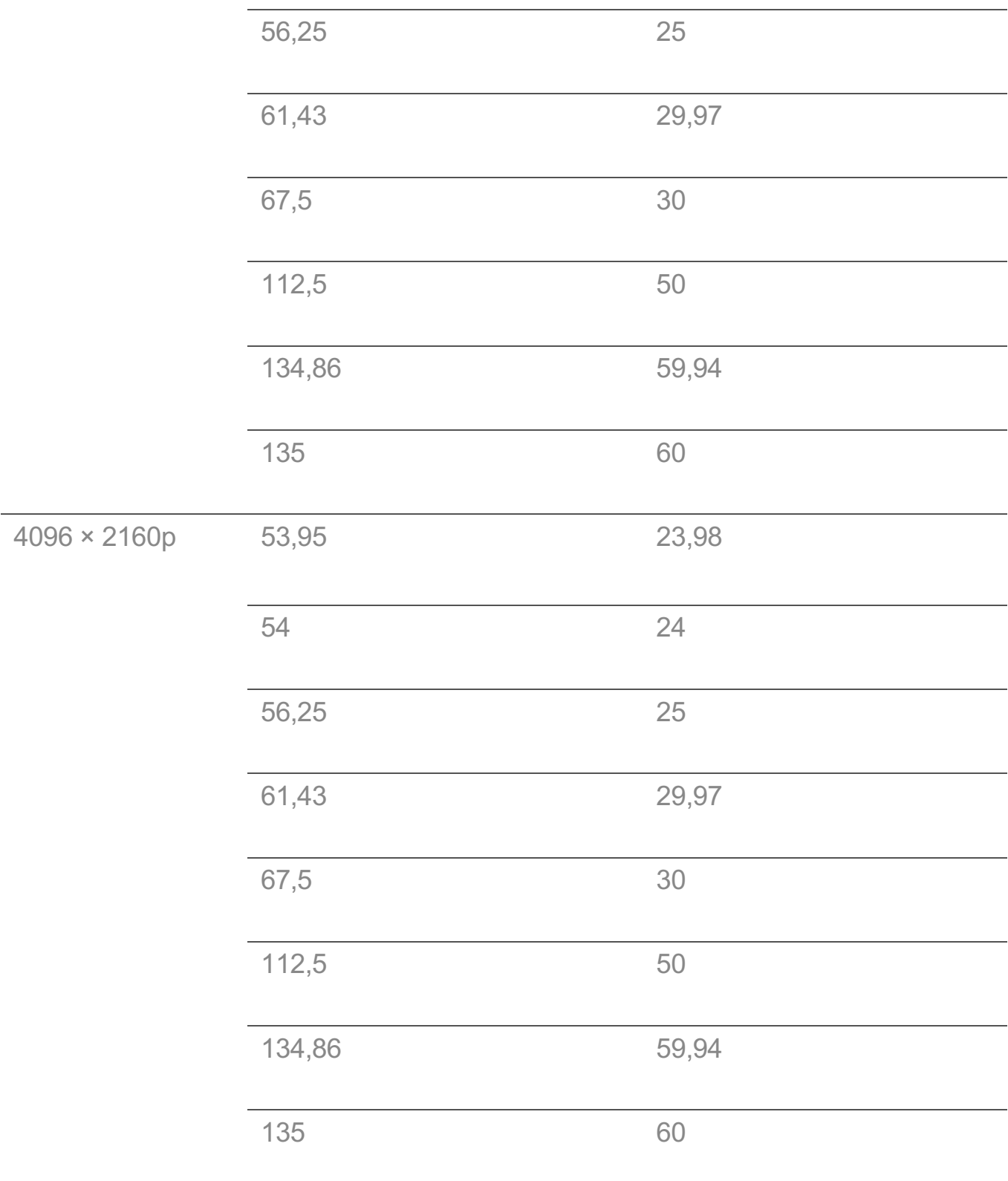

# **Modos compatíveis - HDMI-PC**

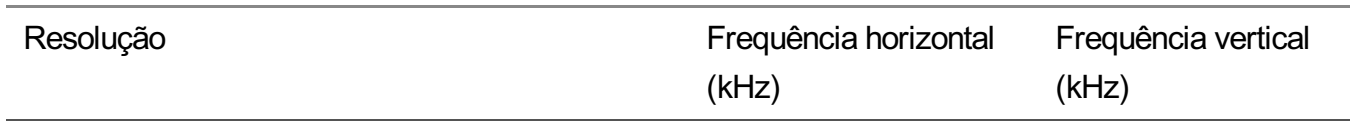

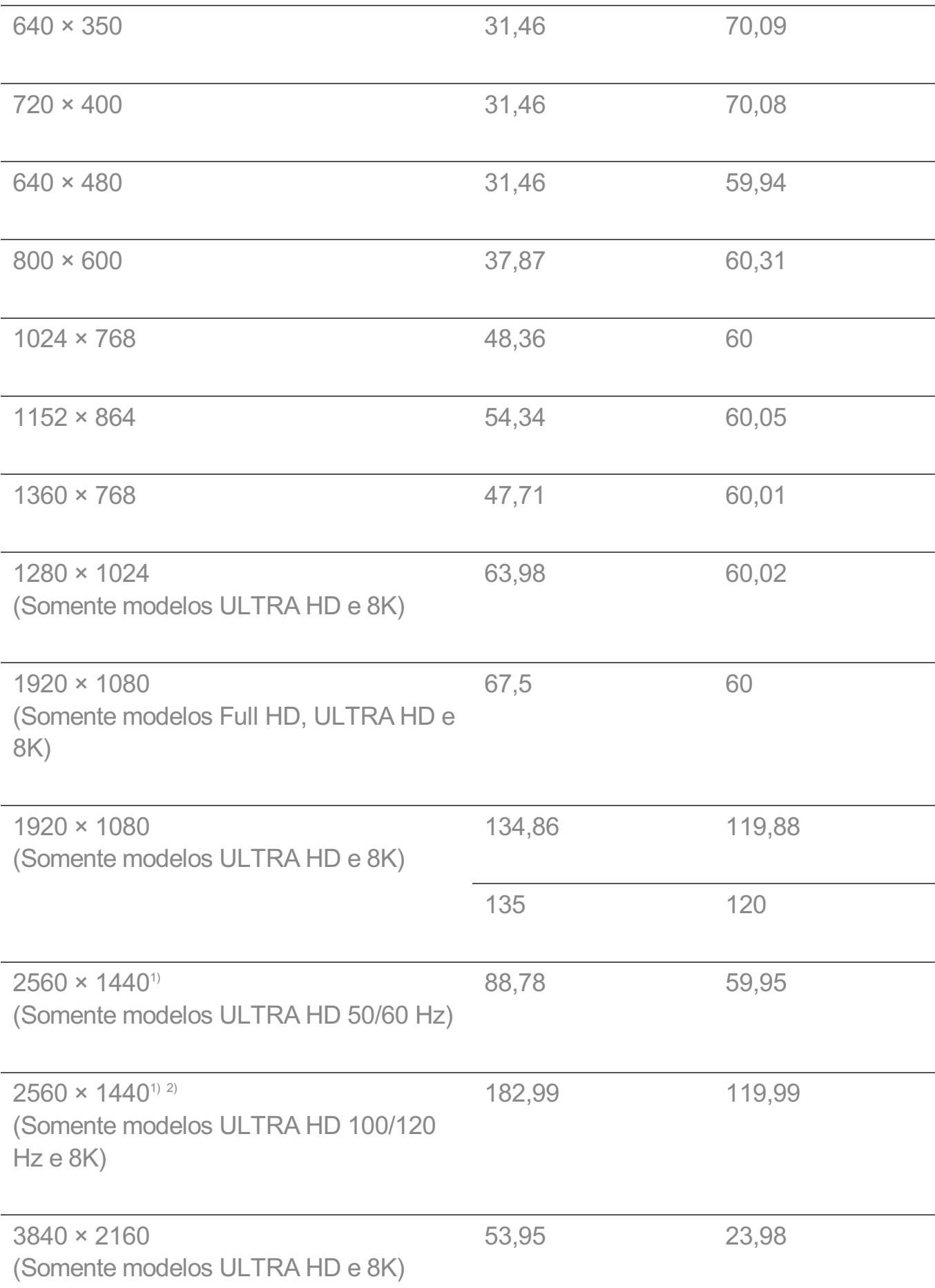

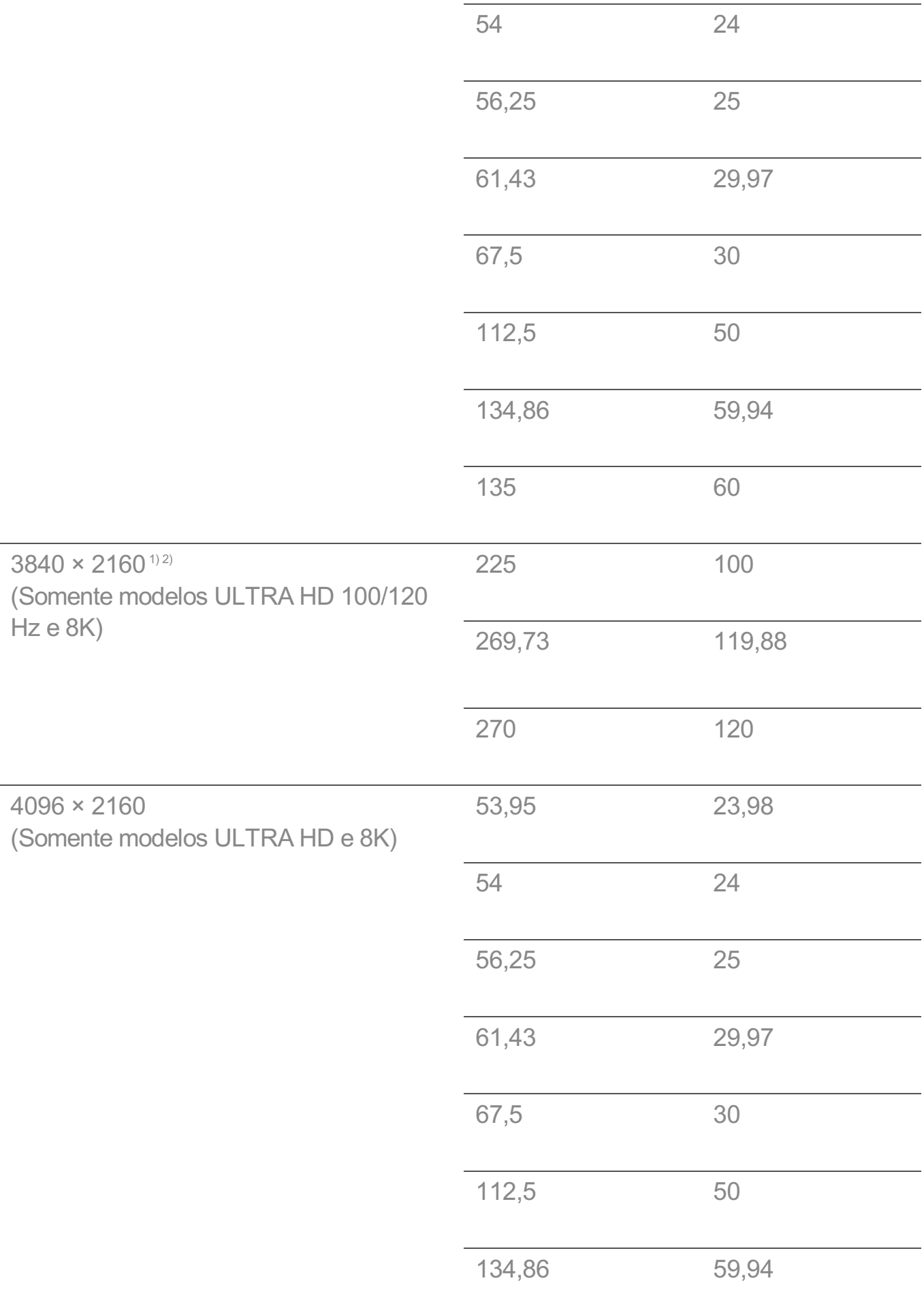

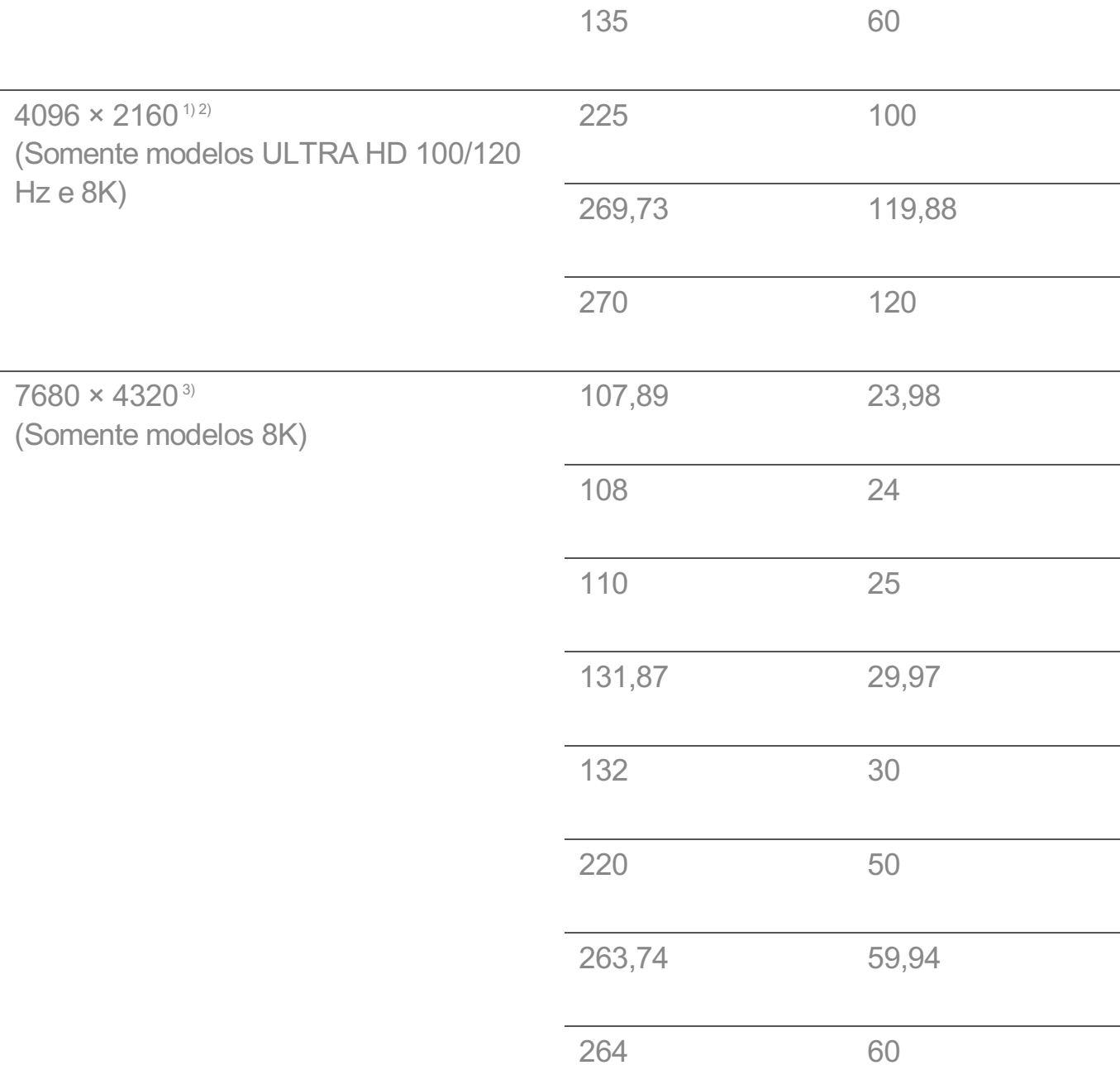

1) (Somente modelos ULTRA HD) Suportado quando **HDMI ULTRA HD Deep Color** está definido como **Ligado**.

2) (Somente modelos 8K) Suportado quando **HDMI ULTRA HD Deep Color** está definido como **4K**.

3) (Somente modelos 8K) Suportado quando **HDMI ULTRA HD Deep Color** está definido como **8K**.

O suporte na porta HDMI-PC difere conforme o modelo. Consulte o manual fornecido com o produto.

# **Modos compatíveis - Componente**

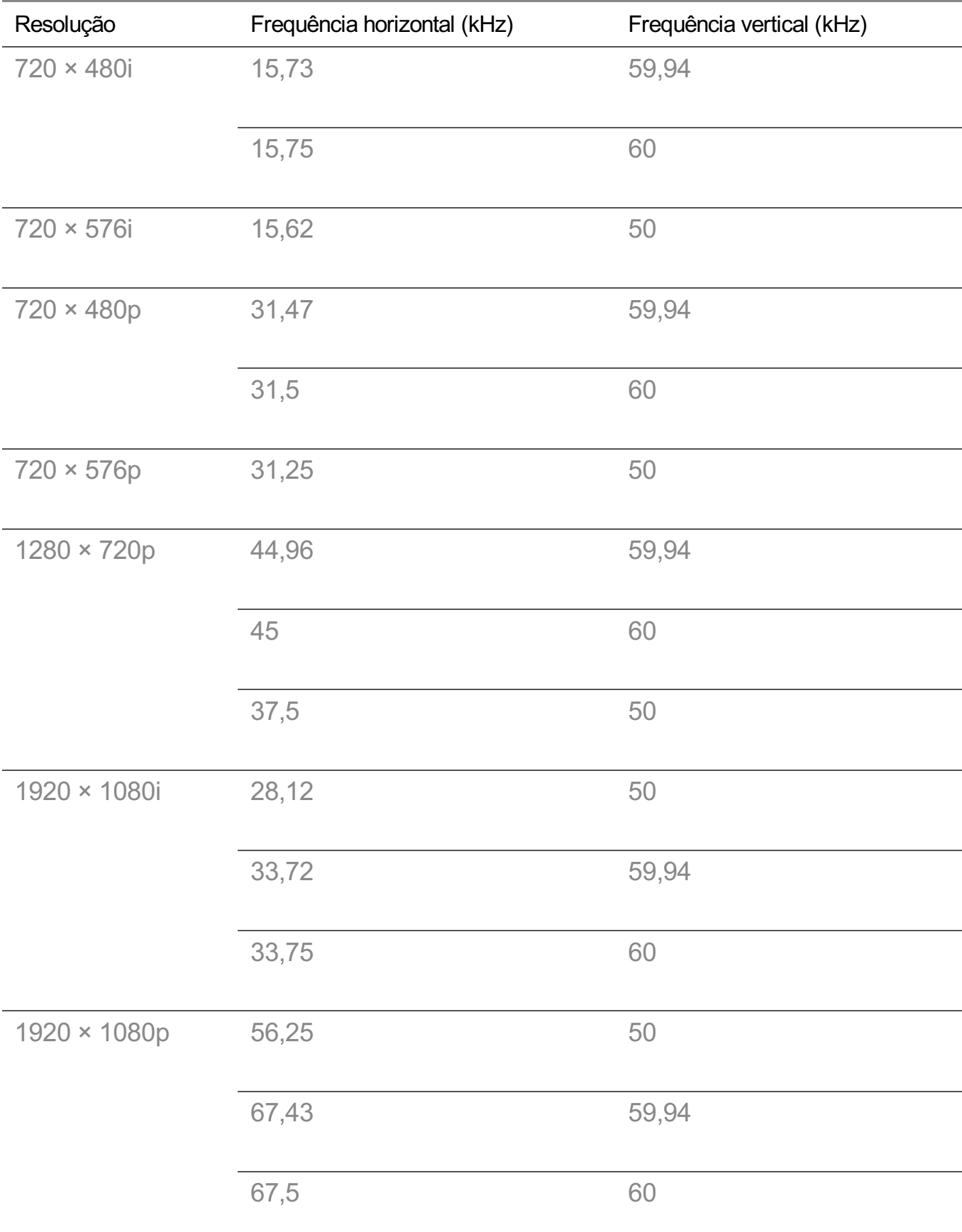

## **Informações de conexão do componente**

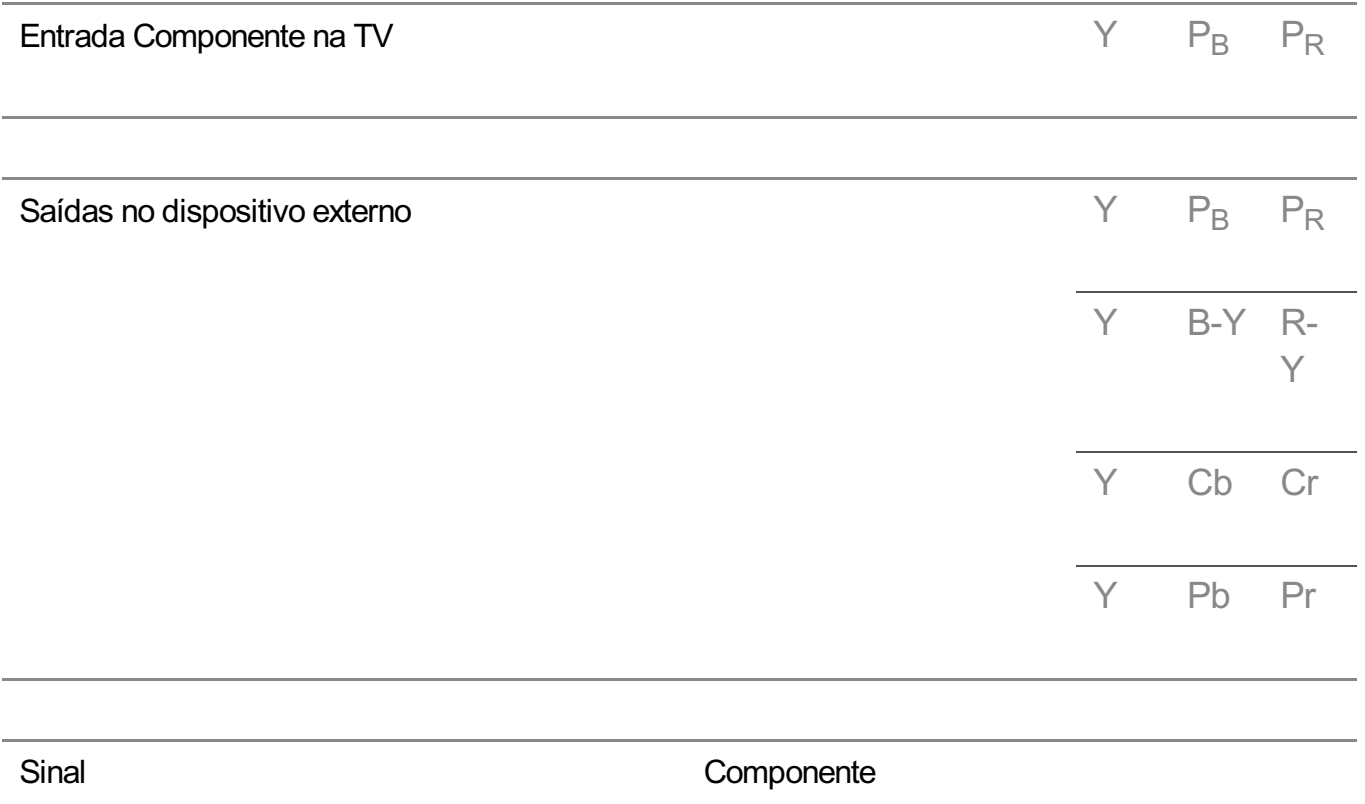

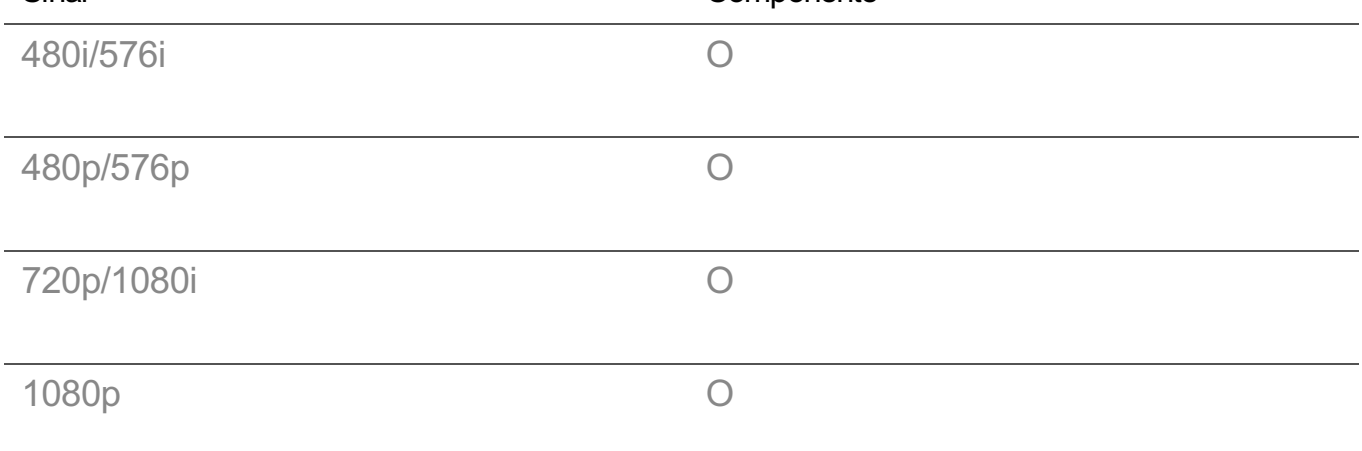

## **Informações de Licença**

As licenças compatíveis podem diferir de acordo com o modelo.

Dolby

Fabricados de acordo com licença da Dolby Laboratories. Dolby, Dolby Vision, Dolby Vision IQ, Dolby Audio, Dolby Atmos e o símbolo D duplo são marcas registradas da Dolby Laboratories.

HDMI

Os termos HDMI e HDMI High-Definition Multimedia Interface, e o logotipo HDMI são marcas ou marcas registradas da HDMI Licensing Administrator, Inc. nos Estados Unidos e em outros países.

### Bluetooth

The Bluetooth<sup>®</sup> word mark and logos are registered trademarks owned by the Bluetooth SIG, Inc. and any use of such marks by LG Electronics Inc. is under license. Other trademarks and trade names are those of their respective owners.

Powered by Quickset

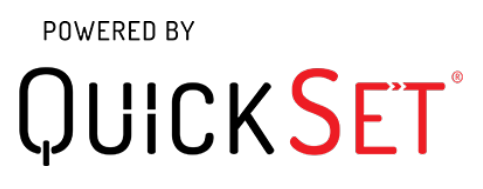

**HEVC** 

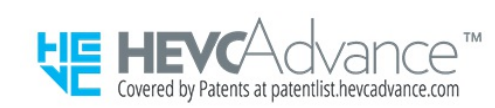